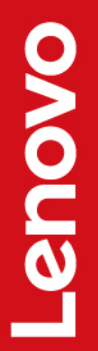

# Lenovo V530S-07ICR

คู่มือผู้ใช<mark>้</mark> ู ้ Lenovo V530S-07ICR

## **ก่ อนใช้งานผลิตภั ณฑ์**

ก่อนที่จะใช้เอกสารและผลิตภัณฑ์ตามเอกสารนี้ โปรดอ่านและทำความเข้าใจกับเนื้อหาต่อไปนี้ ่ ้ ์<br>. ก่อนที่จะใช้เอกสารและผลิตภัณฑ์ตามเอกสารนี้ โปรดอ่านและทำความเข้าใจกับเนื้อหาต่อไปนี้:<br>• ภาคผนวก A "ข้อมูลสำคัญด้านความปลอดภัย" บนหน้าที่ 77

- 
- *คู่ มื อความปลอดภั ยและการรั บประกั น*
- *คู่ มื อการตั งค่ า ้*

#### **ฉบั บตีพิมพ์ครั งที่ หนึ่ ง (กั นยายน 2019) ้**

### **© Copyright Lenovo 2019.**

ประกาศเกี่ยวกับสิทธิ์แบบจำกัดและได้รับการกำหนด: หากมีการนำเสนอข้อมูลหรือซอฟต์แวร์ตามสัญญา General Services ่ ์ Administration "GSA" การใช้ การผลิตซ้ำ หรือการเปิดเผยจะเป็นไปตามข้อจำกัดที่กำหนดไว้ในสัญญาหมายเลข GS-35F-่ 05925

# **สารบั ญ**

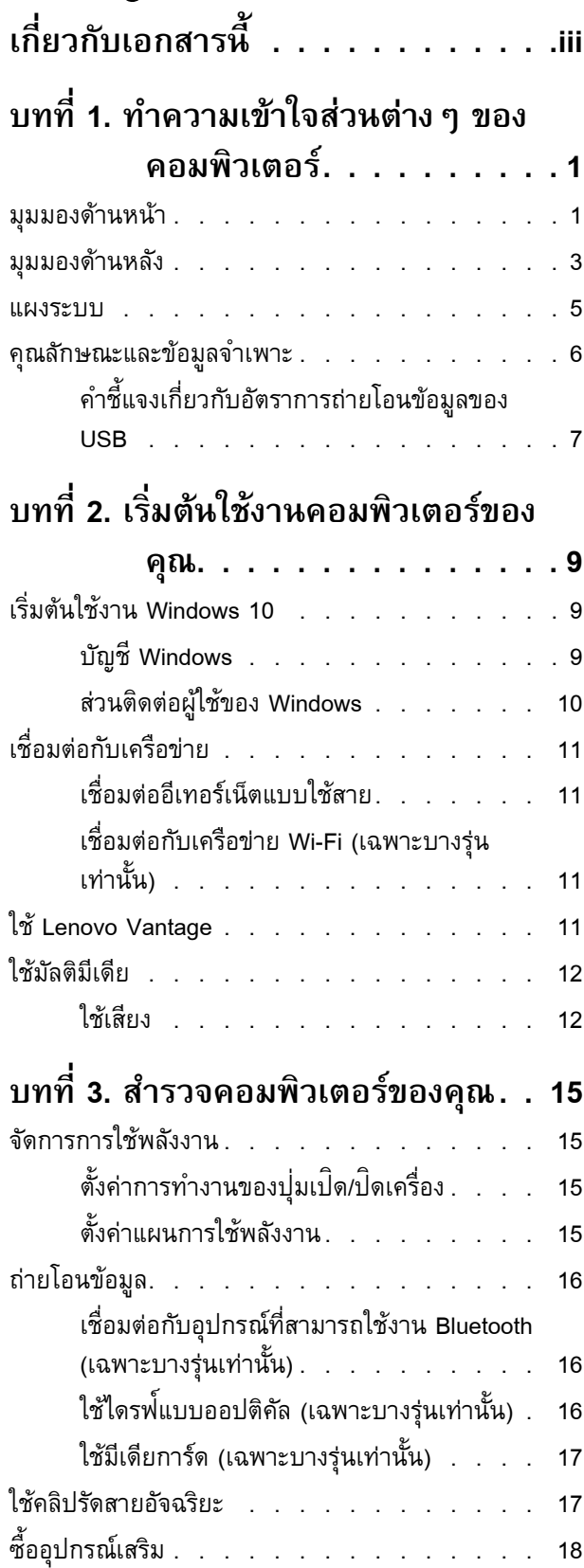

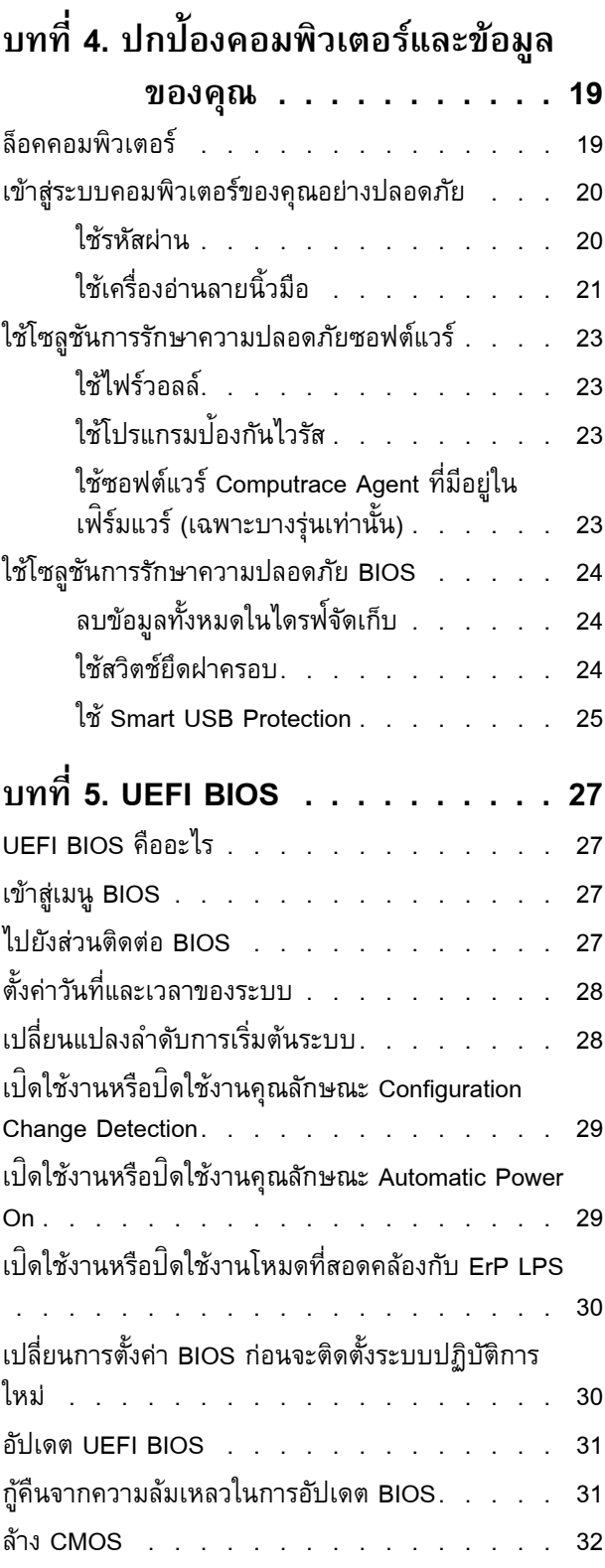

# **บทที่6. [การแก้ไขปั](#page-38-0) ญหา การวินิจฉั ย**

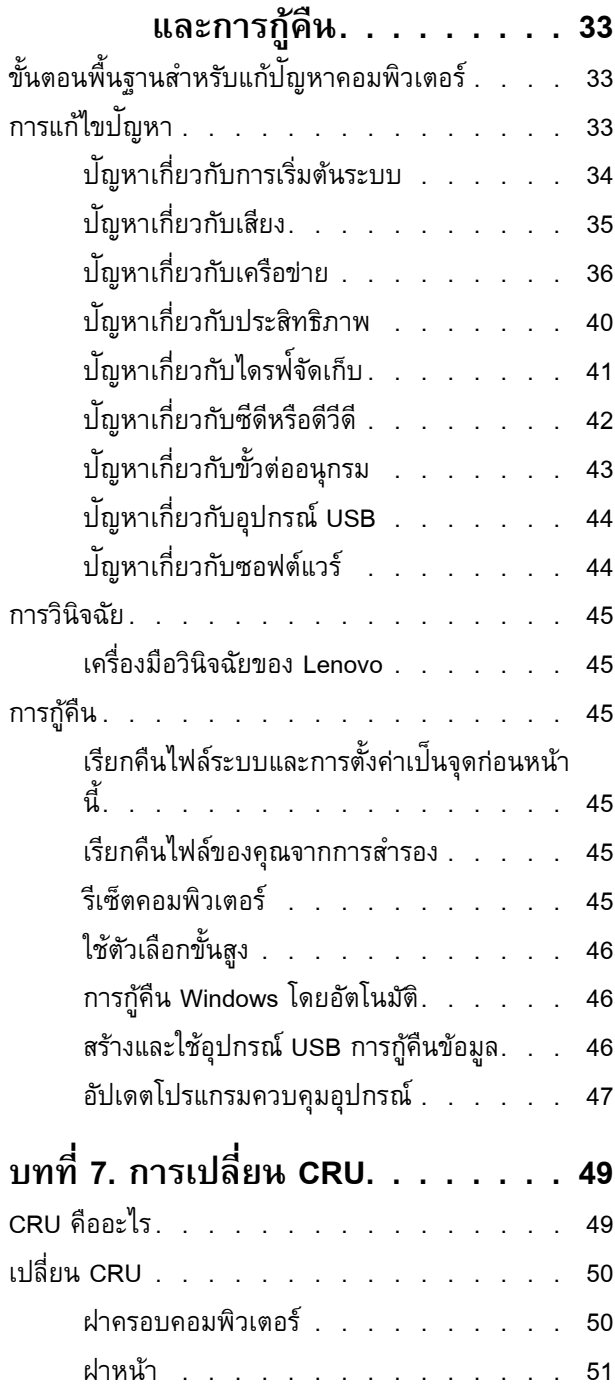

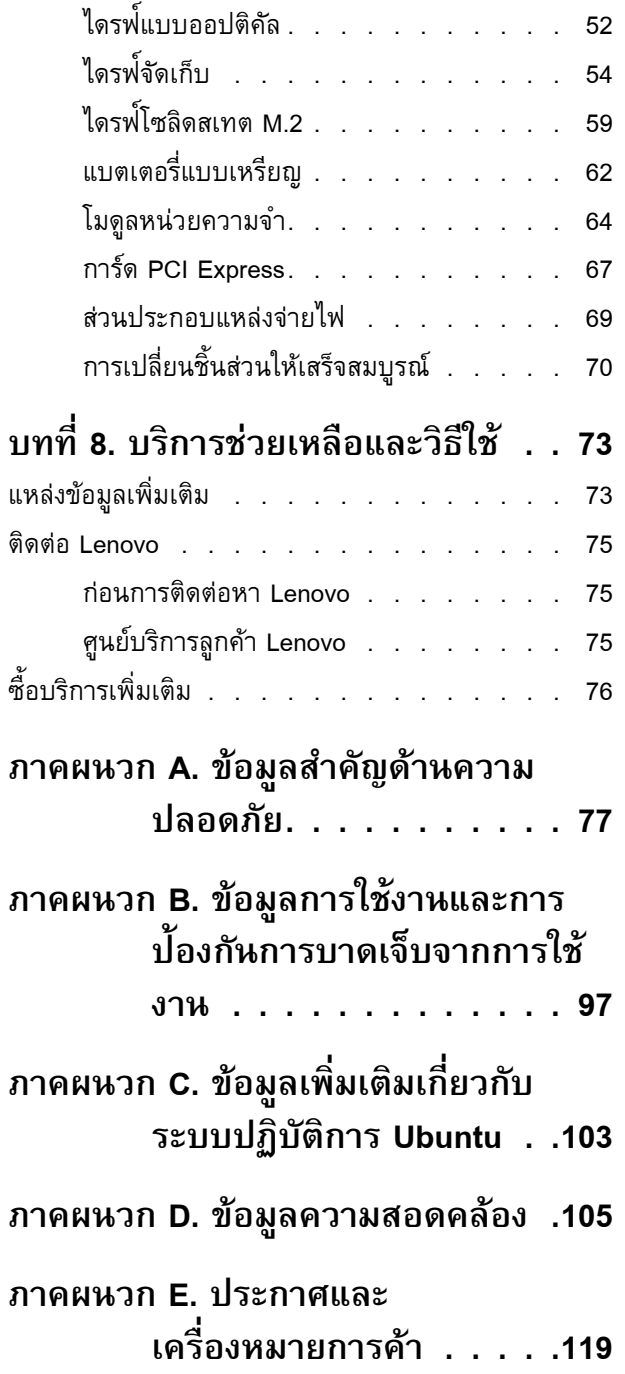

## <span id="page-4-0"></span>**เกี่ ยวกั บเอกสารนี ้**

- ภาพประกอบในเอกสารนี อาจแตกต่ างจากผลิ ตภั ณฑ์ของคุณ ้
- คอมพิวเตอร์อาจไม่มีส่วนประกอบบางชิ้น คุณลักษณะและซอฟต์แวร์บางอย่าง ทั้งนี้ขึ้นอยู่กับรุ่นของคอมพิวเตอร์ ้ ้ ้ ้
- คำแนะนำเกี่ยวกับส่วนติดต่อผู้ใช้บางอย่างอาจไม่สามารถใช้ได้กับคอมพิวเตอร์ของคุณ ทั้งนี้ขึ้นอยู่กับรุ่นของ <u>in the contract of the contract of the contract of the contract of the contract of the contract of the contract of the contract of the contract of the contract of the contract of the contract of the contract of the contra</u> ้ ้ ์<br>.<br>. ระบบปฏิ บั ติ การ
- เนื้อหาในเอกสารอาจมีการเปลี่ยนแปลงโดยไม่ต้องแจ้งให้ทราบ Lenovo ปรับปรุงเอกสารเกี่ยวกับคอมพิวเตอร์ ้ <u>in the contract of the contract of the contract of the contract of the contract of the contract of the contract of the contract of the contract of the contract of the contract of the contract of the contract of the contra</u> ่ รวมถึง*คู่มือผู้ใช้*นี้อย่างต่อเนื่อง หากต้องการรับเอกสารล่าสุด โปรดไปที่ ้ ่ ่ : <https://support.lenovo.com>
- Microsoft® เปลี่ยนแปลงคุณลักษณะของระบบปฏิบัติการ Windows® เป<sup>็</sup>นครั้งคราวผ่าน Windows Update ดังนั้น ้ ้ ข้อมูลบางอย่างในเอกสารนี้อาจล้าสมัย โปรดดูข้อมูลล่าสุดจากแหล่งข้อมูลของ Microsoft ้

# <span id="page-6-1"></span><span id="page-6-0"></span>**บทที่1. ทำความเข้ าใจส่วนต่ างๆ ของคอมพิวเตอร์**

**มุมมองด านหน า ้ ้**

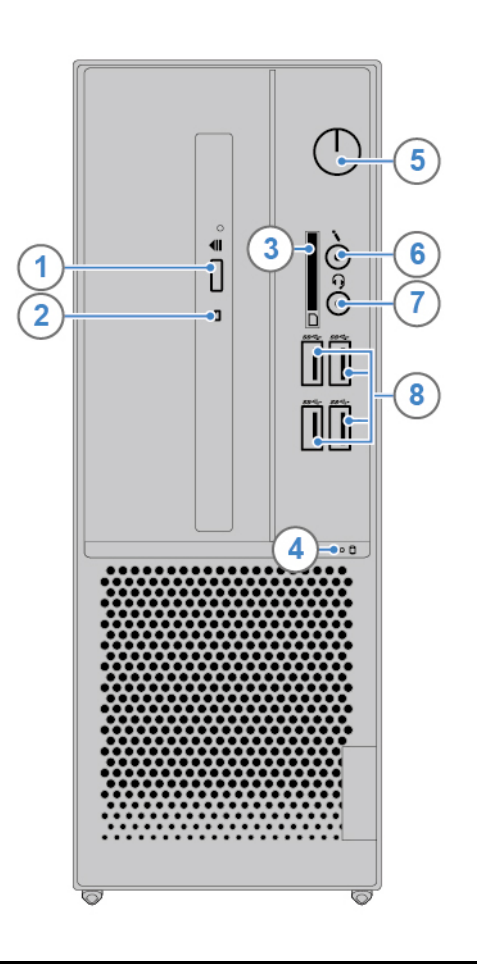

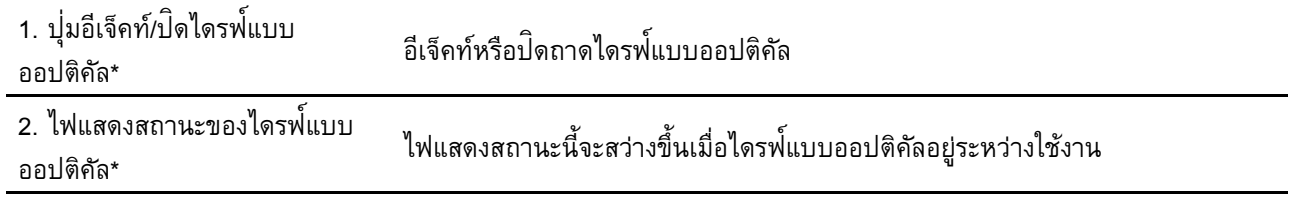

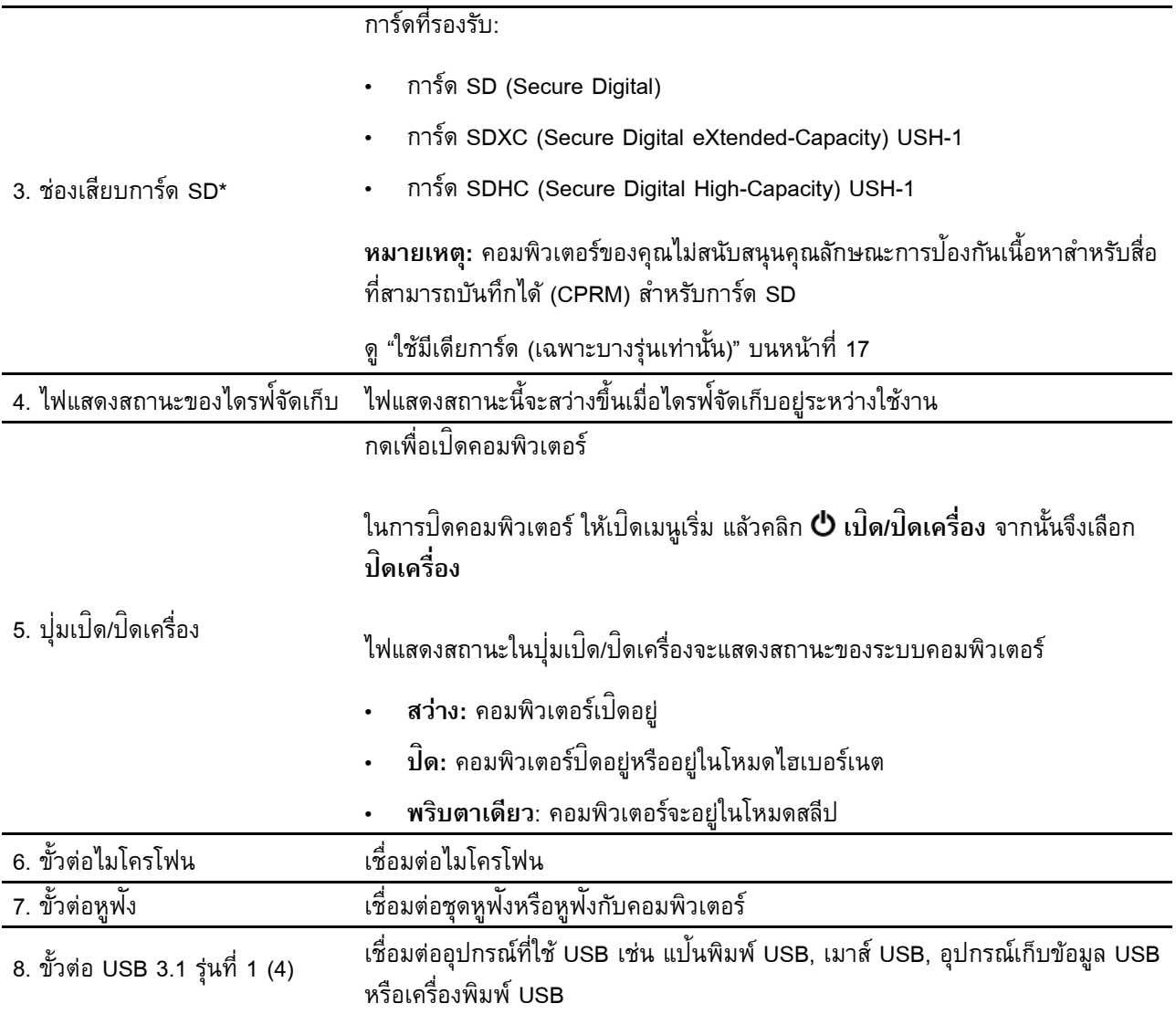

\* เฉพาะบางรุ่ นเท่ านั น ้

#### <span id="page-8-0"></span>**มุมมองด านหลั ง ้**

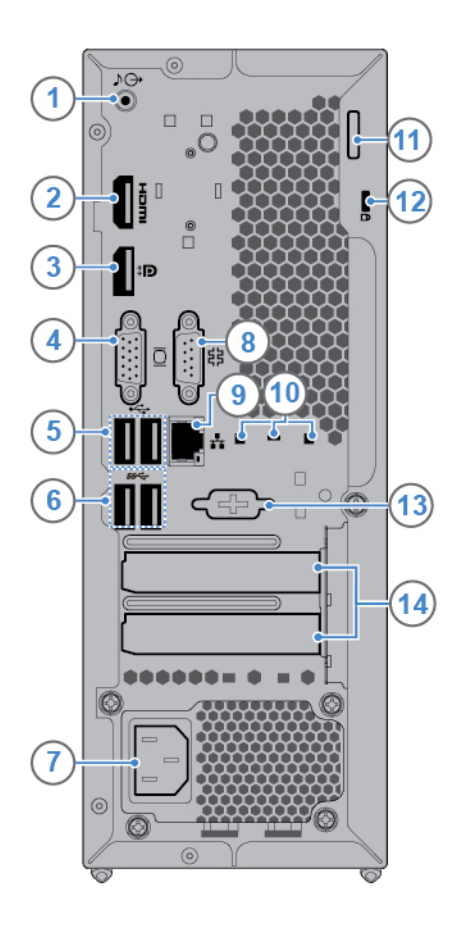

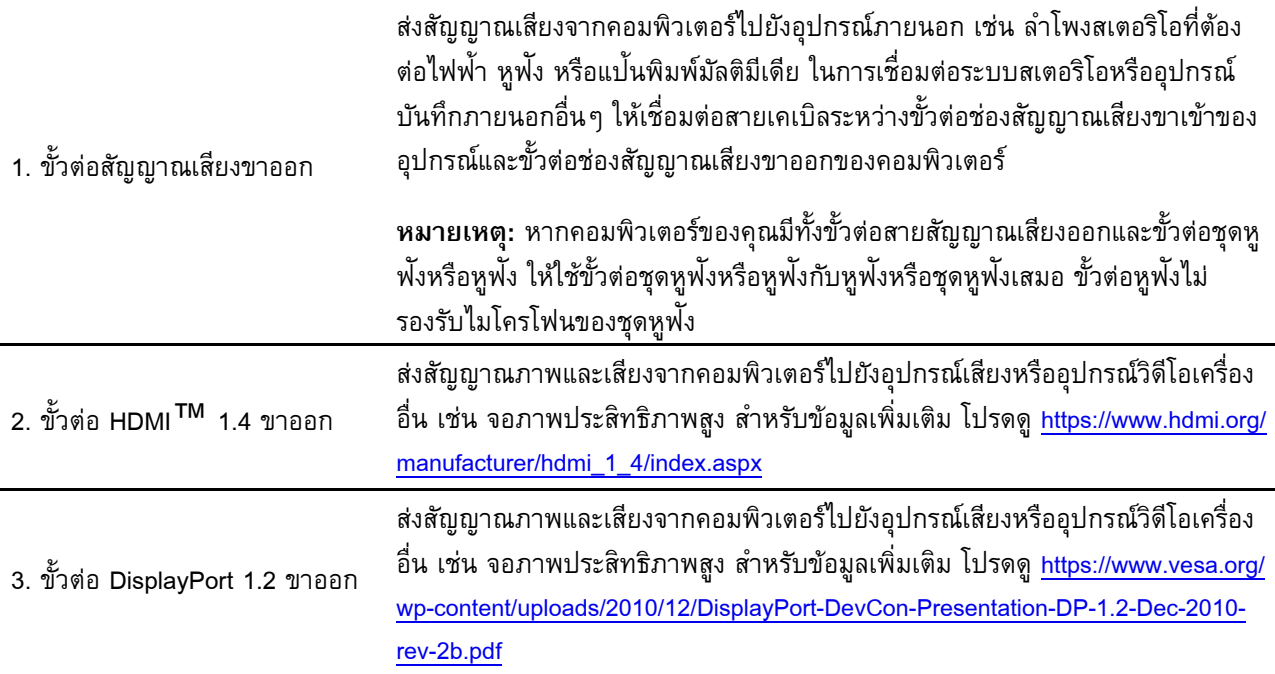

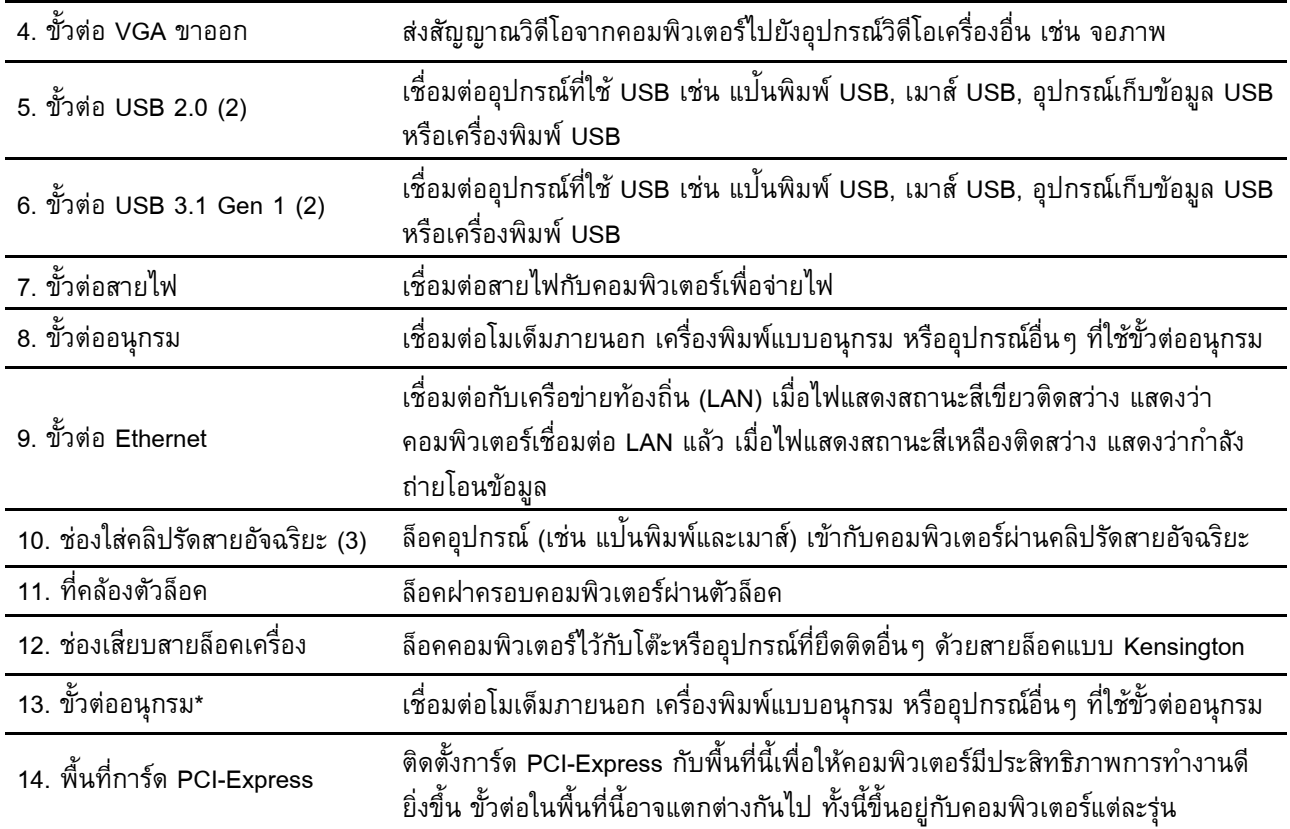

\* เฉพาะบางรุ่ นเท่ านั น ้

## <span id="page-10-0"></span>**แผงระบบ**

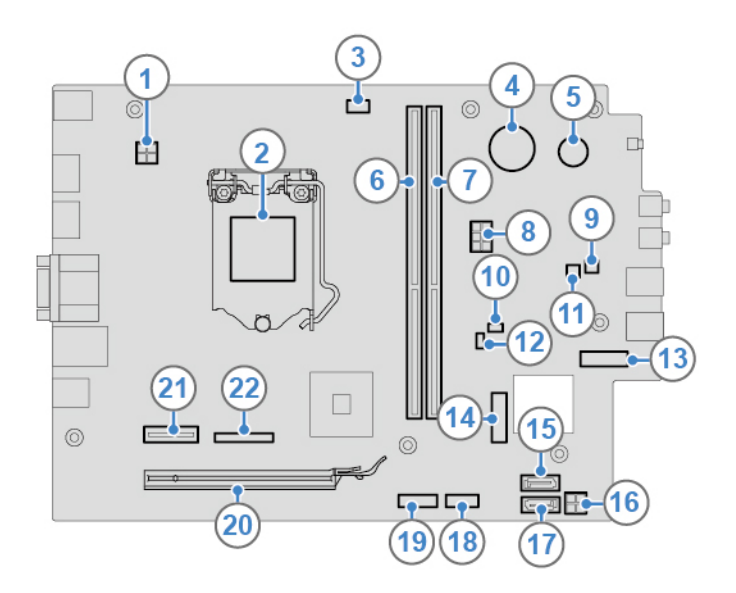

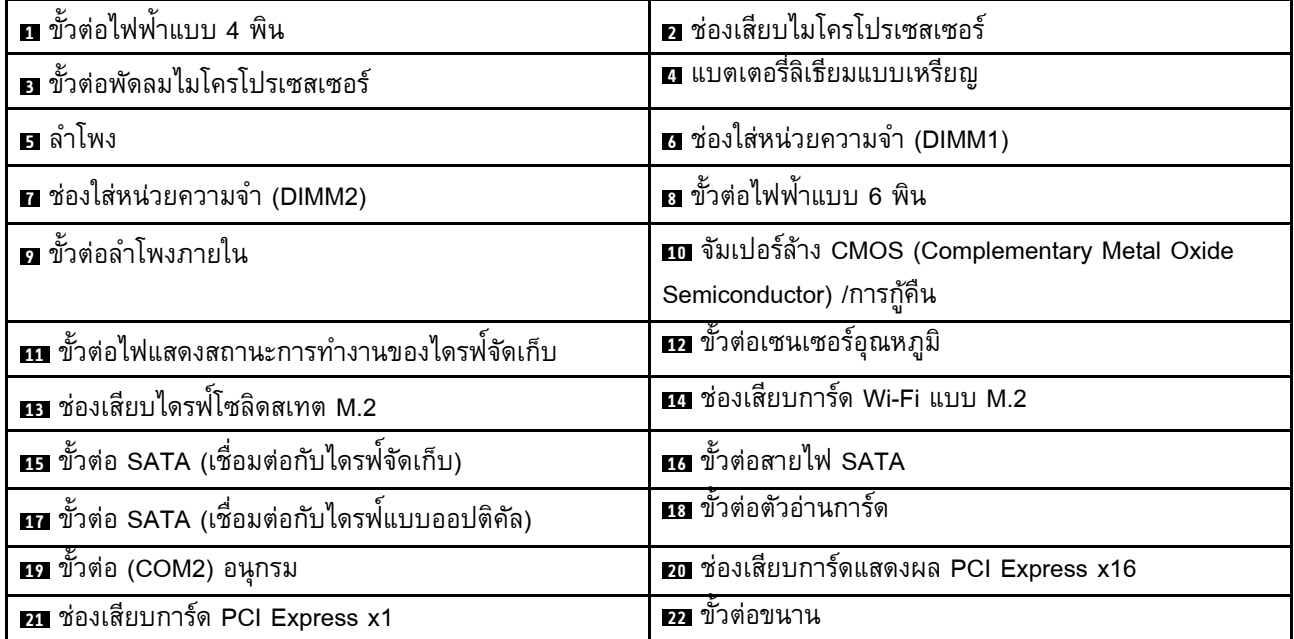

<span id="page-11-0"></span>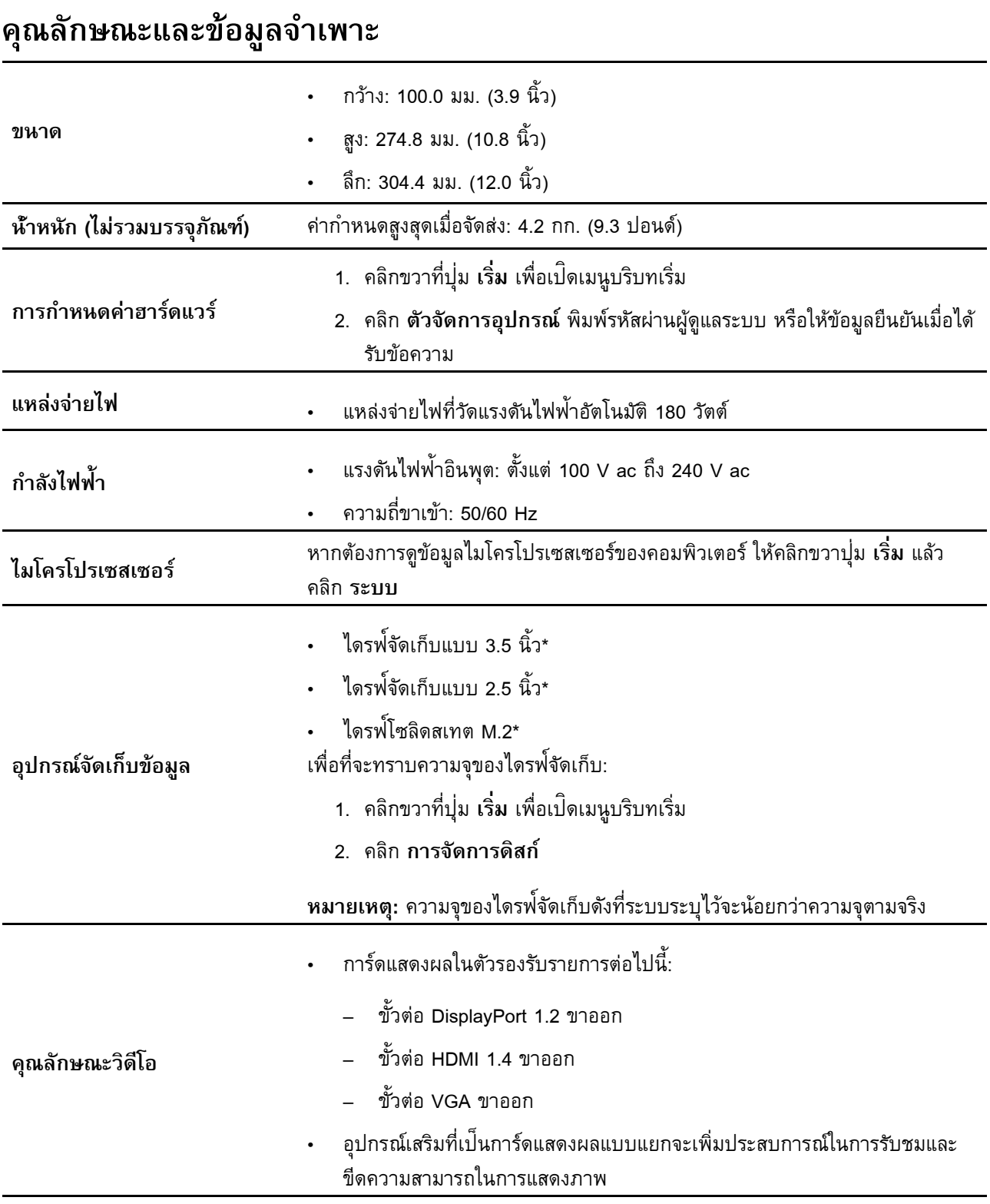

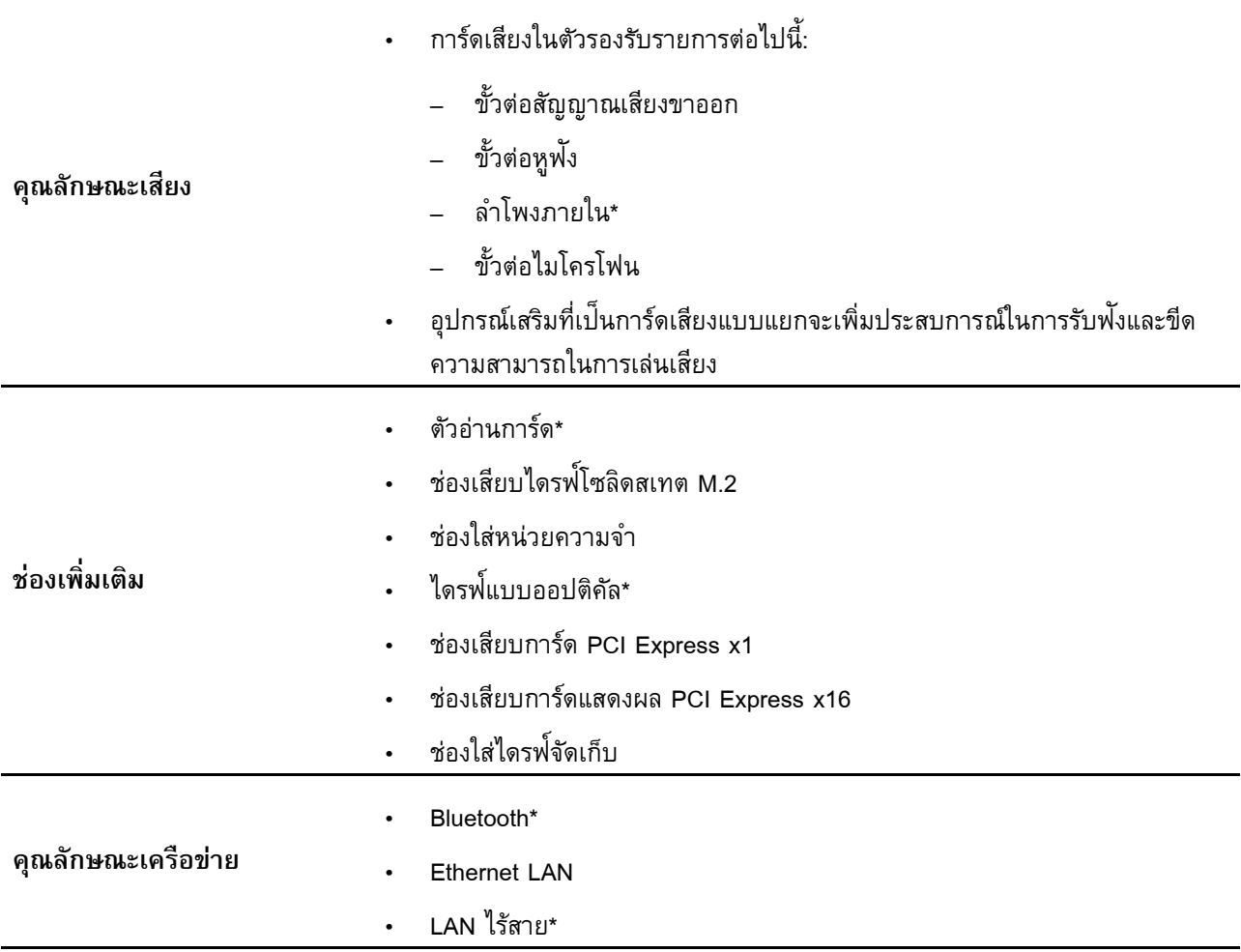

\* เฉพาะบางรุ่ นเท่ านั น ้

### <span id="page-12-0"></span>**คำชี แจงเกี่ ยวกั บอั ตราการถ่ ายโอนข้ อมูลของ USB ้**

โดยจะขึ้นอยู่กับปัจจัยต่าง ๆ อาทิ ความสามารถในการประมวลผลโฮสต์และอุปกรณ์ต่อพ่วง แอตทริบิวต์ของไฟล์ และ ์<br>. ป<sup>ั</sup>จจัยอื่นๆ ซึ่งเกี่ยวข้องกับการกำหนดค่าระบบและสภาพแวดล้อมการทำงาน อัตราการถ่ายโอนจริงโดยใช้ขั้วต่อ USB ่ ่ ่ ้ ต่าง ๆ บนอุปกรณ์นี้จะแตกต่างกันไปและจะช้ากว่าอัตราข้อมูลที่ระบุไว้ด้านล่างตามอุปกรณ์ที่เชื่อมต่อ ้ ่

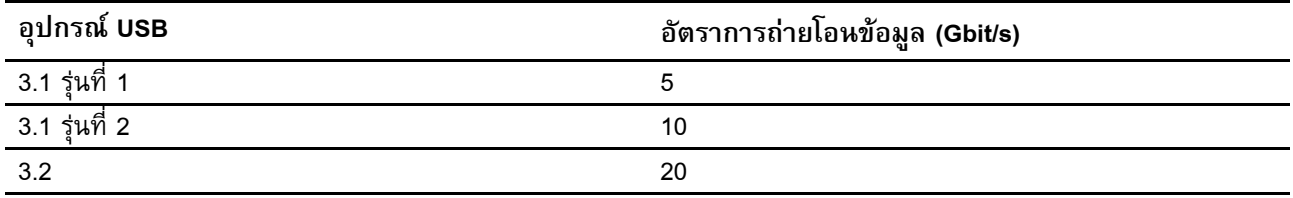

### <span id="page-14-1"></span><span id="page-14-0"></span>บทที่ 2. เริ่มต้นใช้งานคอมพิวเตอร์ของคุณ **้**

### **เริ่ มต นใช้ งาน Windows 10 ้**

เรียนรู้พื้นฐานของ Windows 10 และเริ่มใช้งานทันที ดูข้อมูลเพิ่มเติมเกี่ยวกับ Windows 10 ได้ที่ข้อมูลวิธีใช้ ้ ้ **่ ่** ่ ่ **Windows** 

# <span id="page-14-2"></span>**บั ญช Windows**

หากต้องใช้ระบบปฏิบัติการ Windows คุณต้องมีบัญชีผู้ใช้ ซึ่งจะเป<sup>็</sup>นบัญชีผู้ใช้ Windows หรือบัญชี Microsoft ก็ได้ ่

## **บั ญชี ผู ้ใช้Windows**

เมื่อเริ่ม Windows เป็นครั้งแรก คุณจะได้รับแจ้งให้สร้างบัญชีผู้ใช้ Windows บัญชีแรกที่คุณสร้างเป็นบัญชีประเภท "ผู้ ่ **่** ้ ้ ่ ้ ดูแลระบบ" คุณสามารถสร้างบัญชีผู้ใช้เพิ่มเติมหรือเปลี่ยนประเภทบัญชีได้ด้วยบัญชีผู้ดูแลระบบ โดยดำเนินการดังต่อ<br>ไปนี้: ้ **่** ่ ้ ้

- $^{\sharp}$ :<br>1. เปิดเมนู เริ่ม และเลือก การตั้งค่า ➡ บัญชี ➡ ครอบครัวและผู้ใช้รายอื่น **้**
- 2. ปฏิบั ติ ตามคำแนะนำบนหน้ าจอ

## **บั ญชีMicrosoft**

คุณยังสามารถเข้าสู่ระบบปฏิบัติการ Windows ได้ด้วยบัญชี Microsoft

หากต้องการสร้างบัญชี Microsoft ให้ไปหน้าลงทะเบียนของ Microsoft ที่ <u><https://signup.live.com></u> แล้วทำตามคำ แนะนำบนหน้ าจอ

ด้ วยบั ญชีMicrosoft คุณสามารถ:

- ลงชื่อเข้าใช้เพียงครั้งเดียวก็สามารถใช้บริการอื่นๆ ของ Microsoft ได้ เช่น OneDrive, Skype และ Outlook.com ้ ่
- ซิงค์การตั้งค่าส่วนบุคคลกับอุปกรณ์อื่นๆ ที่ใช้ Windows ้ ่ ่

# <span id="page-15-0"></span>**ส่วนติดต่ อผู ้ใช้ ของ Windows**

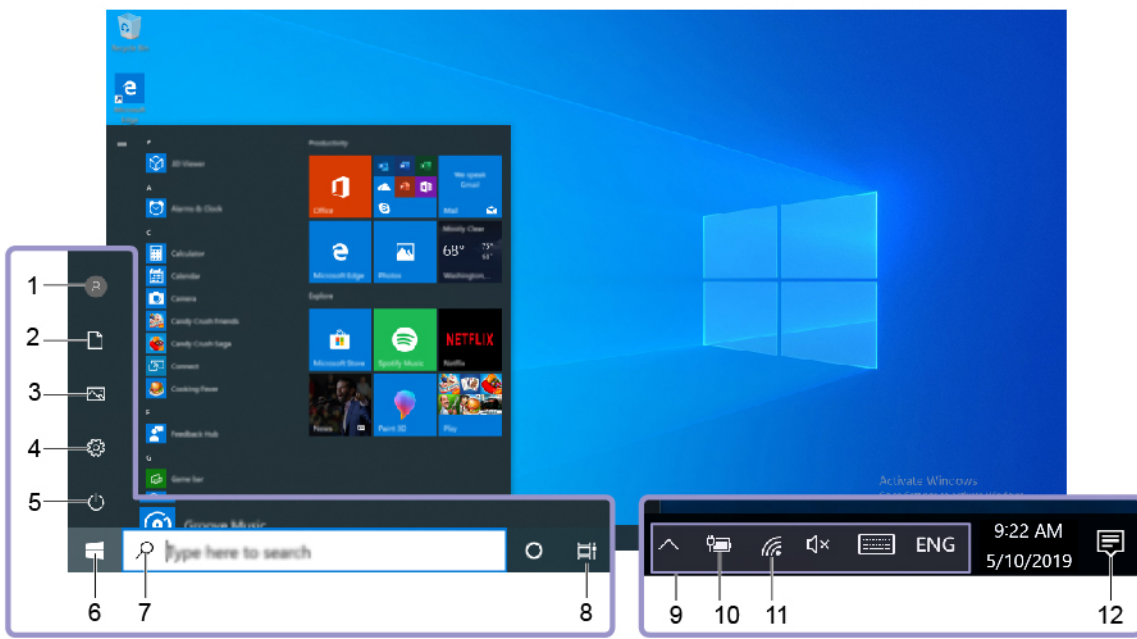

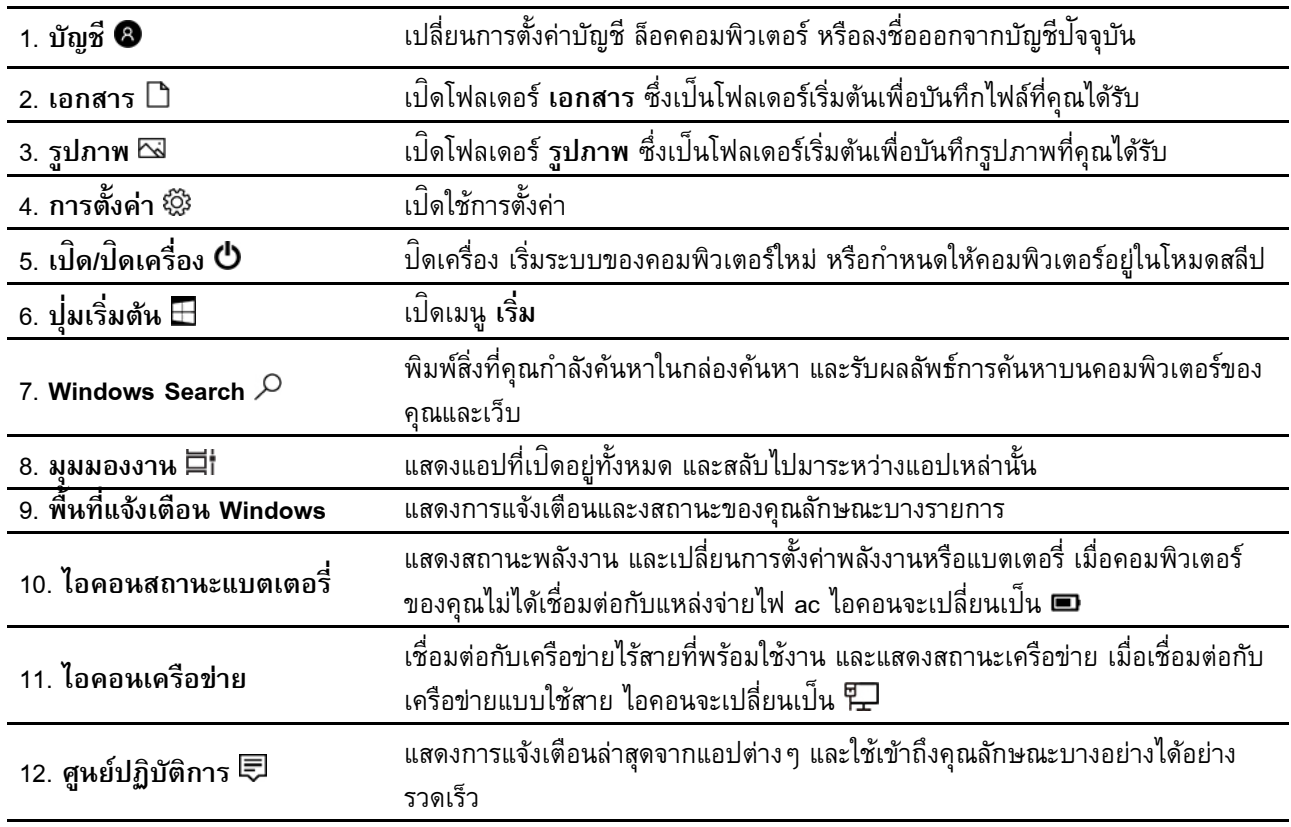

## **เปิ ดเมนูเริ่ ม**

• คลิ กที ปุ ม **เริ่ ม** ่ **่**  • กดแป้นโลโก้ Windows บนแป<sup>้</sup>นพิมพ์

## **เปิ ดเมนูบริบทเริ่ ม**

คลิ กขวาที ปุ ม **เริ่ ม** ่ **่** 

## **เข้ าถึงแผงควบคุม**

- เปิ ดเมนู**เริ่ ม** แล้ วคลิ ก **ระบบ Windows** ➙ **แผงควบคุม**
- ใช้ Windows Search

## **เปิ ดแอป**

- เปิดเมนู เริ่ม และเลือกแอปที่คุณต้องการเปิดใช้งาน ่
- <span id="page-16-0"></span>ใช้ Windows Search

#### **เช อมต่ อกั บเครือข่ าย ื ่**

คอมพิวเตอร์จะช่วยให้คุณเชื่อมต่อโลกผ่านเครือข่ายแบบใช้สายหรือไร้สาย ่

#### <span id="page-16-1"></span>**เช อมต่ ออีเทอร์ เน ตแบบใช้ สาย ื ่ ็**

เชื่อมต่อคอมพิวเตอร์กับเครือข่ายภายในผ่านขั้วต่ออีเทอร์เน็ตบนคอมพิวเตอร์โดยใช้สายอีเทอร์เน็ต ่ ้

#### <span id="page-16-2"></span>**เช อมต่ อกั บเครือข่ าย Wi-Fi (เฉพาะบางรุ่ นเท่ านั น) ื ่ ้**

- 1. คลิกไอคอนเครือข่ายในพื้นที่แจ้งเตือน Windows รายการเครือข่ายไร้สายจะปรากฏขึ้ ้ ่ ้ 1. คลิกไอคอนเครือข่ายในพื้นที่แจ้งเตือน Windows รายการเครือข่ายไร้สายจะปรากฏขึ้น<br>2. เลือกเครือข่ายที่สามารถเชื่อมต่อได้ ระบุข้อมูลที่ต้องใช้ หากจำเป็น
- <span id="page-16-3"></span>่ ่

# **ใช้ Lenovo Vantage**

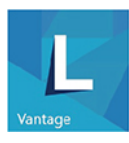

Lenovo Vantage ที่ติดตั้งอยู่ในเครื่องเป<sup>็</sup>นโซลูชันที่มีความสามารถครบถ้วนในเหนึ่งเดียวและสามารถปรับแต่งได้เพื่ ่ ้ ่ ่ ่ ่ Lenovo Vantage ที่ติดตั้งอยู่ในเครื่องเป<sup>็</sup>นโซลูชันที่มีความสามารถครบถ้วนในเหนึ่งเดียวและสามารถปรับแต่งได้เพื่อ<br>ช่วยดูแลคอมพิวเตอร์โดยอัปเดตและแก้ไขปัญหาโดยอัตโนมัติ ตั้งค่าฮาร์ดแวร์ และขอรับความช่วยเหลือในแบบเฉพาะ ้ ตั ว

### **เข้ าถึง Lenovo Vantage**

เปิดเมนู เริ่**ม** แล้วคลิก **Lenovo Vantage** หรือพิมพ์ Lenovo Vantage ในกล่องค้นหา

หากต้องดาวน์โหลดเวอร์ชันล่าสุดของ Lenovo Vantage ให้ไปที่ Microsoft Store และคันหาด้วยชื่อแอป ่

### **คุณลั กษณะสำคั ญ**

Lenovo Vantage ช่วยให้ คุณสามารถ:

- ทราบสถานะอุปกรณ์และปรับแต่งการตั้งค่าของอุปกรณ์ได้อย่างง่ายดาย ้
- ดาวน์โหลดและติดตั้งการอัปเดตสำหรับ UEFI BIOS, เฟิร์มแวร์ และโปรแกรมควบคุมเพื่อให้คอมพิวเตอร์ของคุณ ้ ่ เป็ นปั จจุ บั นอยู่ เสมอ
- ตรวจสอบสภาพการทำงานของคอมพิวเตอร์และปกป้องคอมพิวเตอร์ของคุณจากภัยคุกคามภายนอก
- ค้ นหาสถานะการรั บประกั น (ออนไลน์)
- เข้าดู *คู่มือผู้ใช้* และบทความที่มีประโยชน์ ่

### **หมายเหตุ :**

- คุณลักษณะที่มีจะแตกต่างกันไปขึ้นอยู่กับรุ่นของคอมพิวเตอร์ ่ ้
- Lenovo Vantage จะอัปเดตคุณลักษณะต่างๆ เป็นครั้งคราวเพื่อทำให้คุณใช้คอมพิวเตอร์ได้ดียิ่งขึ้น คำอธิบาย ้ ่ ่ ้ ของคุณลักษณะอาจแตกต่างจากคำอธิบายที่มีอยู่ในส่วนติดต่อผู้ใช้จริงของคุณ ่ ้

# <span id="page-17-0"></span>**ใช้มั ลติมีเดีย**

ใช้คอมพิวเตอร์สำหรับงานหรือความบันเทิงด้วยอุปกรณ์ต่าง ๆ (เช่น กล้อง จอภาพ หรือลำโพง)

#### <span id="page-17-1"></span>**ใช้ เส ยง**  $\mathcal{L}(\mathcal{L})$

เชื่อมต่อลำโพง หูฟัง หรือชุดหูฟังเข้ากับขั้วต่อสัญญาณเสียง เพื่อการรับฟังที่มีประสิทธิภาพ ้ ่

## ปรับระดับเสียง

- 1. คลิกไอคอนระดับเสียงในพื้นที่การแจ้งเตือน Windows บนแถบงาน ์<br>. ่
- 2. ทำตามคำแนะนำบนหน้าจอเพื่อปรับระดับเสียง คลิกไอคอนลำโพงเพื่อปิดเสียง ่

#### **เปลี่ ยนการตั งค่ าเสี ยง ้**

- 1. ไปที ่ **แผงควบคุม** และดู ตามประเภท
- 2. คลิ ก **ฮาร์ดแวร์และเสี ยง** ➙ **เสี ยง**

3. เปลี่ยนการตั้งค่าตามที่คุณต้องการ <u>in the contract of the contract of the contract of the contract of the contract of the contract of the contract of the contract of the contract of the contract of the contract of the contract of the contract of the contra</u> ้ ่

# <span id="page-20-1"></span><span id="page-20-0"></span>**บทที่3. สำรวจคอมพิวเตอร์ ของค ณ**

# **จั ดการการใช้ พลั งงาน**

ใช้ข้อมูลในส่วนนี้เพื่อให้เกิดความสมดุลมากที่สุดระหว่างประสิทธิภาพการทำงานของเครื่องและประสิทธิภาพในการใช้ ้ ่ ่ ่ พลั งงาน

#### <span id="page-20-2"></span>**ตั งค่ าการทำงานของปุ มเปิ ด/ปิ ดเครื่ อง ้ ่**

คุณสามารถกำหนดหน้าที่ของปุ่มเปิด/ปิดเครื่องได้ตามที่ต้องการ ตัวอย่างเช่น เมื่อกดปุ่มเปิด/ปิดเครื่อง คุณสามารถ ่ ่ ่ ่ ่ ่ ปิดคอมพิวเตอร์หรือตั้งค่าคอมพิวเตอร์ให้อยู่ในโหมดสลีปหรือโหมดไฮเบอร์เนต ้

ในการเปลี่ยนการทำงานของปุ่มเปิด/ปิดเครื่อง ให้ทำดังนี้ ่ ่ ่ ้

- 1. ไปที่ **แผงควบคุม** แล้วดูในมุมมองไอคอนขนาดใหญ่หรือไอคอนขนาดเล็ก
- 2. คลิก ตัวเลือกการใช้พลังงาน → เลือกการทำงานของปุ่มเปิด/ปิดเครื่อง **่**
- 3. เปลี่ยนการตั้งค่าตามที่คุณต้องการ <u>in the contract of the contract of the contract of the contract of the contract of the contract of the contract of the contract of the contract of the contract of the contract of the contract of the contract of the contra</u> ้ ่

### <span id="page-20-3"></span>**ตั งค่ าแผนการใช้ พลั งงาน ้**

คอมพิวเตอร์ที่เป<sup>็</sup>นไปตามข้อบังคับ ENERGY STAR<sup>®</sup>จะใช้แผนการใช้พลังงานต่อไปนี้เมื่อคอมพิวเตอร์พักการทำงาน ่ ้ ่ ถึ งระยะเวลาระบุ ไว้:

*ตาราง 1. แผนการใช้พลั งงานเริ มต้ น (เมื อเสียบเข้ ากั บแหล่ งจ่ ายไฟ AC) ่ ่*

- ปิ ดหน้ าจอ: หลั งจาก 10 นาที
- ปรับคอมพิวเตอร์เข้าสู่โหมดสลีป: หลังจาก 25 นาที

ในการเปิดคอมพิวเตอร์จากโหมดโหมดสลีป ให้กดปุ่มใดก็ได้บนแป<sup>้</sup>นพิมพ์ **่** 

หากต้องการรีเซ็ตแผนการใช้พลังงานเพื่อให้เกิดความสมดุลมากที่สุดระหว่างประสิทธิภาพและการประหยัดพลังงาน ่ ให้ ทำดั งนี ์<br>.

- ำดังนี้:<br>1. ไปที่ **แผงควบคุม** แล้วดูในมุมมองไอคอนขนาดใหญ่หรือไอคอนขนาดเล็ก
- 2. คลิก<mark>ตัวเลือกการใช้พลังงาน</mark> แล้วเลือกหรือกำหนดค่าแผนการใช้พลังงานตามต้องการ

# <span id="page-21-0"></span>**ถ่ ายโอนข้ อมูล**

แชร์ไฟล์ได้อย่างรวดเร็วระหว่างอุปกรณ์ที่มีเทคโนโลยี Bluetooth อยู่ในเครื่องเหมือนกัน คุณยังสามารถติดตั้งดิสก์หรือ<br>มีเดียการ์ดเพื่อถ่ายโอนข้อมูลได้ ่ ้ ยการ์ดเพื่อถ่ายโอนข้อมูลได้ ่

### <span id="page-21-1"></span>เชื่อมต่อกับอุปกรณ์ที่สามารถใช้งาน Bluetooth (เฉพาะบางรุ่นเท่านั้น) **้**

คุณสามารถเชื่อมต่ออุปกรณ์ที่ใช้ Bluetooth ได้ทุกประเภทเข้ากับคอมพิวเตอร์ เช่น คีย์บอร์ด เมาส์ สมาร์ทโฟน หรือ<br>ลำโพง วางอุปกรณ์ห่างจากคอมพิวเตอร์ไม่เกิน 10 เมตร (33 ฟุต) เพื่อให้เชื่อมต่อได้สำเร็จ ่ ์พง วางอุปกรณ์ห่างจากคอมพิวเตอร์ไม่เกิน 10 เมตร (33 ฟุต) เพื่อให้เชื่อมต่อได้สำเร็จ<br>1. เปิด Bluetooth บนคอมพิวเตอร์ ่ ่

- ด Bluetooth บนคอมพิ วเตอร์
	- a. เปิดเมนู เริ่ม แล้วคลิก การตั้งค่า ➡ อุปกรณ์ ➡ Bluetooth และอุปกรณ์อื่น ๆ **้**
	- b. เปิ ดสวิ ตช์**Bluetooth**
- 2. คลิ ก **เพิ่ ม Bluetooth หรืออุปกรณ์อื่ นๆ** ➙ **Bluetooth**
- 3. เลือกอุปกรณ์ Bluetooth แล้วทำตามคำแนะนำบนหน้าจอ

อุปกรณ์ Bluetooth และคอมพิวเตอร์จะเชื่อมต่อกันโดยอัตโนมัติในครั้งถัดไปถ้าอุปกรณ์ทั้งสองอยู่ใกล้กันโดยเปิด ้ ้ Bluetooth อยู่ คุณสามารถใช้ Bluetooth เพื่อถ่ายโอนข้อมูล รีโมทคอนโทรล หรือสื่อสาร

### <span id="page-21-2"></span>ใช้ไดรฟ์แบบออปติคัล (เฉพาะบางรุ่นเท่านั้น) **้**

หากคอมพิวเตอร์มีไดรฟ์แบบออปติคัล โปรดอ่านข้อมูลต่อไปนี้ ้

## **ทราบประเภทไดรฟ์ แบบออปติคั ล**

- 1. คลิ กขวาที ปุ ม **เริ่ ม** เพื อเปิ ดเมนู บริ บท **เริ่ ม** ่ **่** ่
- 2. คลิก **ตัวจัดการอุปกรณ์** พิมพ์รหัสผ่านผู้ดูแลระบบ หรือให้ข้อมูลยืนยันเมื่อได้รับข้อความ ้

#### **ติดตั งหรือถอดดิสก์ ้**

- 1. เมื่อคอมพิวเตอร์เปิดอยู่ ให้กดปุ่มนำออก/ปิดบนไดรฟ์แบบออปติคัล ถาดจะเลื่อนออกมาจากไดรฟ์ ่ **่** ่
- 2. ใส่ดิสก์ลงในถาดหรือนำดิสก์ออกจากถาด จากนั้นกดปุุ่มนำออก/ปิดอีกครั้งเพื่อปิดถาด ้ **่** ้ ่

**หมายเหตุ:** หากถาดไม่เลื่อนออกจากไดรฟ์เมื่อคุณกดปุ่มนำออก/ปิด ให้ปิดคอมพิวเตอร์ จากนั้น สอดคลิปหนีบ ่ ่ **่** ้ กระดาษที่ยืดออกเข้าไปในช่องนำออกฉุกเฉินซึ่งอยู่ติดกับปุ่มนำออก/ปิด ใช้นำออกฉุกเฉินในกรณีฉุกเฉินเท่านั้น ่ ่ **่** ้

## **บั นทึกดิสก์**

1. ใส่ดิสก์ที่สามารถบันทึกได้ในไดรฟ<sup>์</sup>แบบออปติคัลที่รองรับการบันทึก ่<br>1

- 2. ดำเนินการอย่างใดอย่างหนึ่งต่อไปนี้ ่ ้
	- ดำเนินการอย่างใดอย่างหนึ่งต่อไปนี้:<br>• เปิดเมนู เริ่ม แล้วคลิก **การตั้งค่า → อุปกรณ์ → เล่นอัตโนมัติ** เลือกหรือเปิด ใช้ 'เ<mark>ล่นอัตโนมัติ'</mark> **้ กั บอุปกรณ์และสื อทั งหมด ่ ้**
	- เปิ ด Windows Media Player
	- ดับเบิลคลิกไฟล์ ISO
- 3. ปฏิบั ติ ตามคำแนะนำบนหน้ าจอ

### <span id="page-22-0"></span>**ใช้มีเดียการ์ ด (เฉพาะบางรุ่ นเท่ านั น) ้**

หากคอมพิวเตอร์มีช่องเสียบการ์ด SD โปรดอ่านข้อมูลต่อไปนี้ ้

#### **ติดตั งมีเดียการ์ด ้**

- 1. ค้ นหาช่องเสี ยบการ์ ด SD
- 2. ตรวจสอบให้แน่ใจว่าผิวสัมผัสด้านที่เป<sup>็</sup>นโลหะของการ์ดกับช่องเสียบการ์ด SD หันเข้าหากัน เสียบการ์ดลงใน ช่องเสียบการ์ด SD ให้ แน่ นจนเข้ าที

## **ถอดมีเดียการ์ด**

**ข้อควรพิจารณา:** ก่อนถอดมีเดียการ์ด ปลดการ์ดออกจากระบบปฏิบัติการ Windows ก่อน มิฉะนั้น ข้อมูลบนการ์ด ้ อาจเสี ยหายหรื อสูญหาย

- 1. คลิกไอคอนสามเหลี่ยมในบริเวณการแจ้งเตือน Windows เพื่อแสดงไอคอนที่ซ่อนอยู่ จากนั้นจึงคลิกขวาที่ ่ ่ ่ ้ ไอคอน **เอาฮาร์ดแวร์ออกอย่ างปลอดภั ยและเอาสื อออก ่**
- 2. เลือกรายการที่ต้องการเพื่อปลดการ์ดออกจากระบบปฏิบัติการ Windows ่ ่
- <span id="page-22-1"></span>3. กดการ์ดนั้นแล้วปลดออกจากคอมพิวเตอร์ จัดเก็บการ์ดให้ปลอดภัยเพื่อการใช้งานในภายหลัง ้ ่

# **ใช้คลิปรั ดสายอั จฉริยะ**

หมายเหตุ: คุณสามารถซื้อคลิปรัดสายอัจฉริยะได้จาก Lenovo ้ ล็อคอุปกรณ์ (เช่น แป<sup>้</sup>นพิมพ์และเมาส์) เข้ากับคอมพิวเตอร์ผ่านคลิปรัดสายอัจฉริยะ

- 1. สอดคลิป **m** เข้าไปในข่องเสียบสายล็อค **m**
- 2. ดึงสายเคเบิลที่ต้องการล็อคผ่านช่องในคลิปรัดสายอัจฉริยะ ่
- 3. กดคลิป **⊠** เข้าไปในช่องเสียบสายล็อค **ฮ** จนกว่าจะล็อคเข้าที่

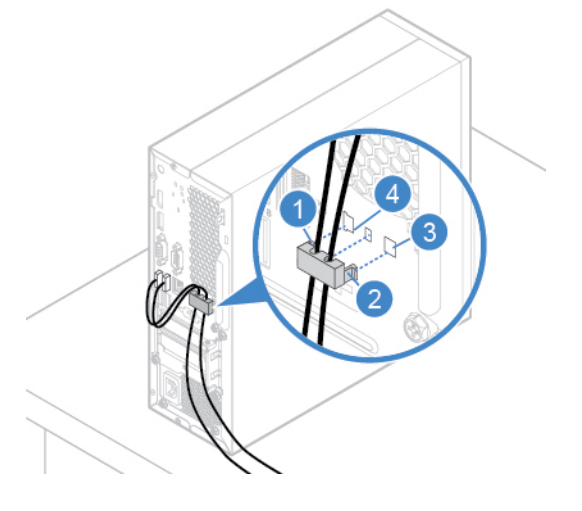

### <span id="page-23-0"></span>**ซ ออุปกรณ์ เสริม ้**

หากต้องการเพิ่มความสามารถให้กับคอมพิวเตอร์ของคุณ Lenovo ขอนำเสนออุปกรณ์เสริมฮาร์ดแวร์และการอัปเกรด ่ ต่างๆ มากมาย อุปกรณ์เสริมในที่นี้ ได้แก่ โมดูลหน่วยความจำ อุปกรณ์เก็บข้อมูล การ์ดเครือข่าย อุปกรณ์แปลงไฟ ่ แป<sup>้</sup>นพิมพ์ เมาส์ และอุปกรณ์อื่นๆ ่

หากต้องการสั่งซื้อสินค้าจาก Lenovo โปรดไปที่ <u><https://www.lenovo.com/accessories></u> ่ ้

#### <span id="page-24-1"></span><span id="page-24-0"></span>**บทที่4. ปกป องคอมพิวเตอร์ และข อม ลของค ณ ้ ้ ุ**

# **ล อคคอมพิวเตอร์**

**หมายเหตุ:** คุณมีหน้าที่ประเมิน เลือก และใช้งานคุณลักษณะความปลอดภัยและสายล็อค Lenovo ไม่ออกความคิ ่ หมายเหตุ: คุณมีหน้าที่ประเมิน เลือก และใช้งานคุณลักษณะความปลอดภัยและสายล็อค Lenovo ไม่ออกความคิด<br>เห็น ไม่ตัดสิน และไม่รับประกันต่อการทำงาน คุณภาพ และประสิทธิภาพของคุณลักษณะความปลอดภัยและสายล็อค คุณสามารถซื อล็ อคคอมพิ วเตอร์ ได้ จาก Lenovo ้

## **ตั วล็ อค**

การล็อคฝาครอบคอมพิวเตอร์ด้วยตัวล็อคจะป้องกันการเข้าถึงภายในคอมพิวเตอร์ของคุณโดยไม่ได้รับอนุญาต

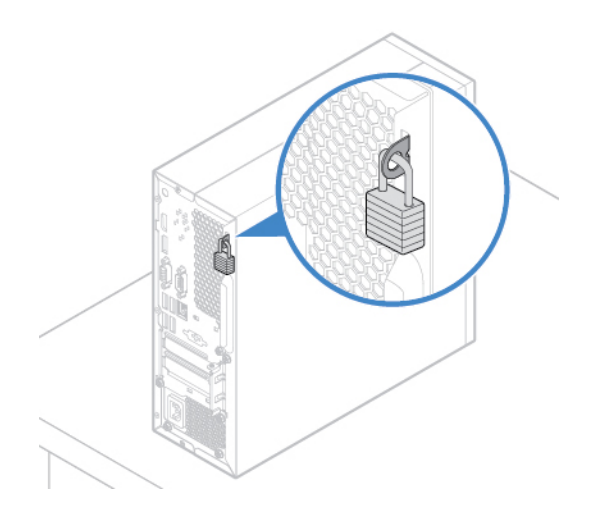

### **สายล็ อคแบบ Kensington**

ล็อคคอมพิวเตอร์ไว้กับโต๊ะหรืออุปกรณ์ที่ยึดติดอื่นๆ ด้วยสายล็อคแบบ Kensington ่ ่

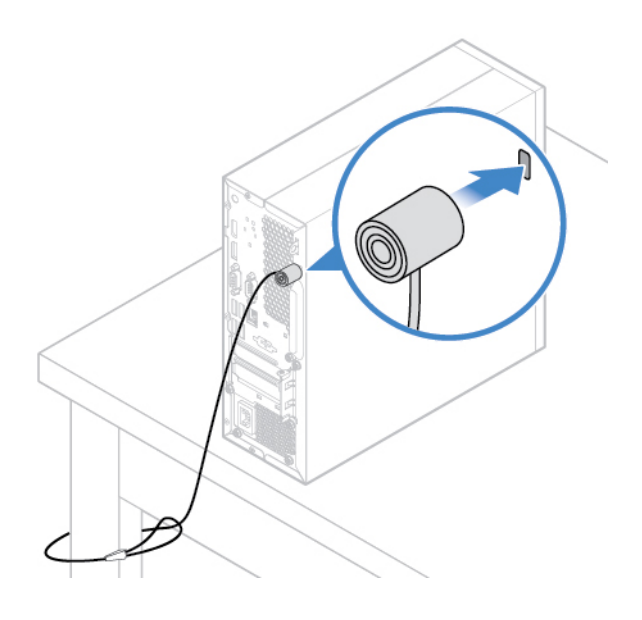

### <span id="page-25-0"></span>**เข าสู่ระบบคอมพิวเตอร์ ของคุณอย่ างปลอดภั ย ้**

หัวข้อนี้ว่าด้วยวิธีที่ปลอดภัยในการเข้าสู่ระบบคอมพิวเตอร์ด้วยรหัสผ่าน ลายนิ้วมือ หรือใบหน้าของคุณ ้ ่ ้

# <span id="page-25-1"></span>**ใช้ รหั สผ่ าน**

## **ประเภทรหั สผ่ าน**

คุณสามารถตั งค่ ารหั สผ่ านต่ อไปนี ใน UEFI (Unified Extensible Firmware Interface) BIOS (Basic Input/Output ้ ้ System) เพื่อป้องกันการเข้าถึงคอมพิวเตอร์ของคุณโดยไม่ได้รับอนุญาต แต่ คอมพิวเตอร์จะไม่แจ้งให้ป<sup>้</sup>อนรหัสผ่าน ่ UEFI BIOS เมื่อเครื่องกลับมาทำงานจากโหมดสลีป<br>• รหัสผ่านในการเปิดเครื่อง ่

ั<mark>ส</mark>ผ่านในการเปิดเครื่อง ่

> เมื่อมีการตั้งค่ารหัสผ่านในการเปิดเครื่อง คุณจะได้รับแจ้งให้ป้อนรหัสผ่านที่ถูกต้องทุกครั้งที่เปิดคอมพิวเตอร์ ่ ้ ่ ่ ้ ่ คอมพิวเตอร์จะไม่สามารถใช้งานได้จนกว่าจะป<sup>้</sup>อนรหัสผ่านที่ถูกต้อง ่

• รหั สผ่ านผู ดู แลระบบ ์<br>เ

> การตั้งค่ารหัสผ่านผู้ดูแลระบบจะป้องกันไม่ให้ผู้ใช้ที่ไม่ได้รับอนุญาตเปลี่ยนการตั้งค่ากำหนดค่า หากคุณรับผิด<br>ชอบในการดูแลรักษาการตั้งค่าการกำหนดค่าของคอมพิวเตอร์หลายเครื่อง คุณอาจต้องการตั้งค่ารหัสผ่านผู้ดูเ ้ ้ ้ **่** <u>in the contract of the contract of the contract of the contract of the contract of the contract of the contract of the contract of the contract of the contract of the contract of the contract of the contract of the contra</u> ้ แลรักษาการตั้งค่าการกำหนดค่าของคอมพิวเตอร์หลายเครื่อง คุณอาจต้องการตั้งค่ารหัสผ่านผู้ดูแล ้ ่ ้ ้ ระบบ

เมื่อมีการตั้งค่ารหัสผ่านผู้ดูแลระบบ คุณจะได้รับแจ้งให้ป<sup>้</sup>อนรหัสผ่านที่ถูกต้องทุกครั้งที่คุณพยายามจะเข้าเมนู ่ ้ ์<br>เ ่ ้ ่ BIOS

หากมีการกำหนดทั้งรหัสผ่านในการเปิดเครื่องและรหัสผ่านผู้ดูแลระบบ คุณสามารถป<sup>้</sup>อนรหัสใดรหัสหนึ่งก็ได้ ้ ่ ้ ่ ือย่างไรก็ตาม คุณต้องใช้รหัสผ่านผู้ดูแลระบบในการเปลี่ยนการตั้งค่าการกำหนดค่า<br>• รหัสผ่านฮาร์ดดิสก์ ้ ่ ้

ัสผ่านฮาร์ดดิสก์

การตั้งค่ารหัสผ่านฮาร์ดดิสก์ ป<sup>้</sup>องกันการเข้าถึงข้อมูลบนไดรฟ<sup>์</sup>จัดเก็บโดยไม่ได้รับอนุญาต เมื่อมีการตั้งค่ารหัสผ่าน ้ ่ ้ ฮาร์ดดิสก์ คุณจะได้รับแจ้งให้ป<sup>้</sup>อนรหัสผ่านที่ถูกต้องทุกครั้งที่คุณพยายามจะเข้าใช้งานไดรฟ<sup>์</sup>จัดเก็บ ่ ้ ่

### **หมายเหตุ :**

- หลังจากคุณตั้งค่ารหัสผ่านฮาร์ดดิสก์ ข้อมูลของคุณบนไดรฟ<sup>์</sup>จัดเก็บจะได้รับการป<sup>้</sup>องกัน แม้ไดรฟ<sup>์</sup>จัดเก็บถูก ้ ถอดออกจากคอมพิวเตอร์เครื่องหนึ่งและนำไปติดตั้งในคอมพิวเตอร์อีกเครื่องก็ตาม ่ ่ ้ ่
- หากคุณลืมรหัสผ่านฮาร์ดดิสก์ จะไม่สามารถรีเซ็ตรหัสผ่านหรือกู้คืนข้อมูลจากไดรฟ์จัดเก็บได้ ้

#### **ตั งค่ า เปลี่ ยน หรือลบรหั สผ่ าน ้**

โปรดพิ มพ์คำแนะนำต่ อไปนี ก่ อนเริ มใช้งาน ้ ่

- 1. เริ่มระบบของคอมพิวเตอร์ใหม่ เมื่อหน้าจอโลโก้ปรากฏขึ้น กด F1 หรือ Fn+F1 **่** ่ ้
- 2. เลื อก **Security**
- 3. เลื อก **Set Power-On Password**, **Set Administrator Password** หรื อ **Hard Disk Password** แล้ วกด Enter ขึ้นอยู่กับประเภทรหัสผ่าน ์<br>.
- 4. ทำตามคำแนะนำบนหน้าจอเพื่อตั้งค่า เปลี่ยน หรือลบรหัสผ่าน ้ <u>in the contract of the contract of the contract of the contract of the contract of the contract of the contract of the contract of the contract of the contract of the contract of the contract of the contract of the contra</u>
- 5. กดปุ่ม F10 หรือ Fn+F10 เพื่อบันทึกการเปลี่ยนแปลงและออก ่

คุณอาจต้องการบันทึกรหัสผ่านแล้วเก็บไว้ในที่ปลอดภัย มิฉะนั้น หากลืมรหัสผ่าน คุณต้องนำคอมพิวเตอร์ไปที่ตัวแทน ่ ้ ่ จำหน่าย Lenovo หรือเจ้าหน้าที่ผ่ายการตลาดจาก Lenovo เพื่อให้ยกเลิกรหัสผ่าน แต่หากคุณลืมรหัสผ่านฮาร์ดดิสก์ ่ Lenovo จะไม่สามารถรีเซ็ตรหัสผ่านหรือกู้คืนข้อมูลจากไดรฟ์เก็บข้อมูลได้ ้

### <span id="page-26-0"></span>**ใช้เครื่ องอ่ านลายนิ วมือ ้**

หากคุณใช้เมาส์ที่มีเครื่องอ่านลายนิ้วมือ คุณสามารถใช้การตรวจสอบลายนิ้วมือแทนรหัสผ่านได้ ช่วยให้คุณเข้าสู่ระบบ ่ ้ ้ คอมพิ วเตอร์ของคุณได้ ง่ ายดายและปลอดภั ย

## **ลงทะเบียนลายนิ้ วมือของคุณ**

เปิดเมนูเริ่ม แล้วคลิก **การตั้งค่า → บัญชี → ตัวเลือกการลงชื่อเข้าใช้** จากนั้นทำตามคำแนะนำบนหน้าจอเพื่อ **่ ้** ้ ่ ให้การลงทะเบียนเสร็จสิ้น ้

ในระหว่างการลงทะเบียน ลายนิ้วมือจะถูกนำไปเชื่อมโยงกับรหัสผ่านของ Windows โดยอัตโนมัติ ขอแนะนำให้คุณลง ้ ่ ทะเบียนลายนิ้วมือมากกว่าหนึ่งนิ้วในกรณีที่นิ้วมือได้รับบาดเจ็บ ์<br>; ่ ์<br>; ่ ้

**เข้ าสู่ระบบด้ วยลายนิ้ วมือของคุณ**

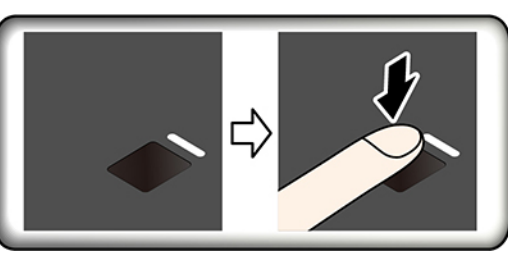

หากไฟแสดงสถานะของเครื่องอ่านลายนิ้วมือกระพริบสีเหลือง แสดงว่าตรวจสอบลายนิ้วมือไม่สำเร็จ ่ ้ ้

#### **เชื อมโยงลายนิ้ วมือของคุณกั บรหั สผ่ านในการเปิ ดเครื่ องและรหั สผ่ านฮาร์ดดิสก์ ่**

- 1. ปิ ดแล้ วเปิ ดเครื องคอมพิ วเตอร์ ่
- 2. เมื่อได้รับข้อความแจ้ง ให้สแกนนิ้วของคุณบนเครื่องอ่านลายนิ้วมื ่ ้ ้
- 2. เมื่อได้รับข้อความแจ้ง ให้สแกนนิ้วของคุณบนเครื่องอ่านลายนิ้วมือ<br>3. ป<sup>้</sup>อนรหัสผ่านในการเปิดเครื่อง รหัสผ่านฮาร์ดดิสก์ หรือทั้งคู่ตามที่กำหนด มีการสร้างการเชื่อมต่อขึ้น ่ ้ ่ ่ ้

เมื่อเริ่มการทำงานของคอมพิวเตอร์อีกครั้ง คุณสามารถใช้ลายนิ้วมือเพื่อเข้าสู่ระบบคอมพิวเตอร์โดยไม่จำเป็นต้องป้อน ่ **่** ้ ้ รหัสผ่านของ Windows, รหัสผ่านในการเปิดเครื่อง และรหัสผ่านฮาร์ดดิสก์ หากต้องการเปลี่ยนการตั้งค่า ให้ไปที่เมนู ่ ้ BIOS

**ข้อควรพิจารณา:** หากคุณใช้ลายนิ้วมือเพื่อเข้าสู่ระบบคอมพิวเตอร์เสมอ คุณอาจลืมรหัสผ่านของคุณ จดบันทึกรหัส ้ ่ ผ่านแล้วเก็บไว้ในที่ปลอดภัย ่

- หากลืมรหัสผ่านในการเปิดเครื่อง คุณต้องนำคอมพิวเตอร์ไปยังผู้ให้บริการที่ได้รับอนุญาตจาก Lenovo หรือ<br>ตัวแทนจำหน่ายเพื่อให้ยกเลิกรหัสผ่านนั้น ่ ้ **่** ั่วแทนจำหน่ายเพื่อให้ยกเลิกรหัสฝานนั้น ่ ้
- หากคุณลืมรหัสผ่านฮาร์ดดิสก์ Lenovo จะไม่สามารถรีเซ็ตรหัสผ่านหรือกู้คืนข้อมูลจากไดรฟ์เก็บข้อมูล คุณต้อง ติดต่อผู้ให้บริการที่ได้รับอนุญาตจาก Lenovo หรือตัวแทนจำหน่าย เพื่อขอเปลี่ยนไดรฟ์เก็บข้อมูล คุณต้องแสดง ้ **่** ่ ่ ใบเสร็จรับเงินและอาจมีการเรียกเก็บค่าธรรมเนียมค่าอะไหล่และบริการ

## **บำรุงรั กษาเครื่ องอ่ านลายนิ้ วมือ**

เพื่อให้เครื่องอ่านลายนิ้วมือทำงานอย่างถูกต้อง ห้ามทำสิ่งต่อไปนี้:<br>• ขูดขีดพื้นผิวของเครื่องอ่านด้วยของแข็ง ่ ้ ่ ์<br>.

- ดขี ดพื นผิ วของเครื องอ่ านด้ วยของแข็ ง ้ ่
- ใช้หรือสัมผัสเครื่องอ่านด้วยนิ้วมือเปี้ยก สกปรก เหี่ยวย่น หรือได้รับบาดเจ็บ ่ ์<br>; ่

### <span id="page-28-0"></span>**ใช้โซลูชันการรั กษาความปลอดภั ยซอฟต์ แวร ์**

หัวข้อนี้ว่าด้วยโซลูชันซอฟต์แวร์ในการรักษาความปลอดภัยคอมพิวเตอร์และข้อมูลของคุณ ้

### <span id="page-28-1"></span>**ใช้ไฟร์ วอลล ์**

ไฟร์วอลล์อาจเป<sup>็</sup>นฮาร์ดแวร์ ซอฟต์แวร์ หรือทั้งสองอย่างรวมกัน ซึ่งขึ้นอยู่กับระดับของการรักษาความปลอดภัยที่ ้ ่ ้ จำเป็น ไฟร์วอลล์ทำงานตามกฎชุดหนึ่งในการตรวจสอบว่าการเชื่อมต่อขาเข้าและขาออกได้รับอนุญาต หาก ่ คอมพิวเตอร์ติดตั้งโปรแกรมไฟร์วอลล์อยู่ก่อนแล้ว โปรแกรมนี้จะช่วยป้องกันภัยคุกคามความปลอดภัยทาง ้ ้ อินเทอร์เน็ต การเข้าใช้งานที่ไม่ได้รับอนุญาต การบุกรุก และการโจมตีทางอินเทอร์เน็ต และยังปกป<sup>้</sup>องความเป<sup>็</sup>นส่วน **่** ตัวของคุณอีกด้วย สำหรับข้อมูลเพิ่มเติมเกี่ยวกับวิธีการใช้โปรแกรมไฟร์วอลล์ โปรดอ่านข้อมูลระบบความช่วยเหลือ<br>ของโปรแกรมไฟร์วอลล์ของคุณ ่

ในการใช้ไฟร์ วอลล์:

- 1. ไปที่ <mark>แผงควบคุม</mark> แล้วดูในมุมมองไอคอนขนาดใหญ่หรือไอคอนขนาดเล็ก
- 2. คลิก **ไฟร์วอลล์ Windows Defender** แล้วทำตามคำแนะนำบนหน้าจอ

# <span id="page-28-2"></span>**ใช้โปรแกรมป้ องกั นไวรั ส**

คอมพิวเตอร์ได้รับการติดตั้งโปรแกรมป้องกันไวรัสอยู่ก่อนแล้วเพื่อช่วยคุณป้องกัน ตรวจหา และกำจัดไวรัส ้

Lenovo จัดให้มีซอฟต์แวร์ป<sup>้</sup>องกันไวรัสเวอร์ชันสมบูรณ์ในคอมพิวเตอร์พร้อมการสมัครสมาชิกฟรี 30 วัน หลังจาก 30 วัน คุณสามารถต่อใบอนุญาตเพื่อรับการอัปเดตซอฟต์แวร์ป<sup>้</sup>องกันไวรัสต่อไปได้ ่

**หมายเหตุ: ไฟล์นิยามไวรัสต้องได้รับการดูแลให้เป<sup>็</sup>นป<sup>ั</sup>จจุบันเสมอเพื่อป<sup>้</sup>องกันไวรัสใหม่ ๆ** ่

สำหรับข้อมูลเพิ่มเติมเกี่ยวกับวิธีการใช้ซอฟต์แวร์ป<sup>้</sup>องกันไวรัส โปรดอ่านข้อมูลระบบความช่วยเหลือของซอฟต์แวร์ ่ ่ ป้ องกั นไวรั สของคุณ

#### <span id="page-28-3"></span>ใช้ซอฟต์แวร์ Computrace Agent ที่มีอยู่ในเฟิร์มแวร์ (เฉพาะบางรุ่นเท่านั้น) **์ ้**

ซอฟต์แวร์ Computrace Agent คือโซลูชันการจัดการสินทรัพย์ IT และการกู้คืนการโจรกรรมคอมพิวเตอร์ ซอฟต์แวร์ จะตรวจสอบว่ามีการเปลี่ยนแปลงในคอมพิวเตอร์หรือไม่ เช่น ฮาร์ดแวร์ ซอฟต์แวร์ หรือตำแหน่งในการเรียกเข้าของ คอมพิวเตอร์ คุณอาจต้องซื้อการสมัครสมาชิกเพื่อเปิดใช้งานซอฟต์แวร์ Computrace Agent ้ ่

# <span id="page-29-0"></span>**ใช้โซลูชันการรั กษาความปลอดภั ย BIOS**

หัวข้อนี้ว่าด้วยโซลูชัน BIOS ในการรักษาความปลอดภัยคอมพิวเตอร์และข้อมูลของคุณ ้

#### <span id="page-29-1"></span>**ลบข อมูลทั งหมดในไดรฟ์ จั ดเก บ้ ้ ็**

ขอแนะนำให้คุณลบข้อมูลในไดรฟ์จัดเก็บทั้งหมดก่อนที่จะรีไซเคิลไดรฟ์จัดเก็บหรือคอมพิวเตอร์ ้ ่

ในการลบข้อมูลทั้งหมดในไดรฟ์จัดเก็บ: ้

- 1. ตั้งรหัสผ่านฮาร์ดดิสก์สำหรับไดรฟ์จัดเก็บที่คุณจะรีไซเคิล ดู "ใช้รหัสผ่าน" [บนหน้](#page-25-1)าที่ 20 ้ ่
- 2. เริ่มระบบของคอมพิวเตอร์ใหม่ เมื่อหน้าจอโลโก้ปรากฏขึ้น กด F1 หรือ Fn+F1 ่ ่ ้
- 3. เลื อก **Security** ➙ **Hard Disk Password** ➙ **Security Erase HDD Data** แล้ วกด Enter
- 4. เลือกไดรฟ์จัดเก็บที่คุณจะรีไซเคิล แล้วกด Enter ่
- 5. ข้อความจะปรากฏขึ้นเพื่อแจ้งให้คุณยืนยันการดำเนินการ เลือก **Yes** แล้วกด Enter กระบวนการลบจะเริ่มต้น<br>ขึ้น ้ ่ **่** ้ ์<br>ขึ้น

**หมายเหตุ: ในระห**ว่างกระบวนการลบ ระบบจะปิดใช้งานปุ่มเปิด/ปิดเครื่องและแป<sup>้</sup>นพิมพ์ **่** ่

- 6. เมื่อลบเสร็จแล้ว ข้อความจะปรากฏขึ้นเพื่อแจ้งให้คุณรีเซ็ตระบบ เลือก **Continue** ่ ้ ่
	- **หมายเหตุ:** กระบวนการลบอาจใช้เวลาครึ่งชั่วโมงถึงสามชั่วโมง ทั้งนี้ขึ้นอยู่กับความจุในไดรฟ<sup>์</sup>จัดเก็บ ่ **่ ่** ้ ้ ้
- 7. เมื่อรีเซ็ตเสร็จแล้ว จะปรากฏข้อความอย่างใดอย่างหนึ่งต่อไปนี้ ่ ่ ้
	- เมื่อรีเซ็ตเสร็จแล้ว จะปรากฏข้อความอย่างใดอย่างหนึ่งต่อไปนี้:<br>• หากลบข้อมูลในไดรฟ์จัดเก็บของระบบ ระบบจะแจ้งให้คุณทราบว่าไม่มีระบบปฏิบัติการที่ใช้ได้ ่
	- หากลบข้อมูลในไดรฟ์จัดเก็บที่ไม่ใช่ของระบบ คอมพิวเตอร์จะรีสตาร์ทโดยอัตโนมัติ **่**

# <span id="page-29-2"></span>**ใช้สวิตช์ ยึดฝาครอบ**

สวิตช์ยึดฝาครอบช่วยป้องกันไม่ให้คอมพิวเตอร์เข้าสู่ระบบปฏิบัติการเมื่อไม่ได้ติดตั้งหรือบิดฝาครอบคอมพิวเตอร์อย่าง ่ ้ เหมาะสม

ในการเปิดใช้งานขั้วต่อสวิตช์ยึดฝาครอบบนแผงระบบ: ้

- 1. เริ่มระบบของคอมพิวเตอร์ใหม่ เมื่อหน้าจอโลโก้ปรากฏขึ้น กด F1 หรือ Fn+F1 ่ ่ ้
- 2. เลื อก **Security** ➙ **Cover Tamper Detected** แล้ วกด Enter
- 3. เลื อก **Enabled** แล้ วกด Enter
- 4. กดปุ่ม F10 หรือ Fn+F10 เพื่อบันทึกการเปลี่ยนแปลงและออก ่

เมื่อเปิดใช้งานขั้วต่อสวิตช์ยึดฝาครอบบนแผงระบบแล้ว หากสวิตช์ยึดฝาครอบตรวจพบว่ามีการติดตั้งหรือปิดฝาครอบ ่ ้ ้ คอมพิวเตอร์ไม่ถูกต้อง ข้อความแสดงข้อผิดพลาดจะแสดงเมื่อคุณเปิดคอมพิวเตอร์ ในการหลีกเลี่ยงข้อความแสดงข้อ<br>ผิดพลาดและเข้าสู่ระบบปฏิบัติการ: ่ ่ ดพลาดและเข้ าสู่ ระบบปฏิบั ติ การ:

- 1. ติดตั้งหรือปิดฝาครอบคอมพิวเตอร์ให้ถูกต้อง ้
- 2. เข้าสู่เมนู BIOS บันทึกแล้วออกจากระบบ

# <span id="page-30-0"></span>**ใช้ Smart USB Protection**

ฟังก์ชันการ Smart USB Protection เป็นฟังก์ชันการรักษาความปลอดภัยที่ช่วยป้องกันการคัดลอกข้อมูลจาก ่ คอมพิวเตอร์สู่อุปกรณ์จัดเก็บข้อมูล USB ที่เชื่อมต่อกับคอมพิวเตอร์ คุณสามารถตั้งค่าฟ<sup>ั</sup>งก์ชันการ Smart USB ้ ่ ์<br>.

- Protection ให้อยู่ในโหมดใดโหมดหนึ่งต่อไปนี้:<br>• **Disabled** (ค่าเริ่มต้น): คุณสามารถใช้อุปก าเริ่มต้น): คุณสามารถใช้อุปกรณ์จับเก็บข้อมูล USB ได้โดยไม่มีขีดจำกัด ่
- **Read Only**: คุณไม่สามารถคัดลอกข้อมูลจากคอมพิวเตอร์สู่อุปกรณ์จัดเก็บข้อมูล USB ได้ อย่างไรก็ตามคุณ สามารถเข้าถึงหรือแก้ไขข้อมูลบนอุปกรณ์จัดเก็บข้อมูล USB
- **No Access**: คุณไม่สามารถเข้าถึงอุปกรณ์จัดเก็บข้อมูล USB จากคอมพิวเตอร์ได้

ในการกำหนดค่ าฟั งก์ชั น Smart USB Protection:

- 1. เริ่มระบบของคอมพิวเตอร์ใหม่ เมื่อหน้าจอโลโก้ปรากฏขึ้น กด F1 หรือ Fn+F1 **่** ่ ้
- 2. เลื อก **Security** ➙ **Smart USB Protection** และกด Enter
- 3. เลือกการตั้งค่าที่ต้องการ แล้วกดป<sup>้</sup>อน ้ ่
- 4. กดปุ่ม F10 หรือ Fn+F10 เพื่อบันทึกการเปลี่ยนแปลงและออก ่

# <span id="page-32-0"></span>**บทที่5. UEFI BIOS**

<span id="page-32-1"></span>บทนี้ให้ข้อมูลเกี่ยวกับการกำหนดค่าและการอัปเดต UEFI BIOS และการล้าง CMOS ้

## **UEFI BIOS คืออะไร**

**หมายเหตุ:** การตั้งค่าระบบปฏิบัติการอาจแทนที่การตั้งค่าใดๆ ที่คล้ายกันใน UEFI BIOS ้ ่ ้ ่

UEFI BIOS คือโปรแกรมแรกที่คอมพิวเตอร์จะทำงานเมื่อเปิดเครื่อง UEFI BIOS เริ่มการทำงานของส่วนประกอบ ่ ่ ต่างๆ ของฮาร์ดแวร์ และโหลดระบบปฏิบัติการและโปรแกรมอื่นๆ คอมพิวเตอร์ของคุณมาพร้อมกับโปรแกรมตั้งค่าที่ ่ ้ คุณสามารถใช้เปลี ยนการตั งค่ า UEFI BIOS ได้ ่ ้

#### <span id="page-32-2"></span>**เข าสู่เมนูBIOS ้**

เริ่มระบบของคอมพิวเตอร์ใหม่ เมื่อหน้าจอโลโก้ปรากฏขึ้น กดปุ่ม F1 หรือ Fn+F1 เพื่อเข้าสู่เมนู BIOS **่** ้ ่

**หมายเหตุ:** หากคุณมีการตั้งค่ารหัสผ่าน BIOS ป<sup>้</sup>อนรหัสผ่านที่ถูกต้องเมื่อได้รับข้อความ คุณยังสามารถกด Enter ้ ่ ่ เพื่อข้ามข้อความแจ้งให้ป<sup>้</sup>อนรหัสผ่านได้และเข้าสู่เมนู BIOS แต่คุณจะไม่สามารถเปลี่ยนแปลงการกำหนดค่าระบบที่มี ่ ่ รหั สผ่ านปกป้ องได้

# <span id="page-32-3"></span>**ไปยั งส่วนติดต่ อ BIOS**

**ข้อควรพิจารณา:** การกำหนดค่าเริ่มต้นได้รับการปรับให้เหมาะสมไว้อยู่แล้วโดยแสดงเป<sup>็</sup>น<mark>แบบอักษรตัวหนา</mark> การ ่ เปลี่ยนแปลงการตั้งค่าอย่างไม่เหมาะสมอาจส่งผลกระทบที่ไม่คาดคิ ่ ้ **่** 

เปลี่ยนแปลงการตั้งค่าอย่างไม่เหมาะสมอาจส่งผลกระทบที่ไม่คาดคิด<br>ทั้งนี้ขึ้นอยู่กับแป<sup>้</sup>นพิมพ์ คุณสามารถนำทางในอินเทอร์เฟซ BIOS ได้โดยการกดแป<sup>้</sup>นต่อไปนี้ หรือกด Fn ผสมกับแป<sup>้</sup>น ้ ้ ์<br>.<br>. ต่ อไปนี ้ :<br>:

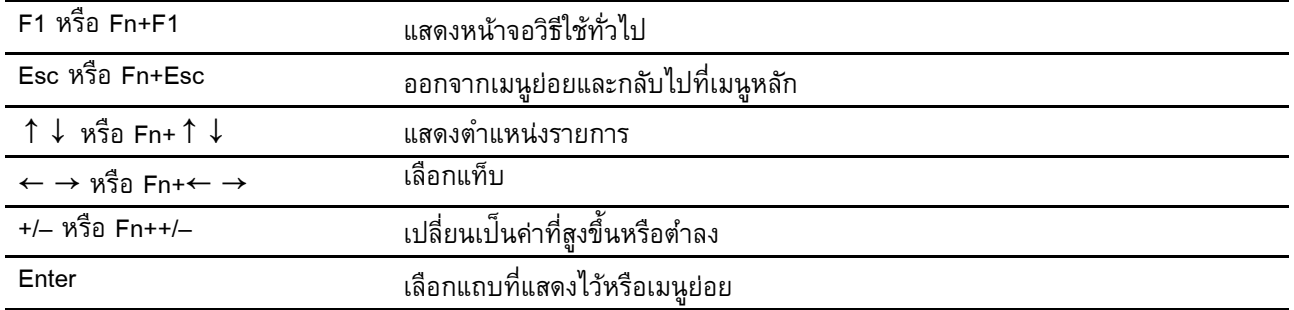

นทึ กการกำหนดค่ าแล้ วออก

### <span id="page-33-0"></span>**ตั งค่ าวั นที่ และเวลาของระบบ ้**

- 1. เริ่มระบบของคอมพิวเตอร์ใหม่ เมื่อหน้าจอโลโก้ปรากฏขึ้น กด F1 หรือ Fn+F1 ่ ่ ้
- 2. เลื อก **Main** ➙ **System Time & Date** แล้ วกด Enter
- 3. ตั งค่ าวั นและเวลาของระบบตามที ต้ องการ ้ ่
- <span id="page-33-1"></span>4. กดปุ่ม F10 หรือ Fn+F10 เพื่อบันทึกการเปลี่ยนแปลงและออก ่

### **เปลี่ ยนแปลงลำดั บการเริ่ มต นระบบ ้**

หากคอมพิวเตอร์ไม่เริ่มต้นขึ้นจากอุปกรณ์อย่างที่คาดไว้ คุณสามารถเปลี่ยนลำดับอุปกรณ์การเริ่มต้นระบบถาวร หรือ<br>เลือกอุปกรณ์การเริ่มต้นระบบชั่วคราวได้ **่** ์<br>.<br>. ่ ่ **่** อกอุ ปกรณ์การเริ มต้ นระบบชั วคราวได้ **่ ่** 

## **เปลี่ ยนลำดั บอุปกรณ์การเริ่ มต้ นระบบอย่ างถาวร**

- 1. ดำเนินการอย่างใดอย่างหนึ่งต่อไปนี้ ทั้งนี้ขึ้นอยู่กับประเภทของอุปกรณ์จัดเก็บ: ่ ้ ้ ์<br>.
	- หากเป<sup>็</sup>นอุปกรณ์จัดเก็บภายใน ให้ไปที่ขั้นตอนที่ 2 ่ ้
	- หากอุปกรณ์จัดเก็บเป็นแผ่นดิสก์ ตรวจดูให้แน่ใจว่าเปิดคอมพิวเตอร์เปิดอยู่ หรือให้เปิดคอมพิวเตอร์ จาก นั้นใส่แผ่นดิสก์ลงในไดรฟ์แบบออปติคัล ้
	- หากอุปกรณ์จัดเก็บเป<sup>็</sup>นอุปกรณ์ภายนอกที่ไม่ใช่แผ่นดิสก์ ให้เชื่อมต่ออุปกรณ์จัดเก็บกับคอมพิวเตอร์ **่**
- 2. เริ่มระบบของคอมพิวเตอร์ใหม่ เมื่อหน้าจอโลโก้ปรากฏขึ้น กด F1 หรือ Fn+F1 ่ ่ ้
- 3. เลือก **Startup** จากนั้นทำตามคำแนะนำบนหน้าจอเพื่อเปลี่ยนลำดับอุปกรณ์เริ่มต้นระบบ ้ ่ ่ ่
- 4. กดปุ่ม F10 หรือ Fn+F10 เพื่อบันทึกการเปลี่ยนแปลงและออก **่**

## **เลือกอุปกรณ์ เริ่ มต้ นระบบชั่ วคราว**

**หมายเหตุ:** บางดิสก์และบางไดรฟ<sup>์</sup>จัดเก็บเท่านั้นที่สามารถบูตได้ ้ ่

- 1. ดำเนินการอย่างใดอย่างหนึ่งต่อไปนี้ ทั้งนี้ขึ้นอยู่กับประเภทของอุปกรณ์จัดเก็บ: ่ ้ ้ ์<br>.
	- หากเป<sup>็</sup>นอุปกรณ์จัดเก็บภายใน ให้ไปที่ขั้นตอนที่ 2 ่ ้
	- หากอุปกรณ์จัดเก็บเป็นแผ่นดิสก์ ตรวจดูให้แน่ใจว่าเปิดคอมพิวเตอร์เปิดอยู่ หรือให้เปิดคอมพิวเตอร์ จาก นั้นใส่แผ่นดิสก์ลงในไดรฟ์แบบออปติคั ้
	- ์ นั้นใส่แผ่นดิสก์ลงในไดรฟ์แบบออปติคัล<br>• หากอุปกรณ์จัดเก็บเป<sup>็</sup>นอุปกรณ์ภายนอกที่ไม่ใช่แผ่นดิสก์ ให้เชื่อมต่ออุปกรณ์จัดเก็บกับคอมพิวเตอร์ **่**
- 2. เริ่มระบบของคอมพิวเตอร์ใหม่ เมื่อหน้าจอโลโก้ปรากฏขึ้น กด F12 หรือ Fn+F12 ่ ่ ้
- 3. เลือกอุปกรณ์จัดเก็บที่ต้องการ และกด Enter ่

หากคุณต้องการเปลี่ยนลำดับอุปกรณ์เริ่มต้นระบบเป<sup>็</sup>นการถาวร ให้เลือก **Enter Setup** บน Startup Device Menu ่ ่ แล้วกด Enter เพื่อเข้าเมนู BIOS ่

# <span id="page-34-0"></span>**เปิ ดใช้งานหรือปิ ดใช้ งานคุณลั กษณะ Configuration Change Detection**

หากคุณเปิดใช้งานการตรวจหาการเปลี่ยนแปลงการกำหนดค่า เมื่อ POST ตรวจพบการเปลี่ยนแปลงการกำหนดค่ ่ ่ หากคุณเปิดใช้งานการตรวจหาการเปลี่ยนแปลงการกำหนดค่า เมื่อ POST ตรวจพบการเปลี่ยนแปลงการกำหนดค่า<br>ของอุปกรณ์ฮาร์ดแวร์บางตัว (เช่น ไดรฟ์จัดเก็บ หรือโมดูลหน่วยความจำ) ข้อความแสดงข้อผิดพลาดจะแสดงเมื่อคุณ เปิ ดคอมพิ วเตอร์

ในการเปิดใช้งานหรือปิดใช้งานคุณลักษณะการตรวจหาการเปลี่ยนแปลงการกำหนดค่า: ่

- 1. เริ่มระบบของคอมพิวเตอร์ใหม่ เมื่อหน้าจอโลโก้ปรากฏขึ้น กด F1 หรือ Fn+F1 ่ ่ ้
- 2. เลื อก **Security** ➙ **Configuration Change Detection** แล้ วกดป้ อน
- 3. เปิดใช้งานหรือปิดใช้งานคุณลักษณะตามที่ต้องการ ่
- 4. กดปุ่ม F10 หรือ Fn+F10 เพื่อบันทึกการเปลี่ยนแปลงและออก ่

ในการหลีกเลี่ยงข้อความแสดงข้อผิดพลาดและเข้าสู่ระบบปฏิบัติการ ให้กด F2 หรือ Fn+F2 ในการล้างข้อความแสดง <u>in the contract of the contract of the contract of the contract of the contract of the contract of the contract of the contract of the contract of the contract of the contract of the contract of the contract of the contra</u> ข้อผิดพลาด ให้เข้าไปที่เมนู BIOS บันทึก แล้วออกจากระบบ ่

# <span id="page-34-1"></span>**เปิ ดใช้งานหรือปิ ดใช้ งานคุณลั กษณะ Automatic Power On**

รายการ Automatic Power On ใน UEFI BIOS มีตัวเลือกหลากหลายเพื่อให้คุณเริ่มต้นระบบคอมพิวเตอร์โดย ่ อั ตโนมั ติ

ในการเปิดใช้งานหรือปิดใช้งานคุณลักษณะ Automatic Power-On:

- 1. เริ่มระบบของคอมพิวเตอร์ใหม่ เมื่อหน้าจอโลโก้ปรากฏขึ้น กด F1 หรือ Fn+F1 **่** ่ ้
- 2. เลื อก **Power** ➙ **Automatic Power On** แล้ วกดป้ อน
- 3. เลือกคุณลักษณะที่ต้องการและกด Enter ่
- 4. เปิ ดใช้งานหรื อปิ ดใช้งานคุณลั กษณะตามที ต้ องการ ่
- 5. กดปุ่ม F10 หรือ Fn+F10 เพื่อบันทึกการเปลี่ยนแปลงและออก ่

### <span id="page-35-0"></span>**เปิ ดใช้งานหรือปิ ดใช้งานโหมดที่ สอดคล องกั บ ErP LPS ้**

คอมพิวเตอร์ Lenovo ตรงตามข้อกำหนดด้านอีโค่ดีไซน์ของข้อบังคับ ErP Lot 3 ดูข้อมูลเพิ่มเติมได้ที่:<br><u><https://www.lenovo.com/us/en/compliance/eco-declaration></u> **่** ่

คุณสามารถเปิดใช้งานโหมดที่สอดคล้องกับ ErP LPS เพื่อลดการใช้ไฟฟ้าเมื่อคอมพิวเตอร์ปิดอยู่หรืออยู่ในโหมดสลีป<br>ในการเปิดใช้งานหรือปิดใช้งานโหมดที่สอดคล้องกับ ErP LPS: ่ ่

ดใช้งานหรือปิดใช้งานโหมดที่สอดคล้องกับ ErP LPS: ่

- 1. เริ่มระบบของคอมพิวเตอร์ใหม่ เมื่อหน้าจอโลโก้ปรากฏขึ้น กด F1 หรือ Fn+F1 ่ ่ ้
- 2. เลื อก **Power** ➙ **Enhanced Power Saving Mode** แล้ วกดป้ อน
- 3. ดำเนินการอย่างใดอย่างหนึ่งต่อไปนี้ ทั้งนี้ขึ้นอยู่กับว่าคุณเลือก **Enabled** หรือ **Disabled** ่ ้ ้ ์<br>.
	- หากคุณเลือก **Enabled** ให้กดป้อน จากนั้นจึงเลือก Power ━ Automatic Power On แล้วกด Enter ้ ตรวจสอบดูว่าคุณลักษณะ Wake on LAN ปิดใช้งานโดยอัตโนมัติหรือไม่ หากไม่ ให้ปิดใช้งาน
	- หากคุณเลือก **Disabled** ให้กดป้อน จากนั้น ให้ดำเนินการขั้นตอนถัดไป ้ ้
- 4. กดปุ่ม F10 หรือ Fn+F10 เพื่อบันทึกการเปลี่ยนแปลงและออก **่**

หลังจากเปิดใช้งานโหมดที่สอดคล้องกับ ErP LPS แล้ว คุณสามารถเรียกคอมพิวเตอร์กลับสู่การทำงานโดยทำหนึ่งใน ่ ่ ้

- วิธีต่อไปนี้:<br>• กดปุ่ม ่ มเปิ ด/ปิ ด เครื อง
- เปิดใช้งานคุณลักษณะ Wake Up on Alarm เพื่อเรียกคอมพิวเตอร์กลับสู่การทำงานในเวลาที่กำหนดไว้ ่ ่

เพื่อให้สอดคล้องกับข้อกำหนดเกี่ยวกับโหมดปิดของการควบคุมมาตรฐาน ErP คุณต้องปิดใช้งานฟังก์ชันการเริ่มต้น ่ ่ **่** ระบบแบบรวดเร็

- บนเบบรวดเร็ว<br>1. ไปที่ <mark>แผงควบคุม</mark> แล้วดูในมุมมองไอคอนขนาดใหญ่หรือไอคอนขนาดเล็ก<br>2. คลิก **Power Options → Choose what the power buttons do →**
- ก **Power Options** ➙ **Choose what the power buttons do** ➙ **Change settings that are currently unavailable**
- <span id="page-35-1"></span>3. ล้างตัวเลือก <mark>เปิดใช้การเริ่มต้นระบบแบบรวดเร็ว (แนะนำ)</mark> จากรายการ <mark>การตั้งค่าการปิดเครื่อง</mark> **้**

#### **เปลี่ ยนการตั งค่ า BIOS ก่ อนจะติดตั งระบบปฏิบั ติการใหม่ ้ ้**

การตั้งค่า BIOS แตกต่างกันไปตามระบบปฏิบัติการ เปลี่ยนการตั้งค่า BIOS ก่อนจะติดตั้งระบบปฏิบัติการใหม่ ้ ่ ้ ้
Microsoft จะอัปเดตระบบปฏิบัติการ Windows 10 อย่างต่อเนื่อง โปรดตรวจสอบรายการความเข้ากันได้กับรุ่นของ ่ Windows ก่อนที่จะติดตั้ง Windows 10 รุ่นใดๆ สำหรับรายละเอียด โปรดไปที่ ่ ้ ่ : <https://support.lenovo.com/us/en/solutions/windows-support>

ในการเปลี่ยนการตั้งค่า BIOS:<br>-่ ้

- 1. เริ่มระบบของคอมพิวเตอร์ใหม่ เมื่อหน้าจอโลโก้ปรากฏขึ้น กด F1 หรือ Fn+F1 ่ ่ ้
- 2. จากอิ นเทอร์เฟซหลั ก ให้เลื อก **Security** ➙ **Secure Boot** แล้ วกด Enter
- 3. ให้ดำเนินการอย่างใดอย่างหนึ่งต่อไปนี้ ขึ้นอยู่กับระบบปฏิบัติการที่จะติดตั้ง: ่ ์<br>. ่ ้
	- ในการติ ดตั งระบบปฏิ บั ติ การ Windows 10 (64 บิ ต) และ Linux ให้เลื อก **Enabled** สำหรั บ **Secure Boot** ้
	- ในการติ ดตั งระบบปฏิ บั ติ การที ไม่ สนั บสนุ นการบู ตที ปลอดภั ย ให้เลื อก **Disabled** สำหรั บ **Secure Boot** ้ **่** ่
- 4. กดปุ่ม F10 หรือ Fn+F10 เพื่อบันทึกการเปลี่ยนแปลงและออก ่

## **อั ปเดต UEFI BIOS**

เมื่อคุณติดตั้งโปรแกรม ไดรเวอร์อุปกรณ์ หรือส่วนประกอบฮาร์ดแวร์ใหม่ คุณอาจต้องอัปเดต UEFI BIOS คุณสามา ่ ้ รถอัปเดต BIOS จากระบบปฏิบัติการของคุณ หรือดิสก์การอัปเดตแบบแฟลช (รองรับเฉพาะบางรุ่น)

ดาวน์โหลดและติดตั้งแพคเกจการอัปเดตล่าสุดของ UEFI BIOS ตามวิธีใดวิธีหนึ่งต่อไปนี้:<br>• จาก Lenovo Vantage: ้ ่ ้

เปิด Lenovo Vantage เพื่อตรวจสอบแพ็คเกจการอัปเดตที่พร้อมใช้งาน หากมีแพ็คเกจการอัปเดต UEFI BIOS ่ ่ ล่าสุดที่พร้อมใช้งาน ให้ปฏิบัติตามคำแนะนำบนหน้าจอเพื่อดาวน์โหลดและติดตั้งแพ็คเกจ ่ ่ ้

- จากเว็ บไซต์บริ การสนั บสนุ นของ Lenovo:
	- 1. ไปที่ <u><https://support.lenovo.com></u>
	- 2. ดาวน์โหลดไดรเวอร์การอัปเดต BIOS แบบแฟลชสำหรับเวอร์ชันระบบปฏิบัติการ หรือเวอร์ชันภาพ ISO (ใช้เพื่อสร้างดิสก์การอัปเดตแบบแฟลช) จากนั้น ดาวน์โหลดคำแนะนำการติดตั้งสำหรับไดรเวอร์กา ่ ้ ้ รอั ปเดต BIOS แบบแฟลชที คุณดาวน์ โหลดไว้ ่
	- 3. พิมพ์คำแนะนำการติดตั้ง และทำตามคำแนะนำเพื่ออัปเดต BIOS ้ ่

## **กู คืนจากความล้ มเหลวในการอั ปเดต BIOS ้**

- 1. ถอดสื่อทั้งหมดออกจากไดรฟ์และปิดอุปกรณ์ที่เชื่อมต่อทั้งหมด ่ ้ ่ ้
- 2. ใส่แผ่นดิสก์การอัปเดต BIOS ในไดรฟ<sup>์</sup>แบบออปติคัล จากนั้นปิดคอมพิวเตอร์ ้
- 3. ดึงสายไฟทั้งหมดออกจากเต้ารับไฟฟ้า แล้วถอดชิ้นส่วนต่างๆ ที่กีดขวางการเข้าถึงจัมเปอร์ล้าง CMOS /การกู้ ้ ้ ่ ้ คื
- ี<br>4. ย้ายจัมเปอร์จากตำแหน่งมาตรฐานไปยังตำแหน่งการบำรุงรักษา
- 5. เชื่อมต่อสายไฟของคอมพิวเตอร์และจอภาพกับเต้ารับไฟฟ้าอีกครั้ง ้
- 6. เปิดคอมพิวเตอร์และจอภาพ เมื่อคอมพิวเตอร์ส่งเสียงเตือน นั่นคือได้เริ่มกระบวนการกู้คืนแล้ ่ **่ ่** 6. เปิดคอมพิวเตอร์และจอภาพ เมื่อคอมพิวเตอร์ส่งเสียงเตือน นั่นคือได้เริ่มกระบวนการกู้คืนแล้ว<br>7. หลังจากการกระบวนการกู้คืนเสร็จสมบูรณ์ คอมพิวเตอร์จะปิดเครื่องโดยอัตโนมัติ
- ้

**หมายเหตุ:** กระบวนการกู้คืนจะใช้สองถึงสามนาที ทั้งนี้ขึ้นอยู่กับรุ่นของคอมพิวเตอร์ ้ ้ ้

- 8. ดึ งสายไฟทั งหมดออกจากเต้ ารั บไฟฟ้ า ้
- 9. ย้ายจัมเปอร์กลับไปที่ตำแหน่งมาตรฐาน ่
- 10. ติดตั้งชิ้นส่วนทั้งหมดที่ถอดออกมากลับเข้าที่ แล้วเชื่อมต่อสายไฟของคอมพิวเตอร์และจอภาพกับเต้ารับไฟฟ้า ้ ้ ้ ่ ่ อี กครั ง ้
- 11. เปิดคอมพิวเตอร์และจอภาพ เมื่อหน้าจอโลโก้ปรากฏขึ้น กด F1 หรือ Fn+F1 ่ ้
- 12. ให้ตรวจสอบว่าการตั้งค่า BIOS ได้รับการคืนค่าให้กลับไปเป<sup>็</sup>นวันและเวลาก่อนหน้าที่จะอัปเดต BIOS เพื่ ้ ่ ่ ให้ตรวจสอบว่าการตั้งค่า BIOS ได้รับการคืนค่าให้กลับไปเป<sup>็</sup>นวันและเวลาก่อนหน้าที่จะอัปเดต BIOS เพื่อ<br>ป<sup>้</sup>องกันไม่ให้ข้อมูลสูญหาย ดูการกำหนดค่า BIOS ได้ที่ บทที่ 5 "UEFI BIOS" บนหน้าที่ 27

## **ล าง CMOS ้**

- 1. ถอดสื่อทั้งหมดออกจากไดรฟ์และปิดอุปกรณ์ที่เชื่อมต่อทั้งหมดและปิดคอมพิวเตอร์ ้ ้
- 2. ดึงสายไฟทั้งหมดออกจากเต้ารับไฟฟ้า แล้วถอดชิ้นส่วนต่างๆ ที่กีดขวางการเข้าถึงจัมเปอร์ล้าง CMOS /การกู้<br> คืน ้ ้ ่
- ี<br>3. ย้ายจัมเปอร์จากตำแหน่งมาตรฐานไปยังตำแหน่งการบำรุงรักษา
- 4. เชื่อมต่อสายไฟของคอมพิวเตอร์และจอภาพกับเต้ารับไฟฟ้าอีกครั้ง ้
- 5. เปิดคอมพิวเตอร์และจอภาพ เมื่อคอมพิวเตอร์ส่งเสียงเตือน ให้รอประมาณ 10 วินาที ่
- 6. ปิดคอมพิวเตอร์โดยกดปุ่มเปิด/ปิดเครื่องค้างไว้ประมาณสี่วินาที ่ ่ **่**
- 7. ดึง<mark>สายไฟทั้งหมดออกจากเต้ารับไฟฟ</mark>้า ้
- 8. ย้ ายจั มเปอร์ กลั บไปที ตำแหน่ งมาตรฐาน ่
- 9. ติดตั้งชิ้นส่วนทั้งหมดที่ถอดออกมากลับเข้าที่ แล้วเชื่อมต่อสายไฟของคอมพิวเตอร์และจอภาพกับเต้ารับไฟฟ<sup>้</sup>า ้ ้ ้ ่ ่ อี กครั ง ้
- 10. เปิดคอมพิวเตอร์และจอภาพ เมื่อหน้าจอโลโก้ปรากฏขึ้น กด F1 หรือ Fn+F1 ่ ้
- 11. ให้ตรวจสอบว่าการตั้งค่า BIOS ได้รับการคืนค่าให้กลับไปเป็นวันและเวลาก่อนหน้าที่จะอัปเดต BIOS เพื่อ ้ ่ ป<sup>้</sup>องกันไม่ให้ข้อมูลสูญหาย ดูการกำหนดค่า BIOS ได้ที่ บทที่ 5 "UEFI BIOS" [บนหน้](#page-32-0)าที่ 27

## <span id="page-38-1"></span>**บทที่6. การแก ้ไขปั ญหา การวินิจฉั ย และการก คืน ู ้**

บทนี้ประกอบด้วยแนวทางแก้ป<sup>ั</sup>ญหาสำหรับคอมพิวเตอร์ ใช้ขั้นตอนพื้นฐานเป<sup>็</sup>นจุดเริ่มต้นสำหรับการแก้ไขป<sup>ั</sup>ญหา ์<br>.<br>. ้ ้ **่** คอมพิ วเตอร์

#### **ขั นตอนพื นฐานสำหรั บแก ปั ญหาคอมพิวเตอร์ ้ ้ ้**

### **สิ งที่ ต้ องทำก่ อน ่**

ก่อนเริ่มต้น โปรดอ่าน ภาคผนวก A "ข้อมูลสำคัญด้[านความปลอดภั](#page-82-0)ย" บนหน้าที่ 77 และพิมพ์คำแนะนำเหล่านี้ ่ ้

- 1. ตรวจสอบว่ า:
	- a. สายเคเบิลสำหรับอุปกรณ์ทั้งหมดที่เชื่อมต่อมีการเชื่อมต่ออย่างถูกต้องและปลอดภัย ้ ่ ่
	- b. ส่วนประกอบทั้งหมดถูกประกอบกลับเข้าที่อย่างถูกต้อง ้ ่
	- c. อุปกรณ์ทั้งหมดที่เชื่อมต่อซึ่งต้องใช้ไฟฟ<sup>้</sup>า AC เสียบเข้ากับเต้ารับไฟฟ<sup>้</sup>าที่มีสายดินอย่างถูกต้อง ้ ่ ่ ่ ่
	- d. อุปกรณ์ที่เชื่อมต่อทั้งหมดเปิดใช้งานใน UEFI BIOS ่ ้
- 2. ใช้โปรแกรมป้องกันไวรัสเพื่อดูว่าคอมพิวเตอร์ติดไวรัสหรือไม่ หากโปรแกรมตรวจพบไวรัส ให้ลบไวรัสนั้น<br>3. ไปที่ "การแก้ไขปัญหา" บนหน้าที่ 33 และทำตามคำแนะนำตามประเภทปัญหาที่คุณพบ ่ ้
- "การแก้ไขปัญหา" บนหน้าที่ 33 และทำตามคำแนะนำตามประเภทป<sup>ั</sup>ญหาที่คุณพบ ่
- 4. เรียกใช้โปรแกรมวินิจฉัย ดู "การวินิจฉัย" [บนหน้](#page-50-0)าที่ 45
- 5. กู้คืนระบบปฏิบัติการของคุณ ดู "การกู้คืน" [บนหน้](#page-50-1)าที่ 45 ้ ้
- <span id="page-38-0"></span>6. หากป<sup>ั</sup>ญหายังคงอยู่ โปรดติดต่อ Lenovo ดู บทที่ 8 "บริ[การช่วยเหลื](#page-78-0)อและวิธีใช้" บนหน้าที่ 73

# **การแก ้ไขปั ญหา**

ใช้ข้อมูลการแก้ไขบัญหาเพื่อค้นหาวิธีการแก้ไขบัญหาที่มีอาการชัดเจน ่ ่

## **ปั ญหาเกี่ ยวกั บการเริ่ มต นระบบ ้**

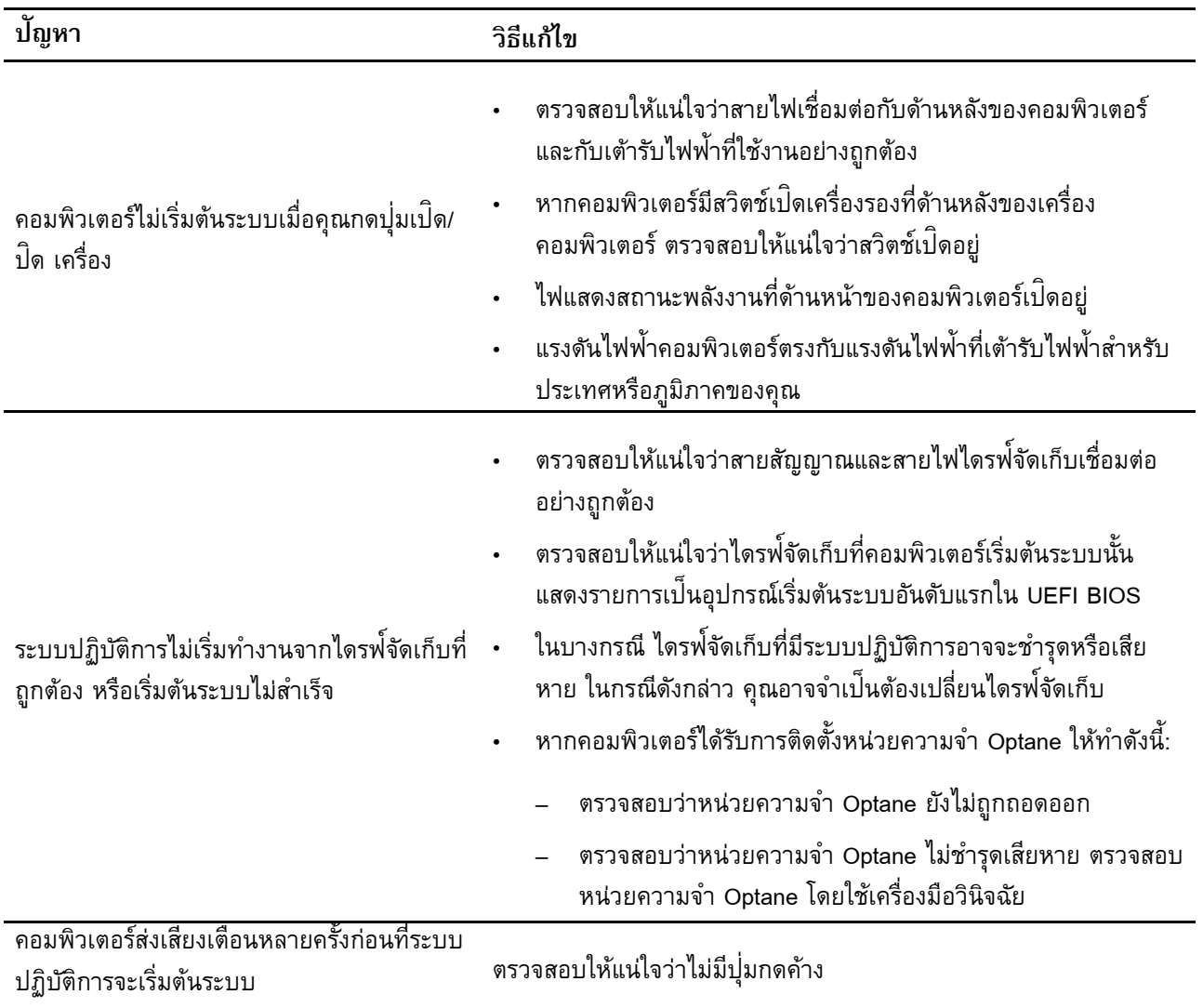

## **ปั ญหาเกี่ ยวกั บเส ยง**  $\mathcal{L}(\mathcal{L})$

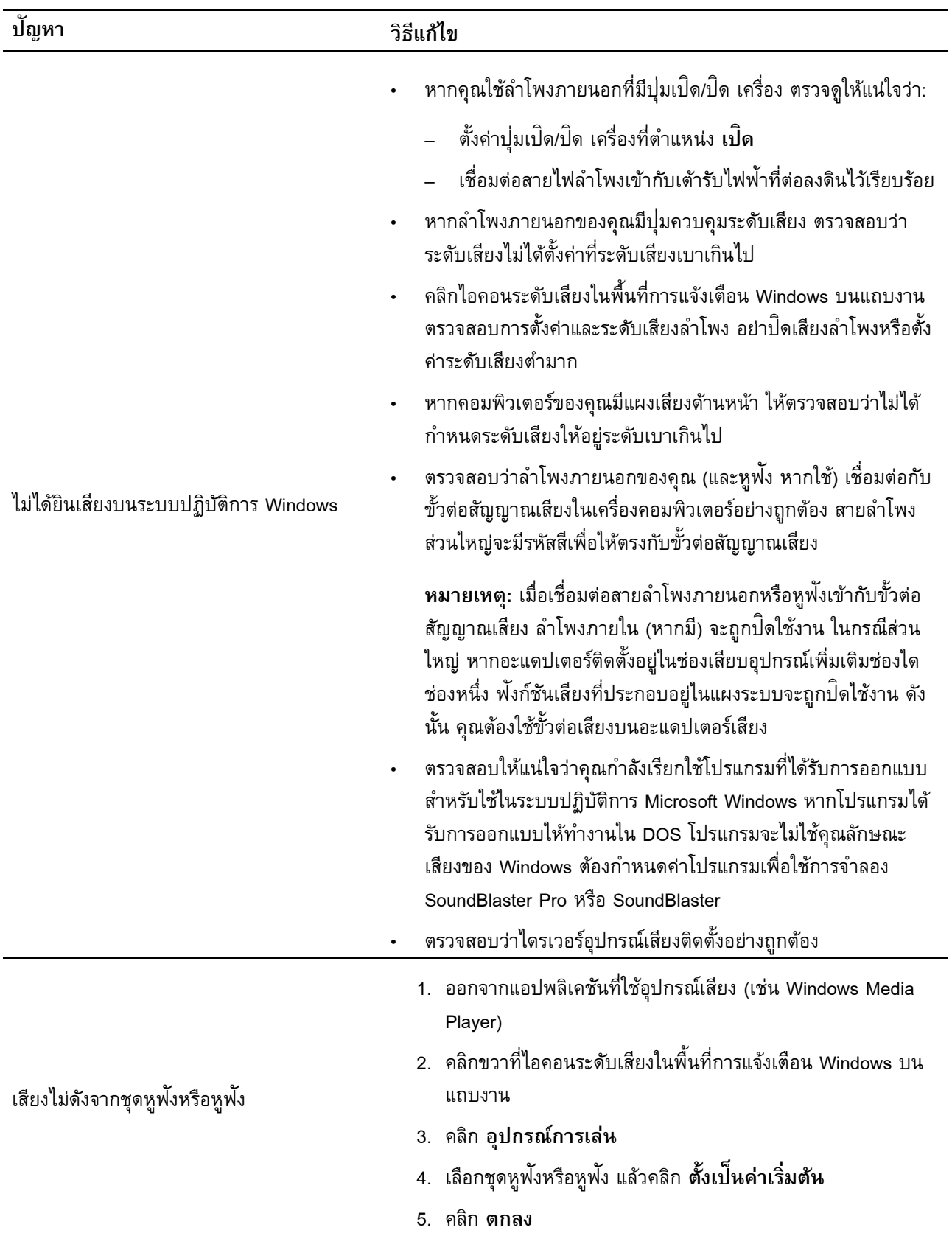

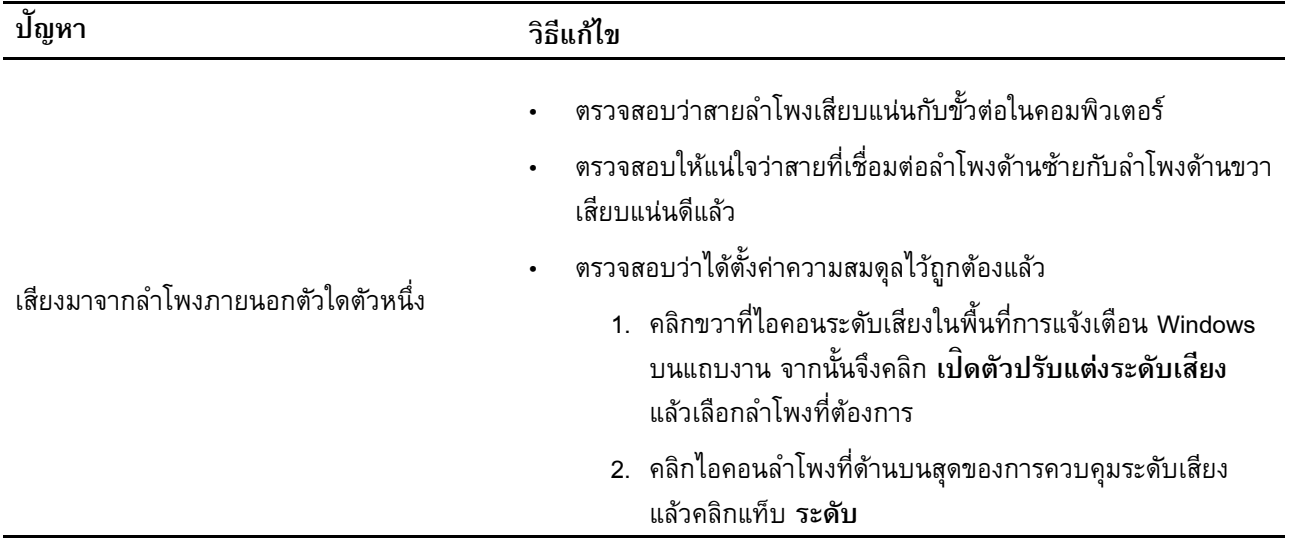

# **ปั ญหาเกี่ ยวกั บเครือข่ าย**

หมายเหตุ: คุณลักษณะ Wi-Fi และ Bluetooth เป<sup>็</sup>นคุณลักษณะเสริม

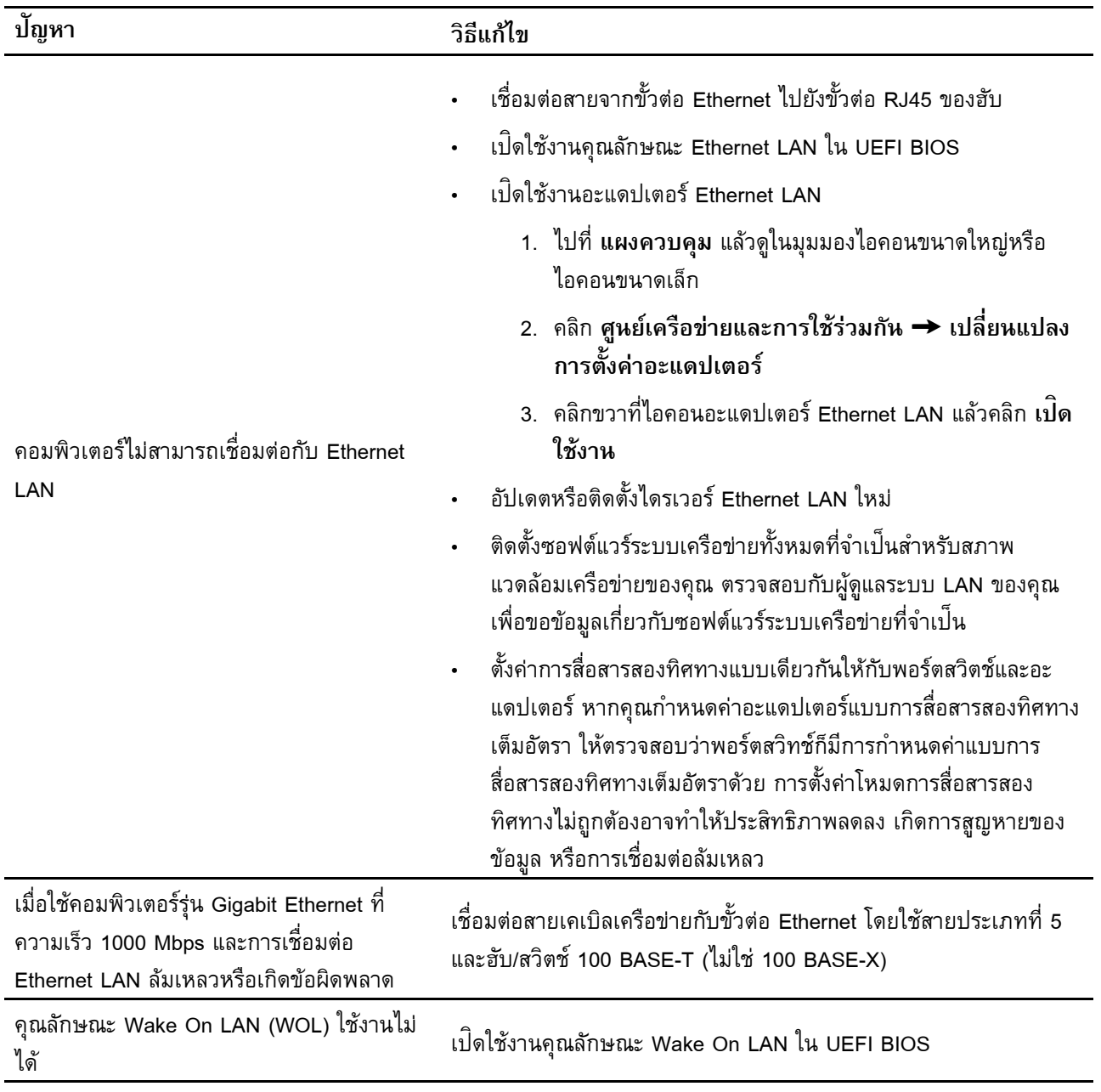

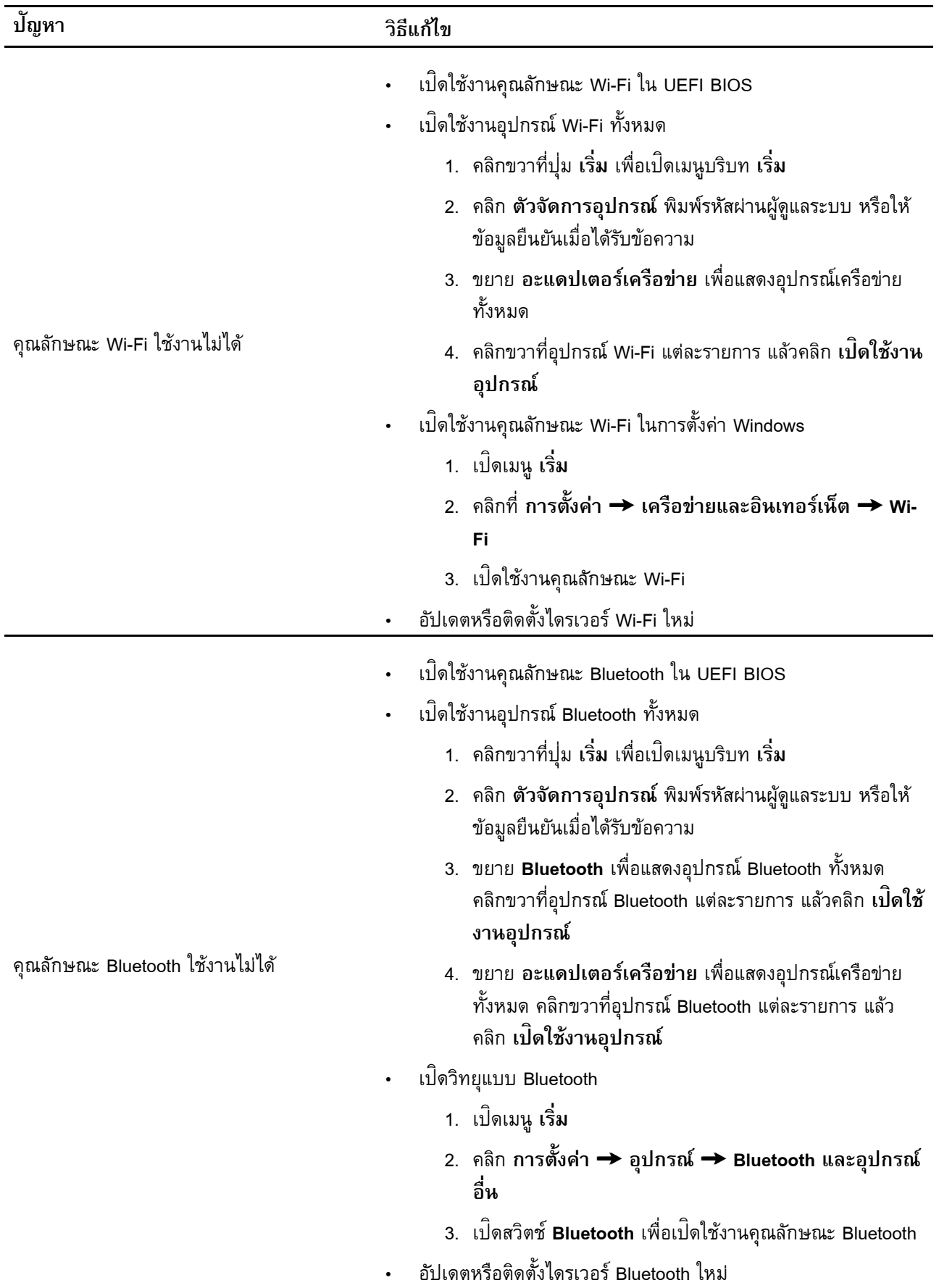

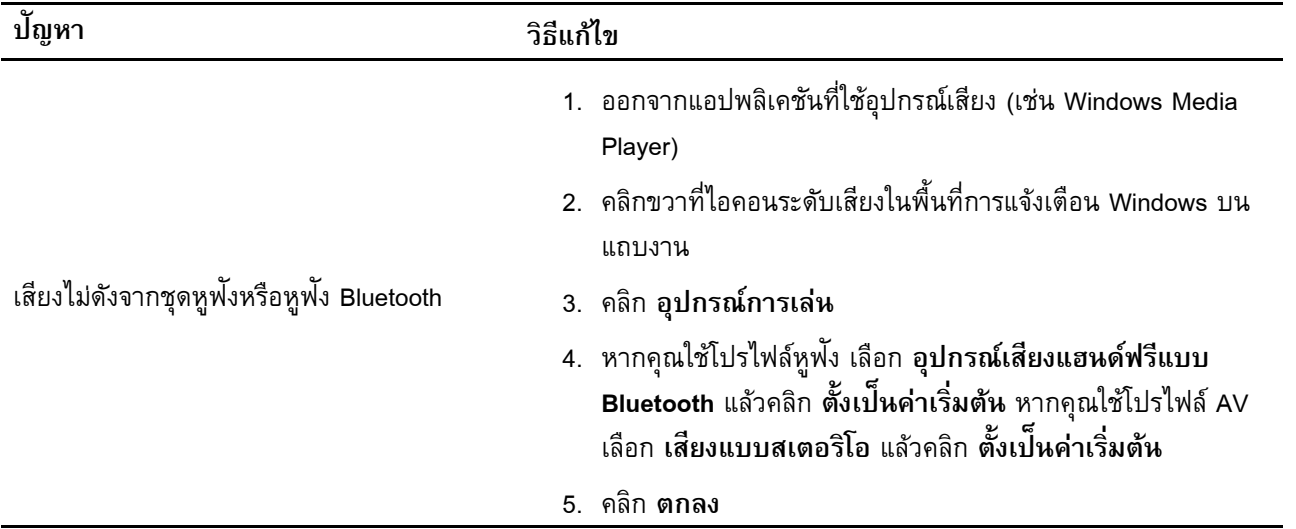

## **ปั ญหา วิธีแก้ไข** มีไฟล์ที่มีการแยก<mark>ส่</mark>วนมากเกินไปบนไดรฟ<sup>์</sup>จัด ่ เก็ บ หมายเหตุ: ขั้นตอนการจัดเรียงดิสก์อาจใช้เวลาหลายชั่วโมงกว่าจะเสร็ ้ **่** หมายเหตุ: ขั้นตอนการจัดเรียงดิสก์อาจใช้เวลาหลายชั่วโมงกว่าจะเสร็จ<br>สมบูรณ์ ซึ่งขึ้นอยู่กับความจุของไดรฟ์จัดเก็บและจำนวนข้อมูลที่จัดเก็บ<br>อยู่ในไดรฟ์จัดเก็บ ่ ้ ่ ในไดรฟ<sup>์</sup>จัดเก็บ 1. ปิ ดโปรแกรมและหน้ าต่ างที เปิ ดอยู่ ่ 2. เปิ ดเมนู**เริ่ ม** 3. คลิ ก **ระบบ Windows** ➙ **File Explorer** ➙ **พีซี นี้** 4. คลิ กขวาที ไดรฟ์C แล้ วคลิ ก **คุณสมบั ติ ่** 5. คลิ กแท็ บ **เครื่ องมือ** 6. คลิก **การปรับให้เหมาะสม** เลือกไดรฟ<sup>์</sup>ที่ต้องการ แล้วคลิก <mark>ปรับ</mark> ่ **ให้เหมาะสม** 7. ปฏิบั ติ ตามคำแนะนำบนหน้ าจอ มีพื้นที่ว่างไดรฟ<sup>์</sup>จัดเก็บไม่เพียงพอ ้ ่ • ลบรายการในโฟลเดอร์กล่องจดหมายเข้า รายการที่ถูกส่ง และ ่ รายการที่ถูกลบในแอปพลิเคชันอีเมลของคุณเป<sup>็</sup>นประจำ ่ • ล้างข้อมูลไดรฟ<sup>์</sup> C 1. เปิ ดเมนู**เริ่ ม** 2. คลิ ก **ระบบ Windows** ➙ **File Explorer** ➙ **พีซี นี้** 3. คลิ กขวาที ไดรฟ์C แล้ วคลิ ก **คุณสมบั ติ ่** 4. ตรวจสอบจำนวนพื นที ว่ าง แล้ วคลิ ก **การล้ างข้ อมูลบนดิสก์** ้ ่ 5. รายการของประเภทไฟล์ที่ไม่จำเป<sup>็</sup>นจะปรากฏขึ้น เลือก **่** ้ ประเภทที คุณต้ องการลบ แล้ วคลิ ก **ตกลง** ่ • ปิ ดใช้งานคุณลั กษณะ Windows บางส่วนหรื อนำโปรแกรมที ไม่ **่** จำเป็ นออก 1. ไปที่ **แผงควบคุม** แล้วดูในมุมมองไอคอนขนาดใหญ่หรือ<br> ไอคอนขนาดเล็ก ก2. คลิ ก **โปรแกรมและคุณลั กษณะ** 3. ดำเนิ นการอย่ างใดอย่ างหนึ งต่ อไปนี ่ ้ ดำเนินการอย่างใดอย่างหนึ่งต่อไปนี้:<br>– ในการปิดใช้งานคุณลักษณะ Windows บางส่วน ให้คลิ ในการปิดใช้งานคุณลักษณะ Windows บางส่วน ให้คลิก<br>เปิ**ดหรือปิดคุณลักษณะของ <b>Windows** ปฏิบัติตามคำ แนะนำบนหน้ าจอ – ในการเอาโปรแกรมที่ไม่จำเป<sup>็</sup>นออก ให้เลือกโปรแกรมที่ **่**

# **ปั ญหาเกี่ ยวกั บประสิ ทธิภาพ**

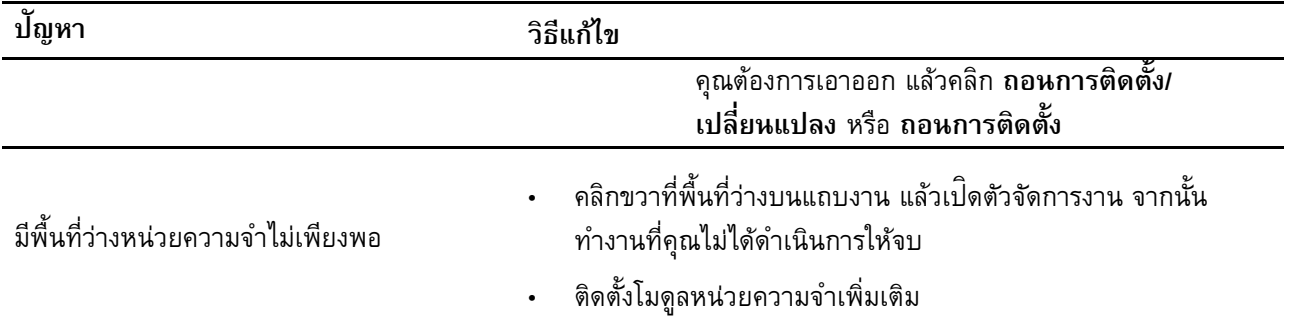

# **ปั ญหาเกี่ ยวกั บไดรฟ์ จั ดเก บปั ็**

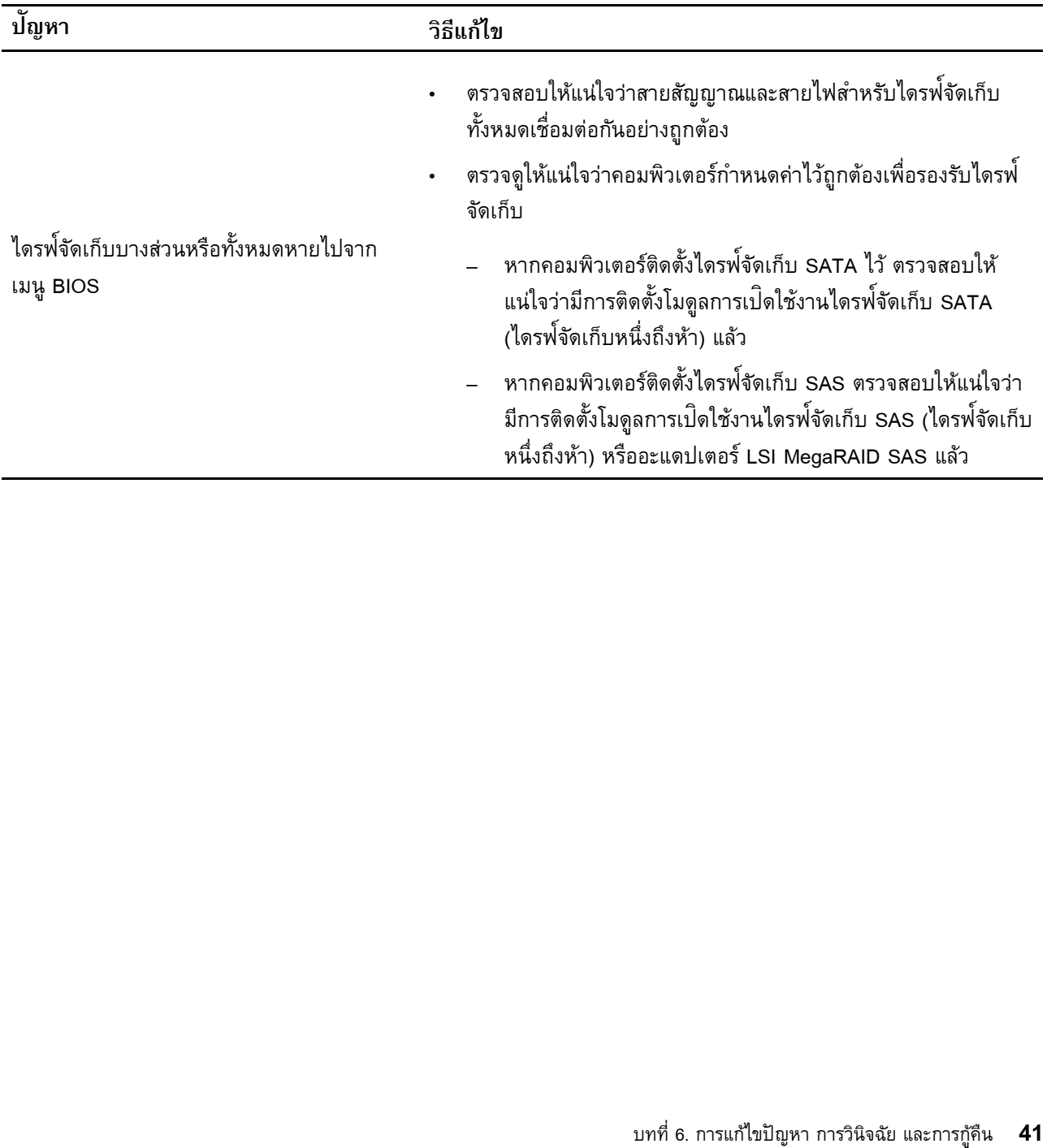

## **ปั ญหาเกี่ ยวกั บซ ดีหรือดีวีดี**  $\mathcal{L}_{\mathcal{A}}$

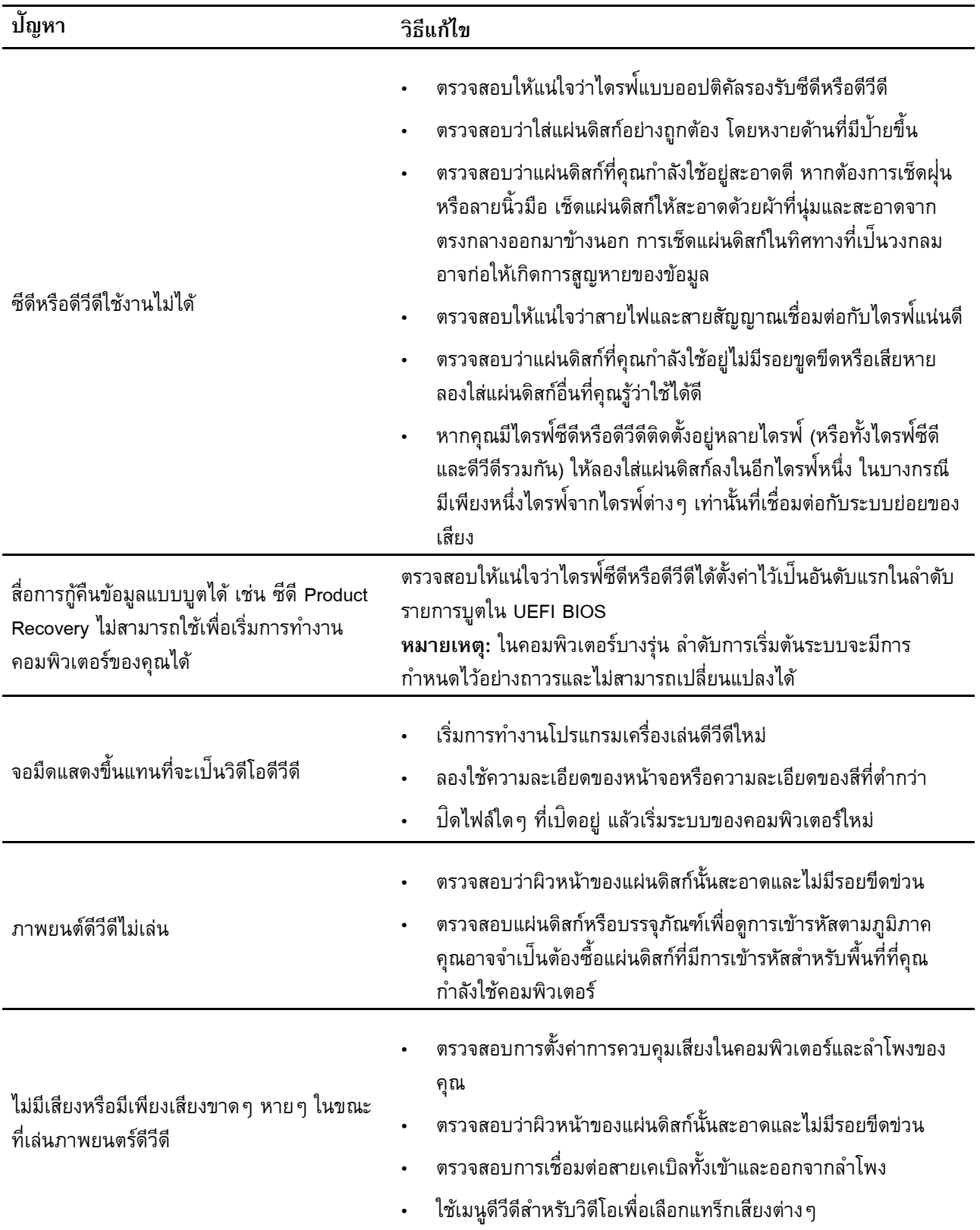

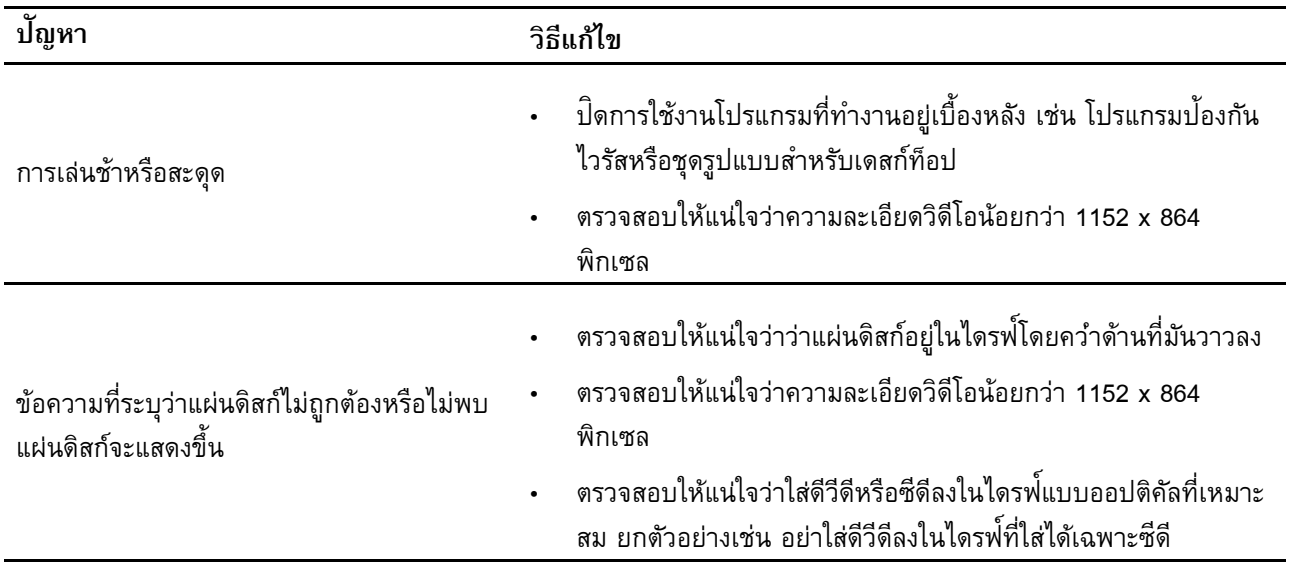

## **ปั ญหาเกี่ ยวกั บขั วต่ ออนุกรม ้**

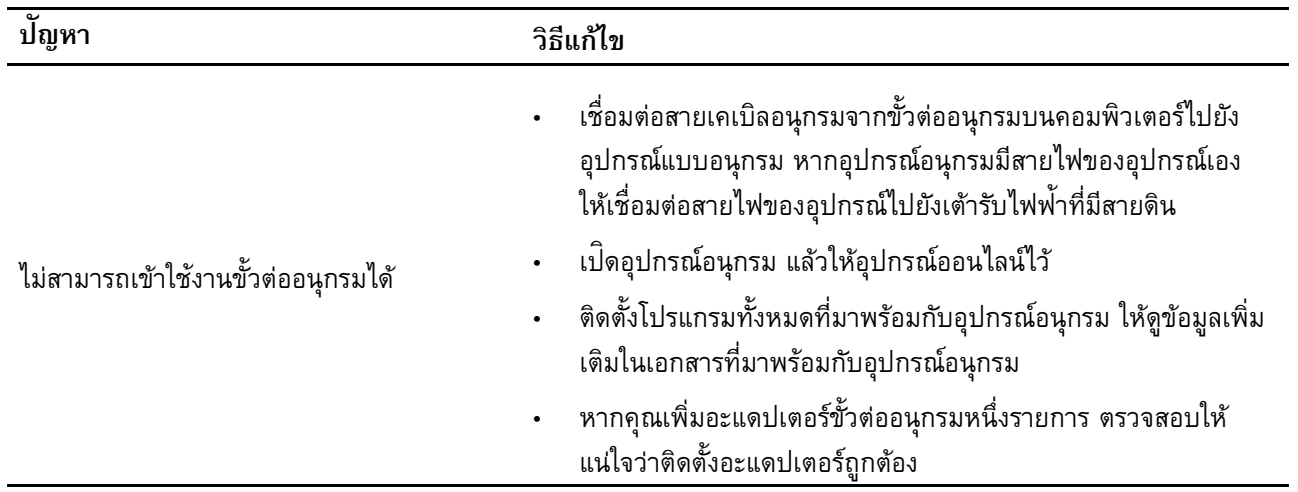

# **ปั ญหาเกี่ ยวกั บอุปกรณ์USB**

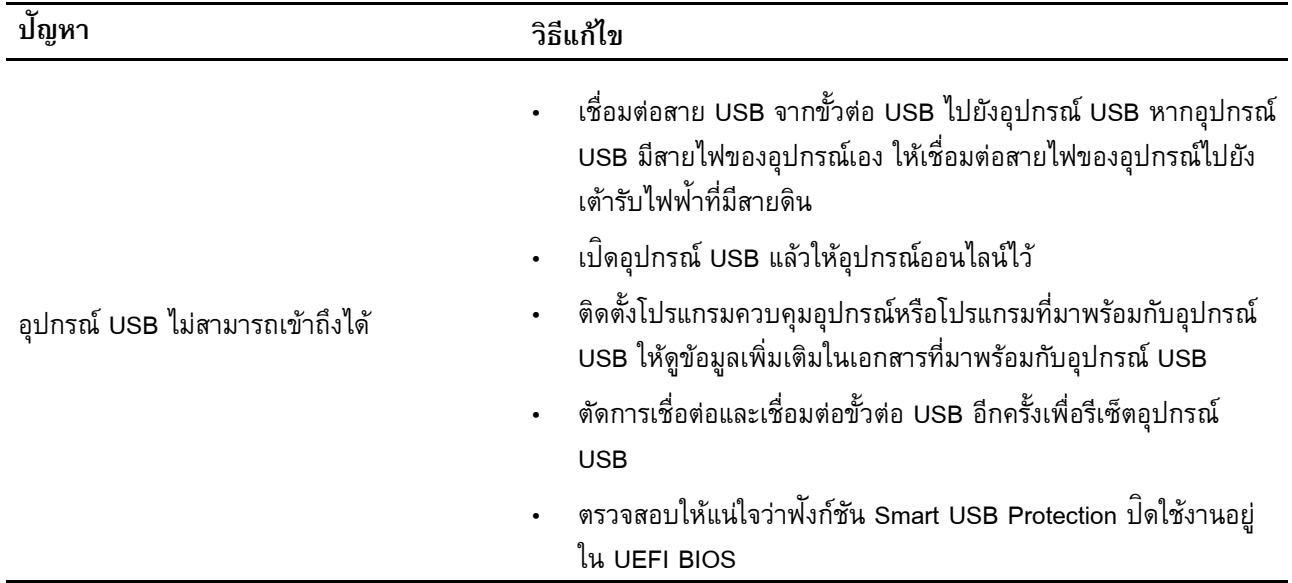

# **ปั ญหาเกี่ ยวกั บซอฟต์ แวร**

**์**

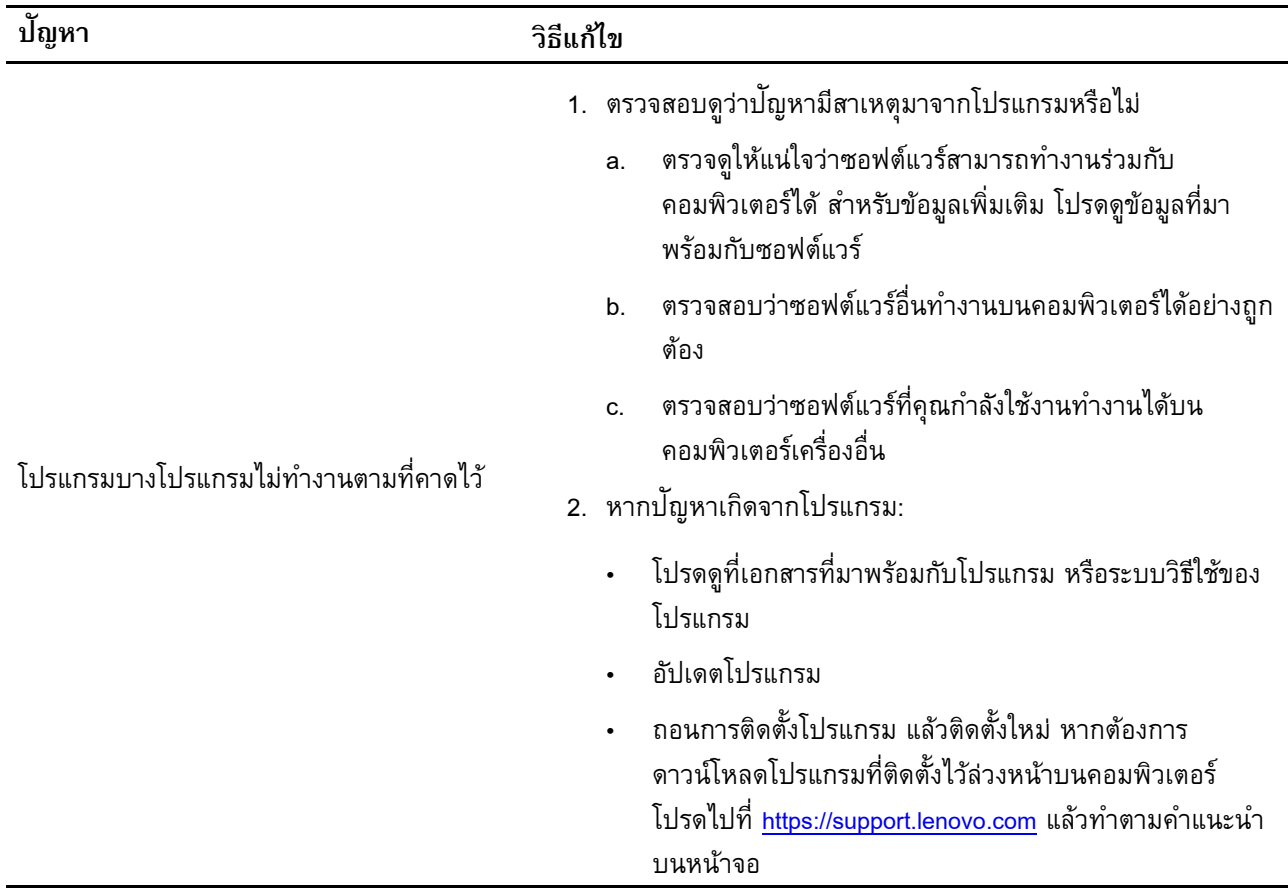

## <span id="page-50-0"></span>**การวินิจฉั ย**

ใช้โซลูชันวินิจฉัยเพื่อทดสอบส่วนประกอบฮาร์ดแวร์และรายงานการตั้งค่าซึ่งควบคุมระบบปฏิบัติการที่ขัดขวางการ ้ ่ ่ ทำงานที ถู กต้ องของคอมพิ วเตอร์ของคุณ ่

# **เครื่ องมือวินิจฉั ยของ Lenovo**

หัวข้อนี้แนะนำชุดเครื่องมือวินิจฉัยของ Lenovo สำหรับข้อมูลเพิ่มเติม โปรดไปที่:<br><u><https://pcsupport.lenovo.com/lenovodiagnosticsolutions></u> ้ ่ ่

## <span id="page-50-1"></span>**การกู คืน ้**

หัวข้อนี้จะแนะนำข้อมูลการกู้คืนระบบปฏิบัติการ Windows 10 โปรดอ่านและทำตามคำแนะนำการกู้คืนข้อมูลบนหน้ ้ ้ ้ หัวข้อนี้จะแนะนำข้อมูลการกู้คืนระบบปฏิบัติการ Windows 10 โปรดอ่านและทำตามคำแนะนำการกู้คืนข้อมูลบนหน้า<br>จอ ข้อมูลในคอมพิวเตอร์ของคุณอาจถูกลบในขั้นตอนการกู้คืนข้อมูล เพื่อหลีกเลี่ยงการสูญเสียข้อมูล คุณควรสำรอง ้ ้ ่ ่ ข้อมูลทั้งหมดที่คุณต้องการเอาไว้ ้ ่

#### **เรียกคืนไฟล์ ระบบและการตั งค่ าเป นจุดก่ อนหน านี ้ ็ ้ ้**

- 1. ไปที่ <mark>แผงควบคุม</mark> แล้วดูในมุมมองไอคอนขนาดใหญ่หรือไอคอนขนาดเล็ก
- 2. คลิ ก **การกู คืน** ➙ **เปิ ดการคืนค่ าระบบ** แล้ วทำตามคำแนะนำบนหน้ าจอ **้**

# **เรียกคืนไฟล์ ของคุณจากการสำรอง**

**หมายเหตุ:** หากคุณใช้เครื่องมือประวัติไฟล์ เพื่อคืนค่าไฟล์จากการสำรองข้อมูล ต้องแน่ใจว่าคุณได้สำรองข้อมูลก่อน ่ ใช้เครื องมื อแล้ ว ่

- 1. ไปที่ <mark>แผงควบคุม</mark> แล้วดูในมุมมองไอคอนขนาดใหญ่หรือไอคอนขนาดเล็ก
- 2. คลิ ก **ประวั ติไฟล์**➙ **คืนค่ าไฟล์ส่วนบุคคล** แล้ วทำตามคำแนะนำบนหน้ าจอ

# **รีเซ็ ตคอมพิวเตอร์**

ในขั้นตอนการรีเซ็ต คุณสามารถเลือกที่จะเก็บไฟล์หรือลบทิ้งไปได้เมื่อติดตั้งระบบปฏิบัติการ Windows ใหม่อีกครั้ง ้ ่ ้ ่ ้ ้

**หมายเหตุ:** รายการในส่วนติดต่อผู้ใช้แบบกราฟิก (GUI) อาจเปลี่ยนแปลงได้โดยไม่ต้องแจ้งให้ทราบ ่

- 1. เปิดเมนู เริ่ม แล้วคลิก การตั้งค่า → การอัปเดตและความปลอดภัย → การกู้คืน **้ ้**
- 2. ในหั วข้ อ **รีเซ็ตพีซี นี้**ให้ คลิ ก **เริ่ มต้ นใช้งาน**
- 3. ปฏิ บั ติ ตามคำแนะนำบนหน้ าจอเพื อรีเซ็ตคอมพิ วเตอร์ของคุณ

## **ใช้ ตั วเลือกขั นสู ง้**

- 1. เปิดเมนู เริ่ม แล้วคลิก การตั้งค่า → การอัปเดตและความปลอดภัย → การกู้คืน **้ ้**
- 2. ในส่วน การเริ่มต้นระบบขั้นสูง คลิก เริ่มระบบใหม่เดี๋ยวนี้ → แก้ไขปัญหา → ตัวเลือกขั้นสูง **้ ้**
- 3. เลือกตัวเลือกที่ต้องการจากรายการต่อไนี้ แล้วทำตามคำแนะนำบนหน้าจอ ่
	- คืนค่าระบบปฏิบัติการ Windows จากจุดคืนค่าที่บันทึกไว้บนคอมพิวเตอร์ ่
	- คืนค่าระบบปฏิบัติการ Windows จากอิมเมจระบบที่ระบุ ่
	- แก้ ไขปั ญหาที ทำให้ ระบบปฏิ บั ติ การ Windows ไม่ สามารถโหลดได้ ่
	- ใช้พร้อมท์คำสั่งสำหรับการแก้ไขปัญหาขั้นสูง ่ ้
	- เปลี ยนการตั งค่ าเฟิ ร์มแวร์UEFI บนคอมพิ วเตอร์ ่ ้
	- เปลี่ยนแปลงการตั้งค่าการเริ่มระบบปฏิบัติการ Windows ่ ้ **่**
	- กลั บไปใช้รุ่ นก่ อนหน้ า

## **การกู คืน Windows โดยอั ตโนมั ติ ้**

**หมายเหตุ:** ตรวจสอบให้แน่ใจว่าคอมพิวเตอร์ของคุณเชื่อมต่ออยู่กับอุปกรณ์แปลงไฟ ac ในระหว่างที่ทำการกู้คืน ่ ่ ้

ระบบปฏิบัติการสำหรับกู้คืน Windows บนเครื่องคอมพิวเตอร์ของคุณสามารถทำงานได้ในทันทีโดยที่ไม่เกี่ยวข้องกับ ้ ่ **่** ่ ระบบปฏิบัติการ Windows 10 ซึ่งจะช่วยให้คุณสามารถกู้คืนหรือซ่อมแซมระบบปฏิบัติการได้แม้ว่าจะไม่สามารถเริ่ม ่ ้ **่** ระบปฏิ บั ติ การ Windows 10 ได้

หลังจากที่ความพยายามในการบูตล้มเหลวติดกัน 2 ครั้ง ระบบปฏิบัติการสำหรับการกู้คืน Windows จะเริ่มทำงานโดย ่ ้ ่ อัตโนมัติ จากนั้น คุณสามารถเลือกตัวเลือกการซ่อมแซมและการกู้คืนได้โดยทำตามคำแนะนำบนหน้าจอ ้

## **สร้ างและใช้ อุปกรณ์USB การกู คืนข้ อมูล ้**

ขอแนะนำให้ คุณสร้างไดรฟ<sup>์</sup> USB การกู้คืนโดยเร็วที่สุดเพื่อสำรองข้อมูลสำหรับโปรแกรมกู้คืนของ Windows เมื่อใช้ ้ ่ ่ ้ ่ ไดรฟ์ USB การกู้คืนข้อมูล คุณสามารถแก้ไขปัญหาได้แม้โปรแกรมกู้คืนสำหรับ Windows ที่ติดตั้งไว้ล่วงหน้าเกิด ้ ้ ่ ้ ความเสียหายก็ตาม หากคุณไม่ได้สร้างไดรฟ<sup>์</sup> USB การกู้คืนเป<sup>็</sup>นมาตรการเชิงป<sup>้</sup>องกัน คุณสามารถติดต่อศูนย์บริการ ้ ลูกค้า Lenovo แล้วสั่งซื้อจาก Lenovo ได้ โปรดดูรายการหมายเลขโทรศัพท์บริการสนับสนุนของ Lenovo สำหรับ **่** ้ ประเทศหรื อภู มิภาคของคุณที ่

:<https://pcsupport.lenovo.com/supportphonelist>

## **สร้ างไดรฟ์USB การกู ้คืน**

ข้อควรพิจารณา: ขั้นตอนการสร้างจะลบทุกอย่างที่อยู่ในไดรฟ<sup>์</sup> USB เพื่อหลีกเลี่ยงการสูญเสียข้อมูล คุณควรสำรอง ้ ่ ่ ข้อมูลทั้งหมดที่คุณต้องการเอาไว้ ้ ่

- 1. ต้ องแน่ ใจว่ าเสียบปลั กไฟคอมพิ วเตอร์ ๊
- 2. เตรียมไดรฟ์ USB ที่มีพื้นที่เก็บข้อมูลอย่างน้อย 16 GB ความจุของ USB ที่ต้องการจริงๆ นั้นขึ้นอยู่กับขนาด ่ ้ ่ ่ ้ ้ ของอิ มเมจการกู คื ้
- ของอิมเมจการกู้คืน<br>3. เชื่อมต่อไดรฟ<sup>์</sup> USB การกู้คืนที่เตรียมไว้เข้ากับคอมพิวเตอร์ ่
- 4. พิมพ์ recovery ลงในช่องค้นหา แล้วคลิก **สร้างไดรฟ<sup>์</sup>การกู้คืน ้**
- 5. คลิก **ใช่** ในหน้าต่าง การควบคุมบัญชีผู้ใช้ เพื่ออนุญาตให้โปรแกรม Recovery Media Creator เริ่มทำงาน ้ ่ ่
- 6. ในหน้าต่าง Recovery Drive ปฏิบัติตามคำแนะนำบนหน้าจอเพื่อสร้างไดรฟ<sup>์</sup> USB การกู้คืนข้อมูล ์<br>.<br>.

## **ใช้ไดรฟ์USB การกู ้คืน**

หากคอมพิวเตอร์ไม่สามารถเริ่มการทำงานได้ โปรดไปที่บทที่ 8 "บริ[การช่วยเหลื](#page-78-0)อและวิธีใช้" บนหน้าที่ 73 เพื่อแก้ไข ่ ่ ่ ปัญหาด้วยตนเองดูก่อน หากป<sup>ั</sup>ญหายังคงอยู่ ใช้ไดรฟ<sup>์</sup> USB การกู้คืนเพื่อกู้คืนคอมพิวเตอร์ ่

- 1. ต้ องแน่ ใจว่ าเสียบปลั กไฟคอมพิ วเตอร์ ๊
- 2. เชื่อมต่อไดรฟ<sup>์</sup> USB การกู้คืนข้อมูลกับคอมพิวเตอร์ ้
- 3. เปิดคอมพิวเตอร์หรือเริ่มระบบใหม่ เมื่อหน้าจอโลโก้ปรากฏขึ้น กด F12 เมื่อหน้าต่าง Boot Menu เปิดขึ้น **่** ่ ้ ่ ้
- 4. เลือกไดรฟ<sup>์</sup> USB การกู้คืนข้อมูลเป<sup>็</sup>นอุปกรณ์บูต ้
- 5. คลิก **แก้ไขปัญหา** เพื่อแสดงวิธีแก้ป<sup>ั</sup>ญหาด้วยการกู้คืน ้
- 6. เลือกวิธีการกู้คืนตามที่ต้องการ แล้วทำตามคำแนะนำบนหน้าจอเพื่อดำเนินขั้นตอนให้เสร็จสมบูรณ์ ่ ่ ้

# **อั ปเดตโปรแกรมควบคุมอุปกรณ์**

**ข้อควรพิจารณา:** การติดตั้งไดรเวอร์อุปกรณ์ใหม่จะเปลี่ยนแปลงการกำหนดค่าป<sup>ั</sup>จจุบันของเครื่องคอมพิวเตอร์ ้ ่

คุณควรดาวน์โหลดไดรเวอร์ล่าสุดของส่วนประกอบ เมื่อพบว่าส่วนประกอบดังกล่าวมีประสิทธิภาพการทำงานตำหรื ่ คุณควรดาวน์โหลดไดรเวอร์ล่าสุดของส่วนประกอบ เมื่อพบว่าส่วนประกอบดังกล่าวมีประสิทธิภาพการทำงานตำหรือ<br>เมื่อคุณเพิ่มส่วนประกอบใหม่ การดำเนินการนี้ช่วยตัดไดรเวอร์ออกจากสิ่งที่อาจเป็นสาเหตุให้เกิดปัญหา ดาวน์โหลด ่ **่** ้ ่ และติดตั้งไดรเวอร์ล่าสุดด้วยวิธีใดวิธีหนึ่งต่อไปนี้ ้ ่ ์<br>. :<br>:

• จาก Lenovo Vantage:

เปิด Lenovo Vantage เพื่อตรวจสอบแพ็คเกจการอัปเดตที่พร้อมใช้งาน หากมีแพ็คเกจการอัปเดต UEFI BIOS ่ ล่าสุดที่พร้อมใช้งาน ให้ปฏิบัติตามคำแนะนำบนหน้าจอเพื่อดาวน์โหลดและติดตั้งแพ็คเกจ ่ ่ ้

• จากเว็ บไซต์บริ การสนั บสนุ นของ Lenovo:

ให้ไปที่ <u><https://support.lenovo.com></u> แล้วเลือกรายการสำหรับคอมพิวเตอร์ของคุณ จากนั้น ให้ทำตามคำแนะนำ ้ บนหน้าจอเพื่อดาวน์โหลดและติดตั้งไดรเวอร์และซอฟต์แวร์ที่จำเป<sup>็</sup>นสำหรับอุปกรณ์ ่ ้ ่

• จาก Windows Update:

**หมายเหตุ: ไ**ดรเวอร์อุปกรณ์จาก Windows Update อาจไม่ได้รับการทดสอบจาก Lenovo ขอแนะนำให้คุณรับ<br>ไดรเวอร์อุปกรณ์จาก Lenovo อุ ปกรณ์จาก Lenovo

- 1. เปิ ดเมนู**เริ่ ม**
- 2. คลิ ก **การตั งค่ า** ➙ **การอั ปเดตและความปลอดภั ย** ➙ **Windows Update ้**
- 3. ปฏิบั ติ ตามคำแนะนำบนหน้ าจอ

# <span id="page-54-0"></span>**บทที่7. การเปลี่ ยน CRU**

## **CRU คืออะไร**

บริการชิ้นส่วนทดแทนสำหรับลูกค้า (CRU) เป<sup>็</sup>นชิ้นส่วนคอมพิวเตอร์ที่ลูกค้าสามารถอัพเกรด หรือเปลี่ยนได้ ้ ้ ่ ่ คอมพิ วเตอร์Lenovo ประกอบด้ วย CRU ประเภทต่ างๆ ดั งต่ อไปนี ์<br>. :<br>:

- **CRU** แบบบริการตนเอง: โปรดดูชิ้นส่วนที่ลูกค้าสามารถติดตั้งหรือเปลี่ยนได้เอง หรือให้ช่างเทคนิคบริการผู้ ้ ่ ้ ่ ้ ชำนาญการติดตั้งหรือเปลี่ยนให้ โดยมีค่าบริการเพิ่ม ้ ่ **่**
- **CRU** แบบบริการเสริม: โปรดดูชิ้นส่วนที่ถูกค้าที่มีฝีมือสามารถติดตั้งหรือเปลี่ยนได้เอง นอกจากนี้ ช่างเทคนิค ้ ่ ่ ้ <u>in the contract of the contract of the contract of the contract of the contract of the contract of the contract of the contract of the contract of the contract of the contract of the contract of the contract of the contra</u> บริการผู้ชำนาญการยังให้บริการติดตั้งหรือเปลี่ยนชิ้นส่วนตามประเภทของประกันที่กำหนดไว้สำหรับเครื่องของ ้ ้ ่ ้ **่** ่ ลู กค้ าด้ วย

หากคุณต้องการติดตั้ง CRU ด้วยตนเอง ทาง Lenovo จะส่ง CRU ให้คุณ ข้อมูล CRU และคำแนะนำในการเปลี่ยนชิ้น<br>ส่วนจะแนบมาพร้อมกับผลิตภัณฑ์และคุณสามารถขอรับจาก Lenovo ได้ทุกเมื่อ เราอาจขอให้คุณส่งคืนชิ้นส่วน ้ ่ ้<br>. ้อมกับผลิตภัณฑ์และคุณสามารถขอรับจาก Lenovo ได้ทุกเมื่อ เราอาจขอให้คุณส่งคืนชิ้นส่วน ่ ์<br>. บกพร่องที่ถูกเปลี่ยนทดแทนโดย CRU เวลาที่กำหนดให้ส่งคืน: (1) คำแนะนำในการส่งคืน ป<sup>้</sup>ายจัดส่งที่ชำระล่วงหน้า ่ ่ **่ ่** และกล่องจะมาพร้อมกับ CRU การเปลี่ยนชิ้นส่วน และ (2) คุณอาจต้องชำระค่า CRU การเปลี่ยนชิ้นส่วน หาก ้ ่ ์<br>. Lenovo ไม่ได้รับ CRU ที่บกพร่อง ภายใน 30 วันนับจากวันที่คุณได้รับ CRU การเปลี่ยนชิ้นส่วน อ่านรายละเอียด ่ ่ ่ ์<br>. ทั้งหมดได้จากเอกสารการรับประกันแบบจำกัดของ Lenovo ที่ ้ ่ :

[https://www.lenovo.com/warranty/llw\\_02](https://www.lenovo.com/warranty/llw_02)

โปรดดูรายการ CRU สำหรับคอมพิวเตอร์ของคุณดังต่อไปนี้ ้

## **CRU แบบบริการตนเอง**

- ฝาครอบคอมพิ วเตอร์
- ฝาหน้ า
- แป้ นพิ มพ์ \*
- ไดรฟ์ โซลิ ดสเทต M.2
- โมดู ลหน่ วยความจำ
- เมาส์\*
- ไดรฟ์ แบบออปติ คั ล
- โครงยึ ดไดรฟ์ แบบออปติ คั ล
- การ์ด PCI Express
- สายไฟ
- ไดรฟ์จัดเก็บ (ไดรฟ์จัดเก็บขนาด 2.5 นิ้ว หรือ 3.5 นิ้ว) ้ ้
- โครงยึ ดไดรฟ์ จั ดเก็ บ

## **CRU แบบบริการเสริม**

- แบตเตอรี แบบเหรี ยญ ่
- ส่วนประกอบแหล่ งจ่ ายไฟ
- \* เฉพาะบางรุ่ นเท่ านั น ้

# **เปลี่ ยน CRU**

ทำตามขั้นตอนการเปลี่ยนชิ้นส่วนเพื่อเปลี่ยน CRU ้ ่ ้ ่ ่

## <span id="page-55-0"></span>**ฝาครอบคอมพิวเตอร์**

### **สิ งที่ ต้ องทำก่ อน ่**

ก่อนเริ่มต้น โปรดอ่าน ภาคผนวก A "ข้อมูลสำคัญด้[านความปลอดภั](#page-82-0)ย" บนหน้าที่ 77 และพิมพ์คำแนะนำเหล่านี้ ่ ้

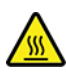

ก่อนที่คุณจะเปิดฝาครอบคอมพิวเตอร์ ให้ปิดคอมพิวเตอร์และรอสักครู่จนกว่าคอมพิวเตอร์จะเย็นลง ่

#### ขั้นตอนการเปลี่ยนชิ้นส่วน **้ ้**

- 1. ถอดสื่อใดๆ ออกจากไดรฟ์และปิดอุปกรณ์ที่เชื่อมต่อทั้งหมดและปิดคอมพิวเตอร์ ่ ้
- 2. ถอดสายไฟออกจากเต้ารับไฟฟ้า และถอดสายเคเบิลทั้งหมดออกจากคอมพิวเตอร์ ้
- 3. ปลดล็ อคอุปกรณ์ล็ อคที ติ ดกั บฝาครอบคอมพิ วเตอร์ ่
- 4. ถอดฝาครอบคอมพิ วเตอร์

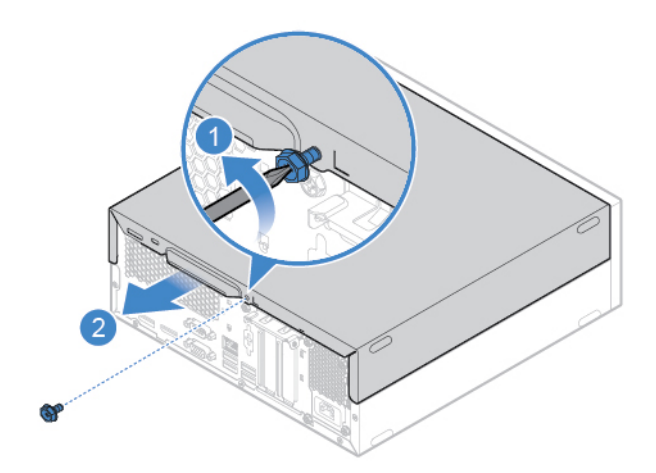

*รูปภาพ 1. การถอดฝาครอบคอมพิ วเตอร์*

5. ทำการเปลี่ยนชิ้[นส่วนให้เสร็](#page-75-0)จสมบูรณ์ ดู "การเปลี่ยนชิ้นส่วนให้เสร็จสมบูรณ์" บนหน้าที่ 70 ่ ์<br>. ่ ์<br>.

## <span id="page-56-0"></span>**ฝาหน้ า**

### **สิ งที่ ต้ องทำก่ อน ่**

ก่อนเริ่มต้น โปรดอ่าน ภาคผนวก A "ข้อมูลสำคัญด้[านความปลอดภั](#page-82-0)ย" บนหน้าที่ 77 และพิมพ์คำแนะนำเหล่านี้ ่ ้

#### ขั้นตอนการเปลี่ยนชิ้นส่วน **้ ้**

- 1. ถอดฝาครอบคอมพิวเตอร์ ดู ["ฝาครอบคอมพิ](#page-55-0)วเตอร์" บนหน้าที่ 50
- 2. เปลี ยนฝาหน้ า <u>in the contract of the contract of the contract of the contract of the contract of the contract of the contract of the contract of the contract of the contract of the contract of the contract of the contract of the contra</u>

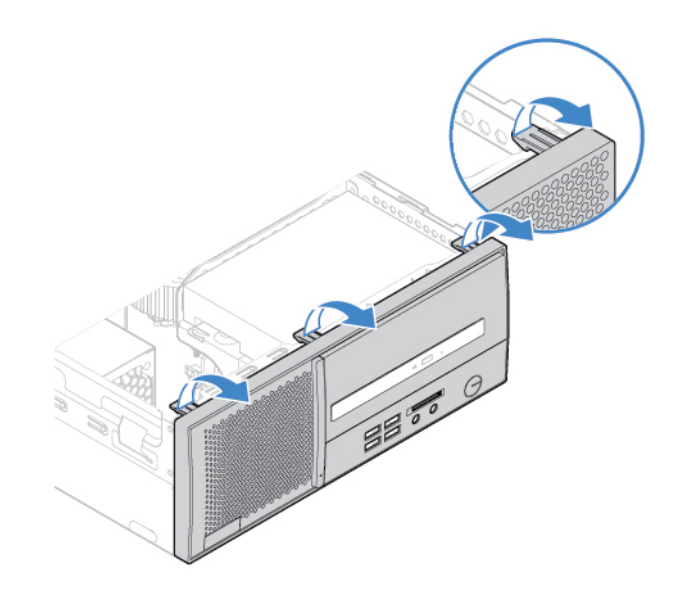

*รูปภาพ 2. การถอดฝาหน้*

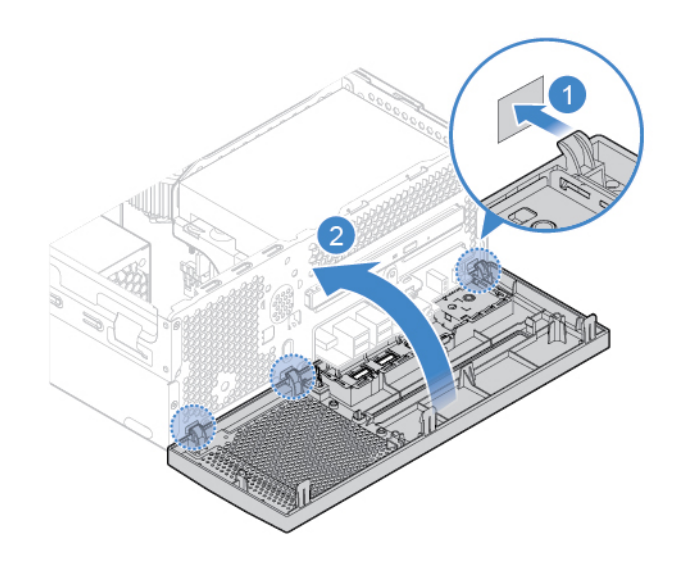

*ารูปภาพ 3. การติ ดตั งฝาหน้ า้*

3. เปลี่ยนชิ้[นส่วนให้เสร็](#page-75-0)จสมบูรณ์ ดู "การเปลี่ยนชิ้นส่วนให้เสร็จสมบูรณ์" บนหน้าที่ 70 ่ ้ <u>in the contract of the contract of the contract of the contract of the contract of the contract of the contract of the contract of the contract of the contract of the contract of the contract of the contract of the contra</u> ้

# <span id="page-57-0"></span>**ไดรฟ์ แบบออปติคั ล**

## **สิ งที่ ต้ องทำก่ อน ่**

ก่อนเริ่มต้น โปรดอ่าน ภาคผนวก A "ข้อมูลสำคัญด้[านความปลอดภั](#page-82-0)ย" บนหน้าที่ 77 และพิมพ์คำแนะนำเหล่านี้ ่ ้

#### ขั้นตอนการเปลี่ยนชิ้นส่วน **้ ้**

- 1. ถอดฝาครอบคอมพิวเตอร์ ดู ["ฝาครอบคอมพิ](#page-55-0)วเตอร์" บนหน้าที่ 50
- 2. ถอดฝาหน้า ดู ["ฝาหน้](#page-56-0)า" บนหน้าที่ 51
- 3. ถอดสายสั ญญาณและสายไฟออกจากด้ านหลั งของไดรฟ์ แบบออปติ คั ล
- 4. เปลี ยนไดรฟ์ แบบออปติ คั ล <u>in the contract of the contract of the contract of the contract of the contract of the contract of the contract of the contract of the contract of the contract of the contract of the contract of the contract of the contra</u>

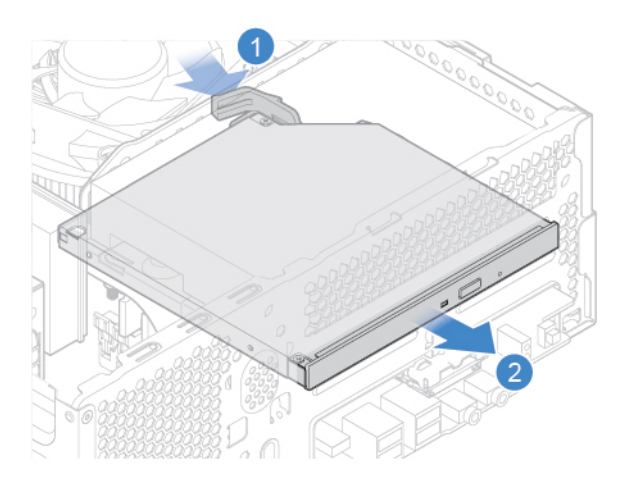

*รูปภาพ 4. การถอดไดรฟ์ แบบออปติ คั*

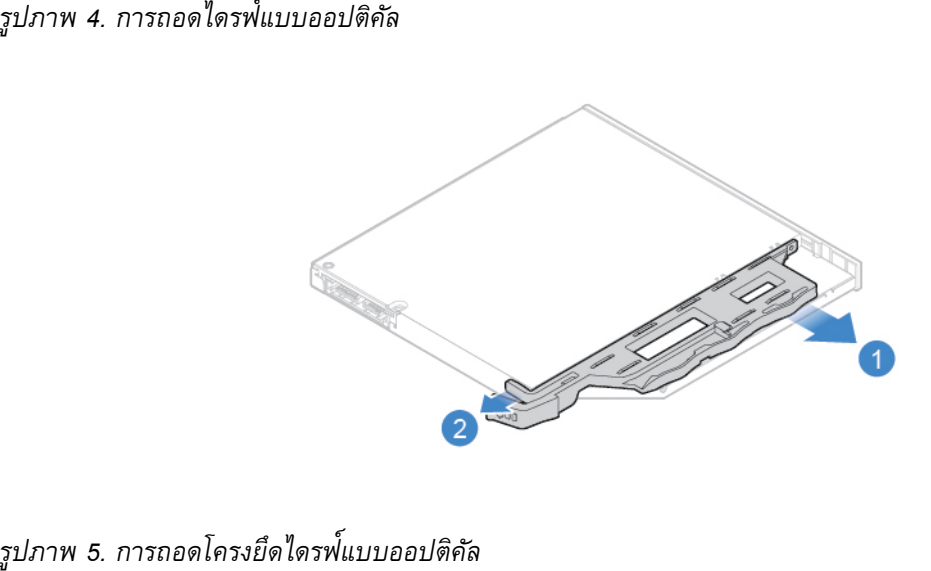

*ดไดรฟ์ แบบออปติ คั ล*

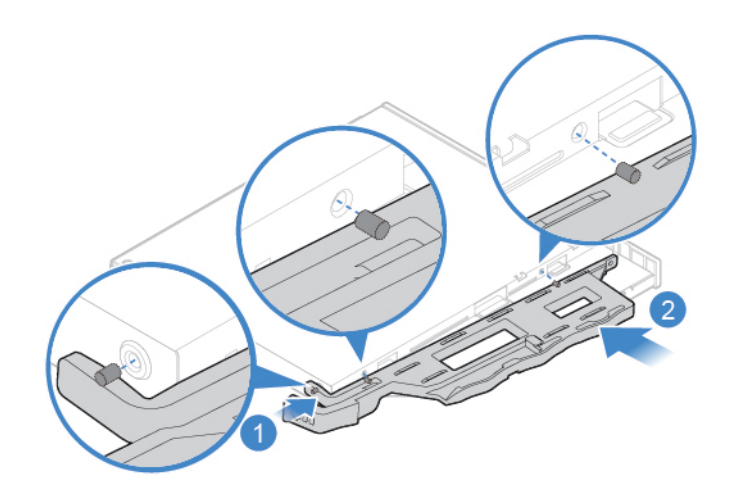

*รูปภาพ 6. การติ ดตั งโครงยึ ดไดรฟ์ แบบออปติ คั ล ้*

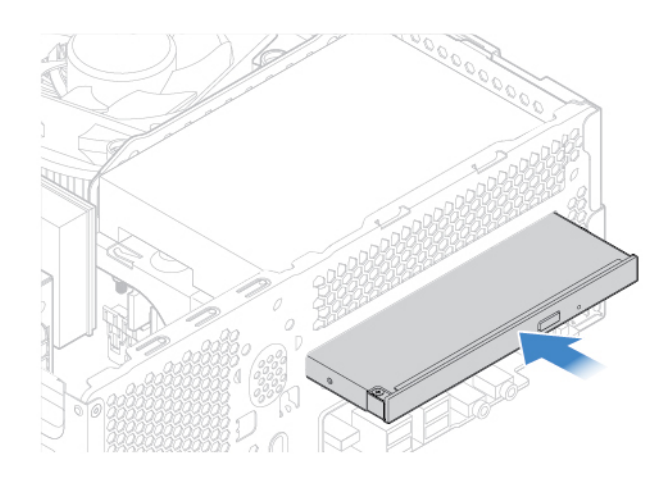

#### *รูปภาพ 7. การติ ดตั งไดรฟ์ แบบออปติ คั ล ้*

- 5. เชื อมต่ อสายไฟและสายสั ญญาณเชื อมต่ อกั บไดรฟ์ แบบออปติ คั ลใหม่
- 6. ใส่ ชิ นส่ วนที ถอดออกกลั บเข้ าไป ในการเปลี ยนชิ นส่ วนให้เสร็ จสมบู รณ์โปรดดู"การเปลี ยนชิ นส่ วนให้เสร็ [จสมบู](#page-75-0) ์<br>. ่ ่ ้ <u>in the contract of the contract of the contract of the contract of the contract of the contract of the contract of the contract of the contract of the contract of the contract of the contract of the contract of the contra</u> ้ รณ์" บนหน้ าที ่ 70

# <span id="page-59-0"></span>ไดรฟ<sup>์</sup>จัดเก็บ<br>สิ่งที่ต้องทำก่อน **็**

## **่ งที่ ต้ องทำก่ อน**

ก่อนเริ่มต้น โปรดอ่าน ภาคผนวก A "ข้อมูลสำคัญด้[านความปลอดภั](#page-82-0)ย" บนหน้าที่ 77 และพิมพ์คำแนะนำเหล่านี้ ่ ้

**ข้อควรพิจารณา: ไดร**ฟ์จัดเก็บภายในเป<sup>็</sup>นอุปกรณ์ที่บอบบาง หากจับหรือจัดการไม่เหมาะสมอาจทำให้ชำรุด และสูญ ่ เสี ยข้ อมู ลอย่ างถาวร

- เมื่อจัดการกับไดรฟ<sup>์</sup>เก็บข้อมูลภายใน ให้ดูคำแนะนำต่อไปนี้ ่ ์<br>.
- เมื่อจัดการกับไดรฟ์เก็บข้อมูลภายใน ให้ดูคำแนะนำต่อไปนี้:<br>• เปลี่ยนไดรฟ์จัดเก็บภายในเมื่อต้องการอัปเกรดหรือซ่อมแซมเท่านั้น ไดรฟ์จัดเก็บข้อมูลภายในไม่ได้ออกแบบ <u>in the contract of the contract of the contract of the contract of the contract of the contract of the contract of the contract of the contract of the contract of the contract of the contract of the contract of the contra</u> ่ ้ สำหรับการเปลี่ยนแปลงหรือเปลี่ยนชิ้นส่วนบ่อย ๆ ่ ่ ้
- ก่อนเปลี่ยนไดรฟ์จัดเก็บข้อมูลภายใน คุณควรสำรองข้อมูลทั้งหมดที่คุณต้องการเอาไว้ ่ ้ ่
- ห้ามจับบริเวณหน้าสัมผัสของไดรฟ์จัดเก็บภายใน มิฉะนั้น ไดรฟ์จัดเก็บข้อมูลภายในอาจเสียหายได้ ้
- ห้ ามออกแรงกดลงบนไดรฟ์ จั ดเก็ บข้ อมู ลภายใน
- ห้ามทำให้ไดรฟ์จัดเก็บข้อมูลภายในได้รับแรงกระแทกหรือแรงสั่นสะเทือนภายนอก ควรวางไดรฟ์จัดเก็บข้อมูล<br>ภายในไว้บนวัสดุจำพวกผ้านุ่มที่สามารถรองรับแรงกระแทกภายนอกได้ **่** ับนวัสดุจำพวกผ้านุ่มที่สามารถรองรับแรงกระแทกภายนอกได้ ่

#### ขั้นตอนการเปลี่ยนชิ้นส่วน **้ ้**

- 1. ถอดฝาครอบคอมพิวเตอร์ ดู ["ฝาครอบคอมพิ](#page-55-0)วเตอร์" บนหน้าที่ 50
- 2. ถอดฝาหน้า ดู ["ฝาหน้](#page-56-0)า" บนหน้าที่ 51
- 3. ถอดไดรฟ์[แบบออปติ](#page-57-0)คัล ดู "ไดรฟ์แบบออปติคัล" บนหน้าที่ 52
- 4. ถอดสายสั ญญาณและสายไฟออกจากด้ านหลั งของไดรฟ์ จั ดเก็ บ
- 5. เปลี่ยนไดรฟ<sup>์</sup>จัดเก็ <u>in the contract of the contract of the contract of the contract of the contract of the contract of the contract of the contract of the contract of the contract of the contract of the contract of the contract of the contra</u>
	- เปลี่ยนไดรฟ<sup>ู</sup>จัดเก็บ<br>• ไดรฟ์จัดเก็บแบบ 3.5 นิ้ว ์<br>;

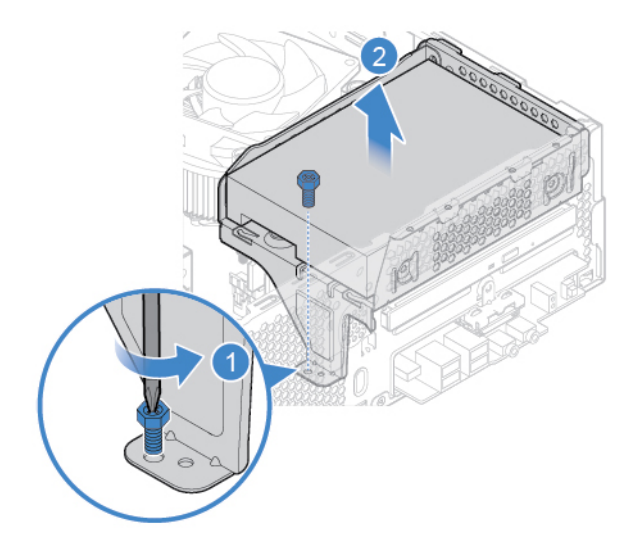

*รูปภาพ 8. การถอดโครงยึ ดไดรฟ์ จั ดเก็ บ*

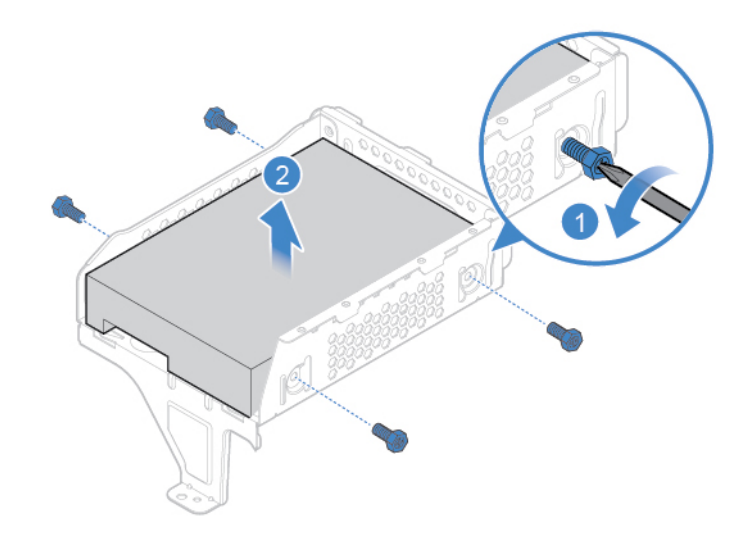

*รูปภาพ 9. การถอดไดรฟ์ จั ดเก็ บ 3.5 นิ ้*

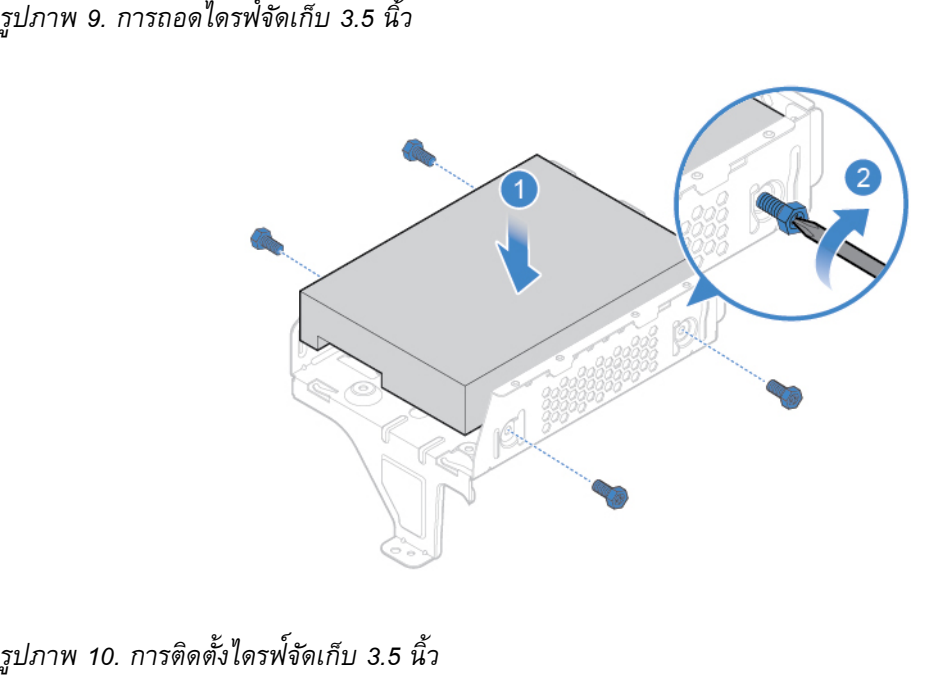

*ดตั งไดรฟ์ จั ดเก็ บ 3.5 นิ ว้ ้*

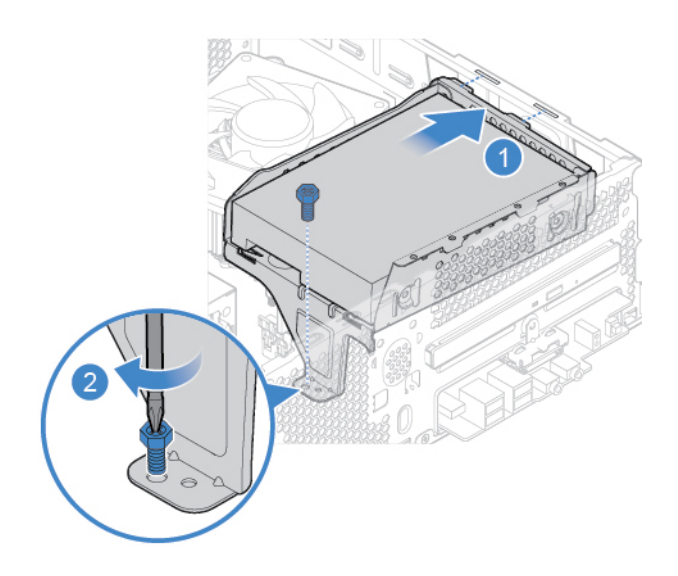

*รูปภาพ 11. การติ ดตั งโครงยึ ดไดรฟ์ จั ดเก็ บ ้*

• ไดรฟ<sup>์</sup>จัดเก็บแบบ 2.5 นิ้ว ์<br>;

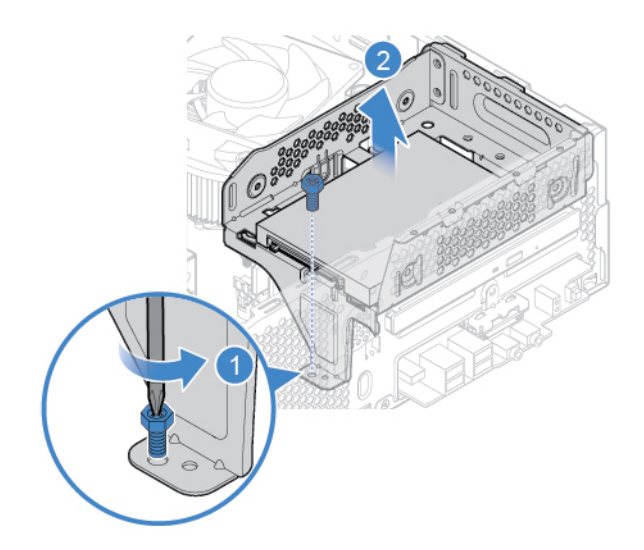

*รูปภาพ 12. การถอดโครงยึ ดไดรฟ์ จั ดเก็ บ*

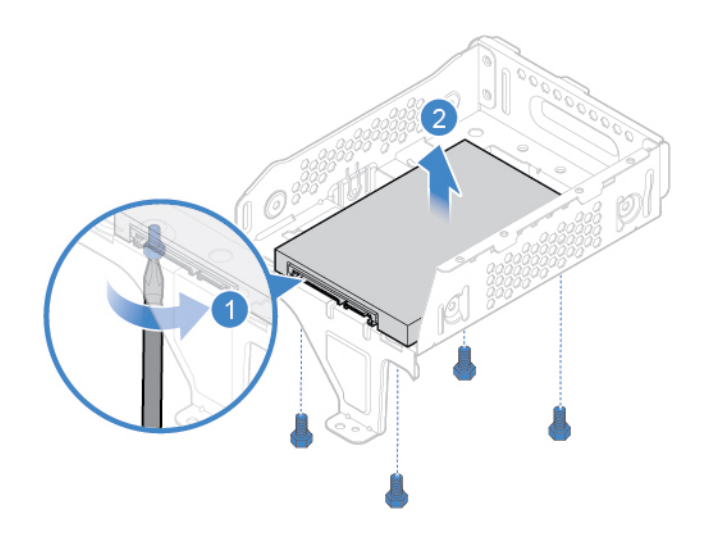

*รูปภาพ 13. การถอดไดรฟ์ จั ดเก็ บ 2.5 นิ ้*

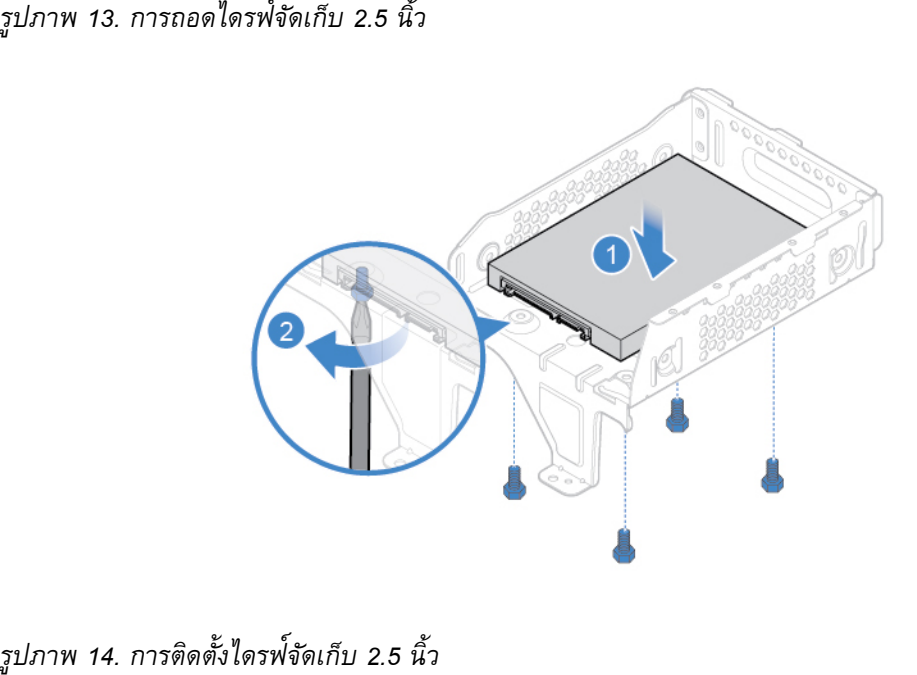

*ดตั งไดรฟ์ จั ดเก็ บ 2.5 นิ ว้ ้*

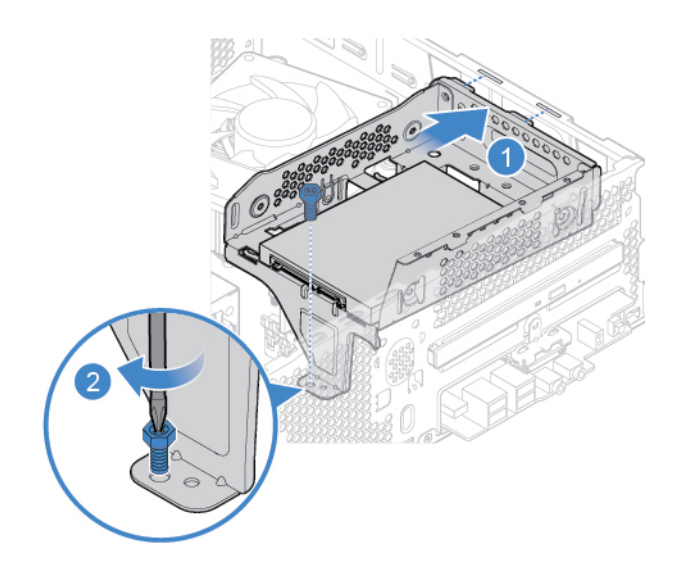

#### *รูปภาพ 15. การติ ดตั งโครงยึ ดไดรฟ์ จั ดเก็ บ ้*

- 6. เชื อมต่ อสายไฟและสายสั ญญาณเข้ ากั บไดรฟ์ จั ดเก็ บใหม่
- 7. ติดตั้งชิ้นส่วนที่ถอดออกกลับเข้าที่ ในการเปลี่ยนชิ้นส่[วนให้เสร็](#page-75-0)จสมบูรณ์ โปรดดู "การเปลี่ยนชิ้นส่วนให้เสร็จ ้ ้ ่ ่ ้ ่ ์<br>. สมบู รณ์" [บนหน้](#page-75-0) าที ่ 70

# **ไดรฟ์ โซลิดสเทต M.2**

### **สิ งที่ ต้ องทำก่ อน ่**

ก่อนเริ่มต้น โปรดอ่าน ภาคผนวก A "ข้อมูลสำคัญด้[านความปลอดภั](#page-82-0)ย" บนหน้าที่ 77 และพิมพ์คำแนะนำเหล่านี้ ่ ้

#### ขั้นตอนการเปลี่ยนชิ้นส่วน **้ ้**

- 1. ถอดฝาครอบคอมพิวเตอร์ ดู ["ฝาครอบคอมพิ](#page-55-0)วเตอร์" บนหน้าที่ 50
- 2. ถอดฝาหน้า ดู ["ฝาหน้](#page-56-0)า" บนหน้าที่ 51
- 3. ถอดไดรฟ์[แบบออปติ](#page-57-0)คัล ดู "ไดรฟ์แบบออปติคัล" บนหน้าที่ 52
- 4. ถอดโครงยึดไดรฟ์จัดเก็บ ดู "ไดรฟ์จัดเก็บ" [บนหน้](#page-59-0)าที่ 54
- 5. โปรดดูภาพประกอบในหัวข้อใดหัวข้อหนึ่งด้านล่างต่อไปนี้ เพื่อเปลี่ยนไดรฟ์โซลิดสเทต M.2 ่ ่
	- ประเภท 1

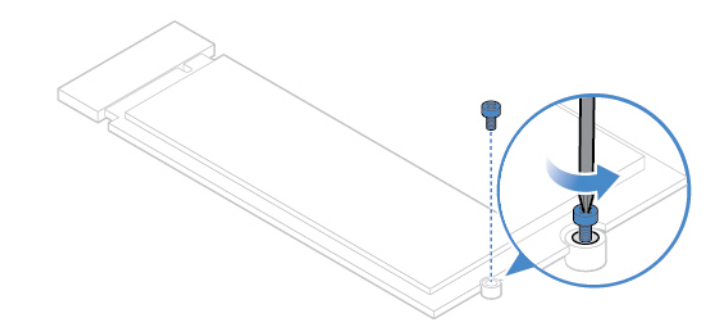

*รูปภาพ 16. การถอดสกรู*

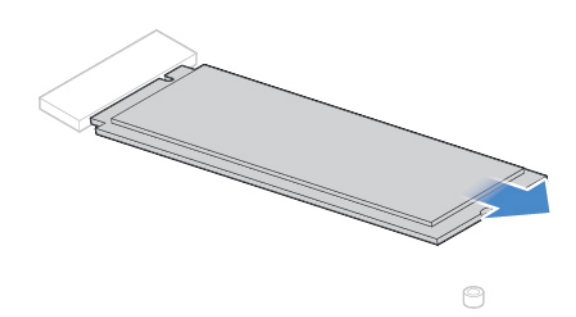

*รูปภาพ 17. การถอดไดรฟ์ โซลิ ดสเทต M.2*

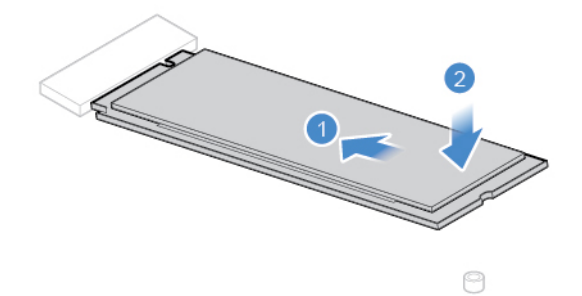

*รูปภาพ 18. การติ ดตั งไดรฟ์ โซลิ ดสเทต M.2 ้*

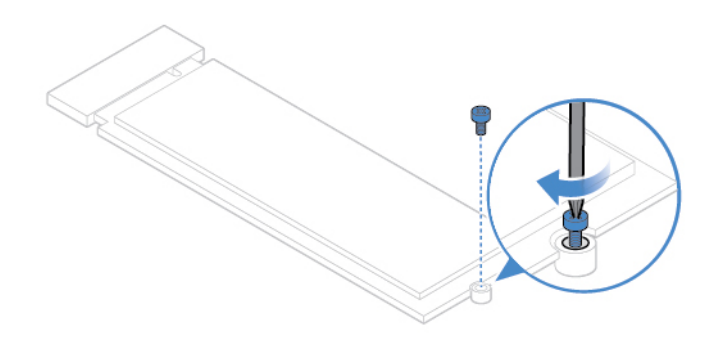

*รูปภาพ 19. การติ ดตั งสกรู ้*

• ประเภท 2

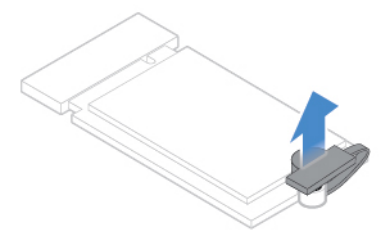

*รูปภาพ 20. การดึงตั วหยุ ดออก*

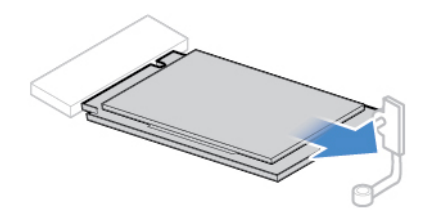

*รูปภาพ 21. การถอดไดรฟ์ โซลิ ดสเทต M.2*

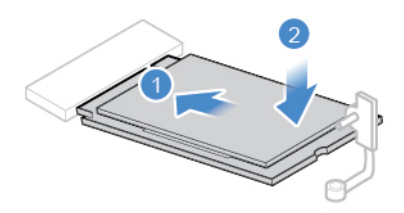

*รูปภาพ 22. การติ ดตั งไดรฟ์ โซลิ ดสเทต M.2 ้*

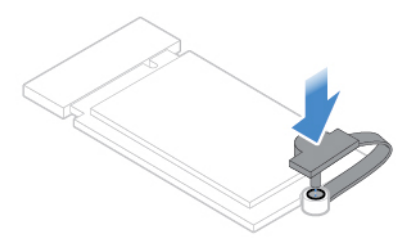

*รูปภาพ 23. การใส่ตั วหยุ ด*

6. ใส่ชิ้นส่วนที่ถอดออกกลับเข้าไป ในการเปลี่ยนชิ้[นส่วนให้เสร็](#page-75-0)จสมบูรณ์ โปรดดู "การเปลี่ยนชิ้นส่วนให้เสร็จ ์<br>. ่ ่ ้ <u>in the contract of the contract of the contract of the contract of the contract of the contract of the contract of the contract of the contract of the contract of the contract of the contract of the contract of the contra</u> ้ สมบู รณ์" [บนหน้](#page-75-0) าที ่ 70

# **แบตเตอรี่ แบบเหรียญ**

### **สิ งที่ ต้ องทำก่ อน ่**

ก่อนเริ่มต้น โปรดอ่าน ภาคผนวก A "ข้อมูลสำคัญด้[านความปลอดภั](#page-82-0)ย" บนหน้าที่ 77 และพิมพ์คำแนะนำเหล่านี้ ่ ้

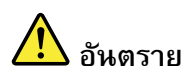

หากใส่แบตเตอรี่เซลล์แบบเหรียญไม่ถูกต้อง อาจเกิดอันตรายจากการระเบิดได้ แบตเตอรี่เซลล์ แบบเหรียญจะมีสารประกอบที่เป<sup>็</sup>นอันตรายในปริมาณไม่มาก เพื่อหลีกเลี่ยงจากการบาดเจ็บที่อาจ **็ ็ เกิดขึ้ นได้:**

- เปลี่ยนแบตเตอรี่โดยใช้ประเภทแบตเตอรี่ที่ได้รับการแนะนำโดย Lenovo เท่านั้น<br>• เก็บแบตเตอรี่ให้ห่างจากไฟ **้**
- **็ บแบตเตอรี่ ให้ ห่ างจากไฟ**
- **• ห้ ามให้ ถูกความร้ อน**
- **• ห้ ามให้ ถูกน้ ำหรือฝน**
- **• ห้ ามทำให้ ลั ดวงจร**
- **• ห้ ามทำตกหล่ น บีบอั ด เจาะรูแบตเตอรี่ หรือสัมผั สกั บแรงกระแทก การใช้งานที่ ผิดวิธีหรือไม่ ถูก** ต้องอาจทำให้แบตเตอรี่มีความร้อนสูง ซึ่งเป็นสาเหตุให้มีก๊าซหรือเปลวไฟ "ออกมา" จาก **่ ็ แบตเตอรี่ หรือแบตเตอรี่ เซลล์แบบเหรียญได้**

**หมายเหตุ:** โปรดดูข้อมูลเกี่ยวกับการกำจัดทิ้งแบตเตอรี่เซลล์แบบเหรียญในส่วน "ประกาศเกี่ยวกับแบตเตอรี่ลิเธียม ้ ่ ่ ่ เซลล์แบบเหรียญ" ใน *คู่มือความปลอดภัยและการรับประกัน* 

คอมพิวเตอร์ของคุณมีหน่วยความจำชนิดพิเศษที่ใช้เก็บข้อมูลวัน เวลา และการตั้งค่าสำหรับคุณลักษณะในตัวต่าง ๆ ่ ้ เช่น การกำหนดขั้วต่อขนาน (การกำหนดค่า) แบตเตอรี่เซลล์แบบเหรียญช่วยให้ข้อมูลนี้ทำงานเมื่อคุณปิด ้ ้ ่ คอมพิ วเตอร์

โดยปกติแบตเตอรี่เซลล์แบบเหรียญไม่จำเป<sup>็</sup>นต้องชาร์จ หรือบำรุงรักษาตลอดอายุการใช้งาน อย่างไรก็ตาม แบตเตอรี่ เซลล์แบบเหรียญย่อมมีการเสื่อมสภาพ หากแบตเตอรี่แบบเหรียญไม่สามารถใช้งานได้ ข้อมูลวันที่ เวลา และการ ่ ่ กำหนดค่า (รวมทั้งรหัสผ่าน) จะสูญหาย ข้อความแสดงข้อผิดพลาดจะปรากฏเมื่อคุณเปิดคอมพิวเตอร์ ้ ่

#### ขั้นตอนการเปลี่ยนชิ้นส่วน **้ ้**

- 1. ถอดฝาครอบคอมพิวเตอร์ ดู ["ฝาครอบคอมพิ](#page-55-0)วเตอร์" บนหน้าที่ 50
- 2. ถอดฝาหน้า ดู ["ฝาหน้](#page-56-0)า" บนหน้าที่ 51
- 3. ถอดไดรฟ์[แบบออปติ](#page-57-0)คัล ดู "ไดรฟ์แบบออปติคัล" บนหน้าที่ 52
- 4. ถอดโครงยึดไดรฟ<sup>์</sup>จัดเก็บ ดู "ไดรฟ<sup>์</sup>จัดเก็บ" บนหน้าที่ 54
- 5. เปลี่ยนแบตเตอรี่แบบเหรียญ <u>in the contract of the contract of the contract of the contract of the contract of the contract of the contract of the contract of the contract of the contract of the contract of the contract of the contract of the contra</u> ่

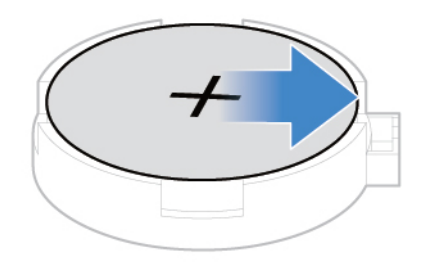

*รูปภาพ 24. การปลดสลั ก*

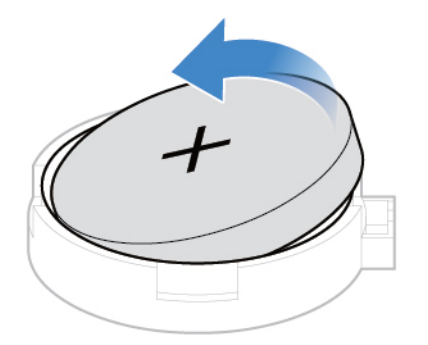

*รูปภาพ 25. การถอดแบตเตอรี เซลล์แบบเหรี ยญ ่*

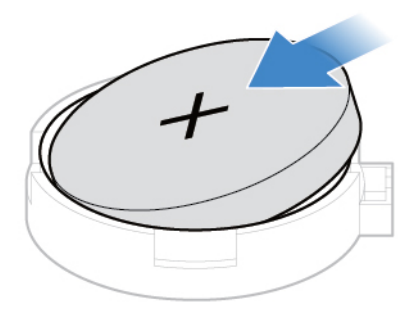

*รูปภาพ 26. การติ ดตั งแบตเตอรี เซลล์แบบเหรี ยญ ้ ่*

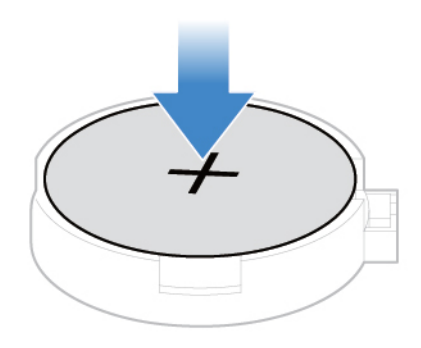

*รูปภาพ 27. การยึ ดแบตเตอรี เซลล์ แบบเหรี ยญด้ วยสลั ก ่*

6. ติดตั้งชิ้นส่วนที่ถอดออกกลับเข้าที่ ในการเปลี่ยนชิ้[นส่วนให้เสร็](#page-75-0)จสมบูรณ์ โปรดดู "การเปลี่ยนชิ้นส่วนให้เสร็จ ้ ้ ่ <u>in the contract of the contract of the contract of the contract of the contract of the contract of the contract of the contract of the contract of the contract of the contract of the contract of the contract of the contra</u> ้ ่ ์<br>. สมบู รณ์" [บนหน้](#page-75-0) าที ่ 70

# **โมดูลหน่ วยความจำ**

### **สิ งที่ ต้ องทำก่ อน ่**

ก่อนเริ่มต้น โปรดอ่าน ภาคผนวก A "ข้อมูลสำคัญด้[านความปลอดภั](#page-82-0)ย" บนหน้าที่ 77 และพิมพ์คำแนะนำเหล่านี้ ่ ้

ตรวจสอบให้มั่นใจว่าคุณได้ทำตามลำดับขั้นตอนการติดตั้งโมดูลหน่วยความจำตามที่แสดงในภาพประกอบด้านล่าง ่ ้ ้ ่

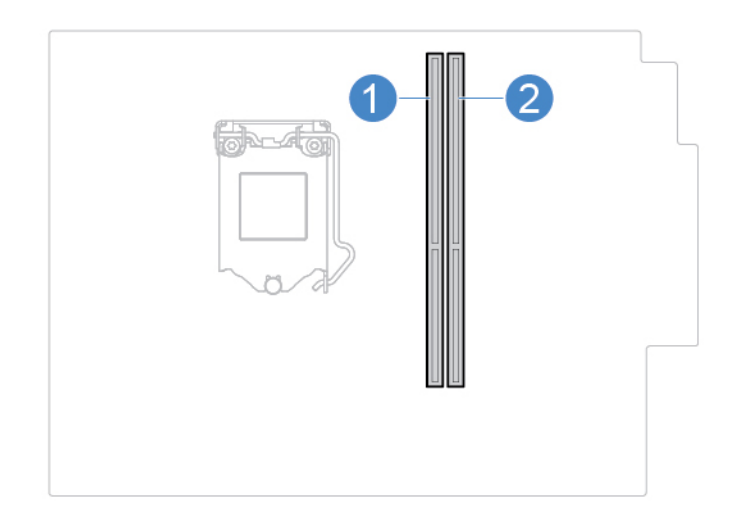

#### ขั้นตอนการเปลี่ยนชิ้นส่วน **้ ้**

- 1. ถอดฝาครอบคอมพิวเตอร์ ดู ["ฝาครอบคอมพิ](#page-55-0)วเตอร์" บนหน้าที่ 50
- 2. ถอดฝาหน้า ดู ["ฝาหน้](#page-56-0)า" บนหน้าที่ 51
- 3. ถอดไดรฟ์[แบบออปติ](#page-57-0)คัล ดู "ไดรฟ์แบบออปติคัล" บนหน้าที่ 52
- 4. ถอดโครงยึดไดรฟ<sup>์</sup>จัดเก็บ ดู "ไดรฟ<sup>์</sup>จัดเก็บ" [บนหน้](#page-59-0)าที่ 54
- 5. เปลี ยนโมดู ลหน่ วยความจำ <u>in the contract of the contract of the contract of the contract of the contract of the contract of the contract of the contract of the contract of the contract of the contract of the contract of the contract of the contra</u>

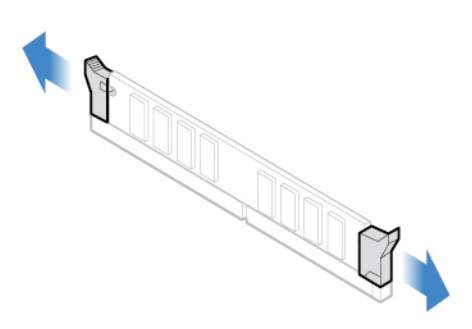

*รูปภาพ 28. การปลดสลั ก*

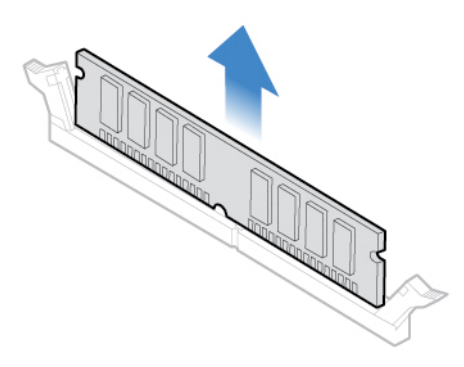

*รูปภาพ 29. การถอดโมดู ลหน่ วยความจำ*

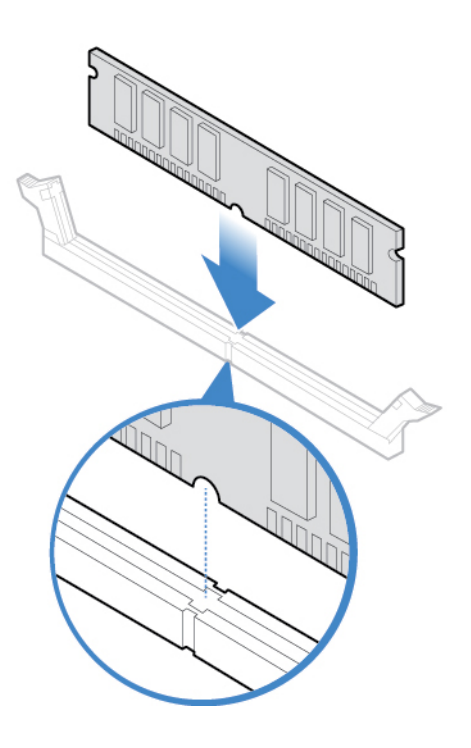

*รูปภาพ 30. การติ ดตั งโมดู ลหน่ วยความจำ ้*
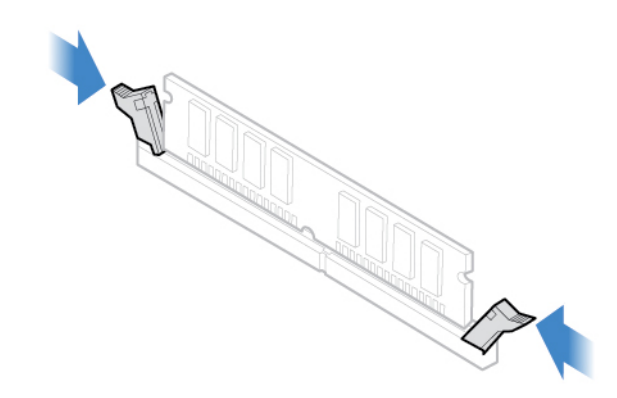

*รูปภาพ 31. การยึ ดโมดู ลหน่ วยความจำด้ วยสลั ก*

6. ติดตั้งชิ้นส่วนที่ถอดออกกลับเข้าที่ ในการเปลี่ยนชิ้[นส่วนให้เสร็](#page-75-0)จสมบูรณ์ โปรดดู "การเปลี่ยนชิ้นส่วนให้เสร็จ ้ ้ ่ ่ ้ ่ ้<br>. สมบู รณ์" [บนหน้](#page-75-0) าที ่ 70

### **การ ด PCI Express ์**

#### **สิ งที่ ต้ องทำก่ อน ่**

ก่อนเริ่มต้น โปรดอ่าน ภาคผนวก A "ข้อมูลสำคัญด้[านความปลอดภั](#page-82-0)ย" บนหน้าที่ 77 และพิมพ์คำแนะนำเหล่านี้ ่ ้

#### ขั้นตอนการเปลี่ยนชิ้นส่วน **้ ้**

- 1. ถอดฝาครอบคอมพิวเตอร์ ดู ["ฝาครอบคอมพิ](#page-55-0)วเตอร์" บนหน้าที่ 50
- 2. เปลี ยนการ์ ด PCI Express <u>in the contract of the contract of the contract of the contract of the contract of the contract of the contract of the contract of the contract of the contract of the contract of the contract of the contract of the contra</u>

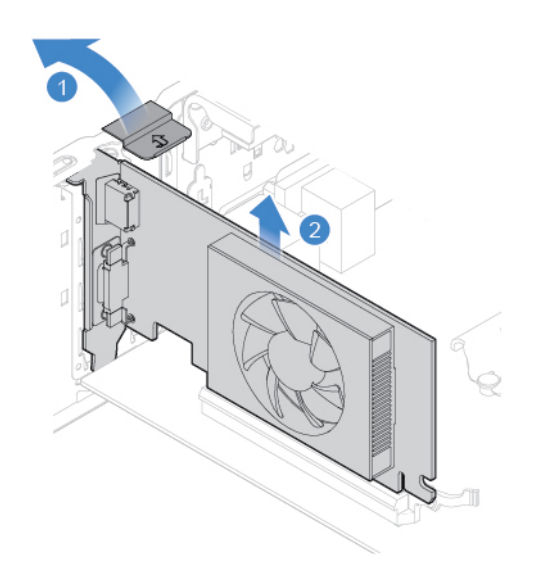

*รูปภาพ 32. การถอดการ์ ด PCI Express*

**หมายเหตุ:** หากการ์ดมีการยึดไว้กับที่ด้วยสลักยึด ให้กดสลักตามภาพประกอบเพื่อปลดสลัก จากนั้นค่อยๆ ่ ้ ถอดการ์ ดออกจากช่องเสี ยบ

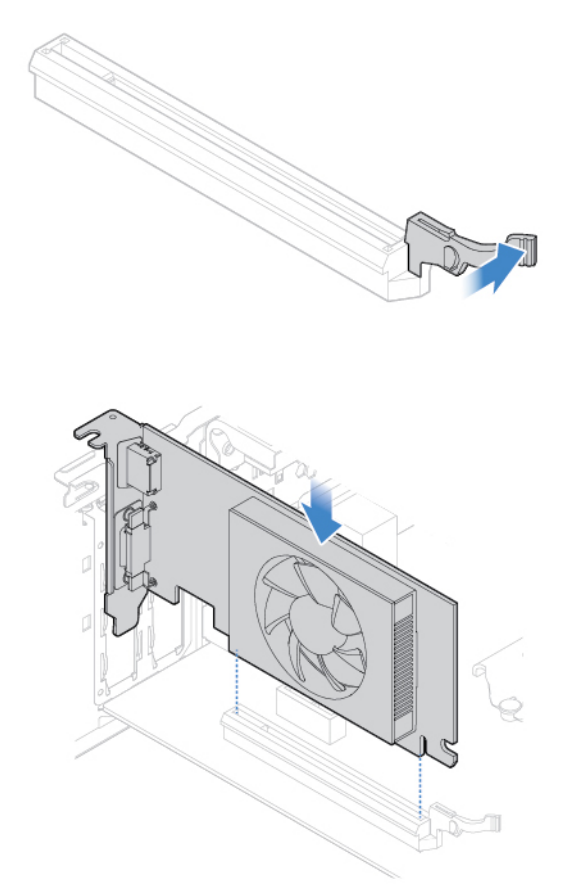

*รูปภาพ 33. การติดตั งการ์ด PCI Express ้*

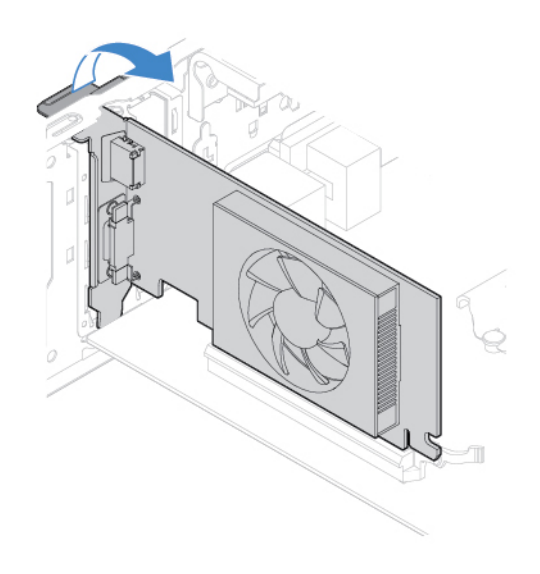

*รูปภาพ 34. การยึ ดการ์ด PCI Express ด้ วยสลั ก*

3. ใส่ ชิ นส่ วนที ถอดออกกลั บเข้ าไป ในการเปลี ยนชิ นส่ วนให้เสร็ จสมบู รณ์โปรดดู"การเปลี ยนชิ นส่ วนให้เสร็ [จสมบู](#page-75-0) ้ ่ ้ <u>in the contract of the contract of the contract of the contract of the contract of the contract of the contract of the contract of the contract of the contract of the contract of the contract of the contract of the contra</u> ้ รณ์" บนหน้าที่ 70

# **ส่วนประกอบแหล่ งจ่ ายไฟ**

#### **สิ งที่ ต้ องทำก่ อน ่**

ก่อนเริ่มต้น โปรดอ่าน ภาคผนวก A "ข้อมูลสำคัญด้[านความปลอดภั](#page-82-0)ย" บนหน้าที่ 77 และพิมพ์คำแนะนำเหล่านี้ ่ ้

หลังจากถอดสายไฟ แม้จะไม่มีชิ้นส่วนใดๆ ในคอมพิวเตอร์ที่เคลื่อนไหว คุณต้องปฏิบัติตามคำเตือนต่อไปนี้เพื่อความ ้<br>. ่ ่ ้ ปลอดภั

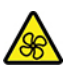

ปลอดภัย<br>**/%\**<br>อย่ายื่นนิ้วมือและส่วนต่างๆ ของร่างกายเข้าไปใกล้กับชิ้นส่วนที่เคลื่อนไหวซึ่งอาจเป<sup>็</sup>นอันตราย หากคุณได้รับบาดเจ็ ่ ้ ้ ่ ่ อย่ายื่นนิ้วมือและส่วนต่างๆ ของร่างกายเข้าไปใกล้กับชิ้นส่วนที่เคลื่อนไหวซึ่งอาจเป<sup>็</sup>นอันตราย หากคุณได้รับบาดเจ็บ<br>ให้รีบพบแพทย์และเข้ารับการรักษาทันที ห้ามถอดฝาครอบบนแหล่งจ่ายไฟ หรือชิ้นส่วนใดๆ ที่มีป<sup>้</sup>ายต่อไปนี้ติดอยู่ ้ ่ ้

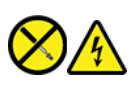

มีแรงดันไฟ กระแสไฟ และพลังงานในระดับที่เป<sup>็</sup>นอันตรายอยู่ในชิ้นส่วนใดๆ ที่มีป<sup>้</sup>ายนี้ติดอยู่ ส่วนประกอบเหล่านี้ไม่มี ่ ้<br>. ่ ์<br>๋ ้ ชิ้นส่วนที่ซ่อมบำรุงได้อยู่ภายใน หากคุณสงสัยว่าชิ้นส่วนเหล่านี้อาจมีปัญหา กรุณาติดต่อช่างเทคนิคบริการ ้ ่ ้ ้

#### ขั้นตอนการเปลี่ยนชิ้นส่วน **้ ้**

- 1. ถอดฝาครอบคอมพิวเตอร์ ดู ["ฝาครอบคอมพิ](#page-55-0)วเตอร์" บนหน้าที่ 50
- 2. ถอดฝาหน้า ดู ["ฝาหน้](#page-56-0)า" บนหน้าที่ 51
- 3. ถอดไดรฟ์[แบบออปติ](#page-57-0)คัล ดู "ไดรฟ์แบบออปติคัล" บนหน้าที่ 52
- 4. ถอดโครงยึดไดรฟ<sup>์</sup>จัดเก็บ ดู "ไดรฟ<sup>์</sup>จัดเก็บ" [บนหน้](#page-59-0)าที่ 54
- 5. ถอดสายเคเบิลส่วนประกอบแหล่งจ่ายไฟออกจากแผงระบบ
- 6. เปลี ยนส่ วนประกอบแหล่ งจ่ ายไฟ <u>in the contract of the contract of the contract of the contract of the contract of the contract of the contract of the contract of the contract of the contract of the contract of the contract of the contract of the contra</u>

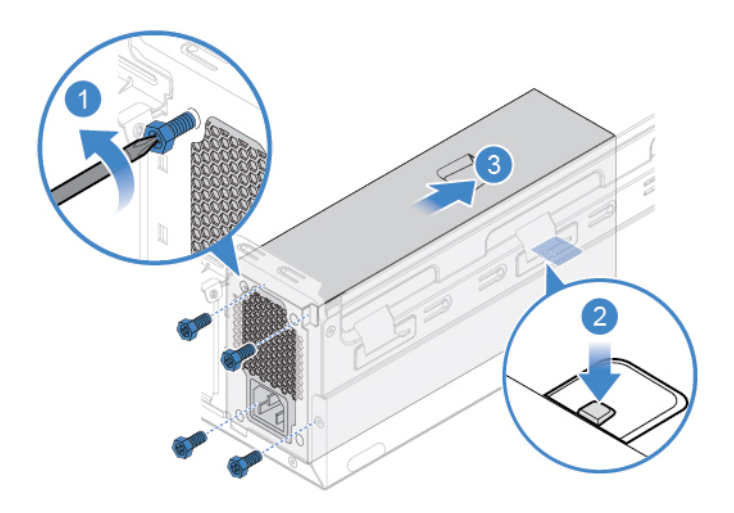

*รูปภาพ 35. การถอดส่ วนประกอบแหล่ งจ่ ายไฟ*

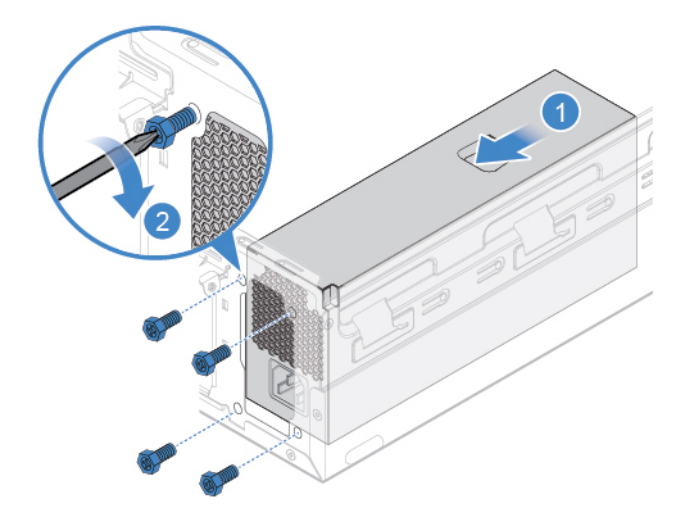

*รูปภาพ 36. การติ ดตั งส่วนประกอบแหล่ งจ่ ายไฟ ้*

- 7. เชื่อมต่อสายของส่วนประกอบแหล่งจ่ายไฟใหม่เข้ากับแผงระบบ
- 8. ใส่ ชิ นส่ วนที ถอดออกกลั บเข้ าไป ในการเปลี ยนชิ นส่ วนให้เสร็ จสมบู รณ์โปรดดู"การเปลี ยนชิ นส่ วนให้เสร็ [จสมบู](#page-75-0) ์<br>. ่ ่ ้ <u>in the contract of the contract of the contract of the contract of the contract of the contract of the contract of the contract of the contract of the contract of the contract of the contract of the contract of the contra</u> ้ รณ์" บนหน้ าที ่ 70

#### <span id="page-75-0"></span>**การเปลี่ ยนชิ นส่วนให้เสร จสมบู รณ ้ ็ ์**

หลังจากติดตั้งหรือเปลี่ยนชิ้นส่วนทั้งหมดเสร็จสมบูรณ์ ให้ติดตั้งฝาครอบคอมพิวเตอร์กลับเข้าที่ และเชื่อมต่อสาย ้ <u>in the contract of the contract of the contract of the contract of the contract of the contract of the contract of the contract of the contract of the contract of the contract of the contract of the contract of the contra</u> ้ ้ ้ เคเบิ ลต่ างๆ อี กครั ง ้

#### ขั้นตอนการเปลี่ยนชิ้นส่วน **้ ้**

- 1. ตรวจดูให้แน่ใจว่าส่วนประกอบทั้งหมดประกอบใหม่อย่างถูกต้อง และไม่มีเครื่องมือหรือสกรูตกอยู่ภายใน ้ ่ คอมพิ วเตอร์ของคุณ
- 2. ตรวจดูให้แน่ใจว่าเดินสายเคเบิลอย่างถูกต้องก่อนที่จะติดตั้งฝาครอบคอมพิวเตอร์กลับเข้าที่ เก็บสายเคเบิลให้ ่ ้ เรียบร้อย ไม่ให้มีรอยพับ และให้ห่างจากด้านข้างของแชสซีคอมพิวเตอร์ เพื่อไม่ให้เป<sup>็</sup>นอุปสรรคในการปิดฝา ครอบคอมพิ วเตอร์กลั บเข้ าที
- 3. ติ ดตั งฝาครอบคอมพิ วเตอร์ อี กครั ง ้ ้

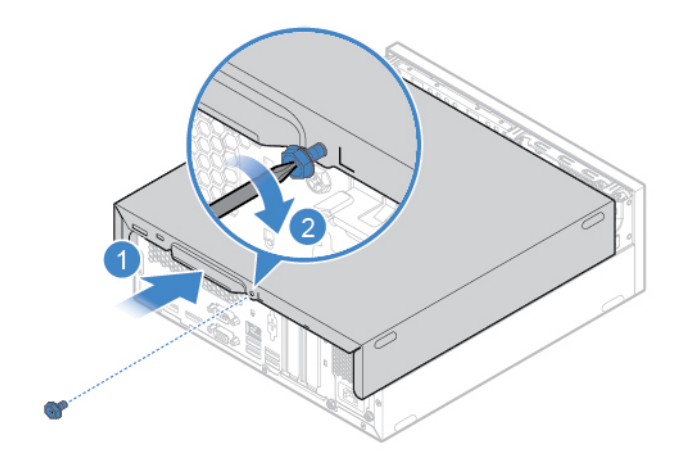

*รูปภาพ 37. การใส่ฝาครอบคอมพิ วเตอร์กลั บเข้ าที ่*

- 4. วางคอมพิ วเตอร์ ให้ ตั งตรง ้
- 5. หากมี อุ ปกรณ์ล็ อค ให้ ใช้ล็ อคคอมพิ วเตอร์
- 6. เชื่อมต่อสายเคเบิลภายนอกและสายไฟใหม่กับขั้วต่อที่ถูกต้องบนคอมพิวเตอร์ ้ ่

# <span id="page-78-0"></span>**บทที่8. บริการช่วยเหลือและวิธีใช้**

### **แหล่ งข อมูลเพิ่ มเติม ้**

ใช้ทรัพยากรเหลือต่อไปนี้เพื่อเรียนรู้เพิ่มเติมเกี่ยวกับคอมพิวเตอร์และวิธีแก้ไขปัญหา ้ **่** ่

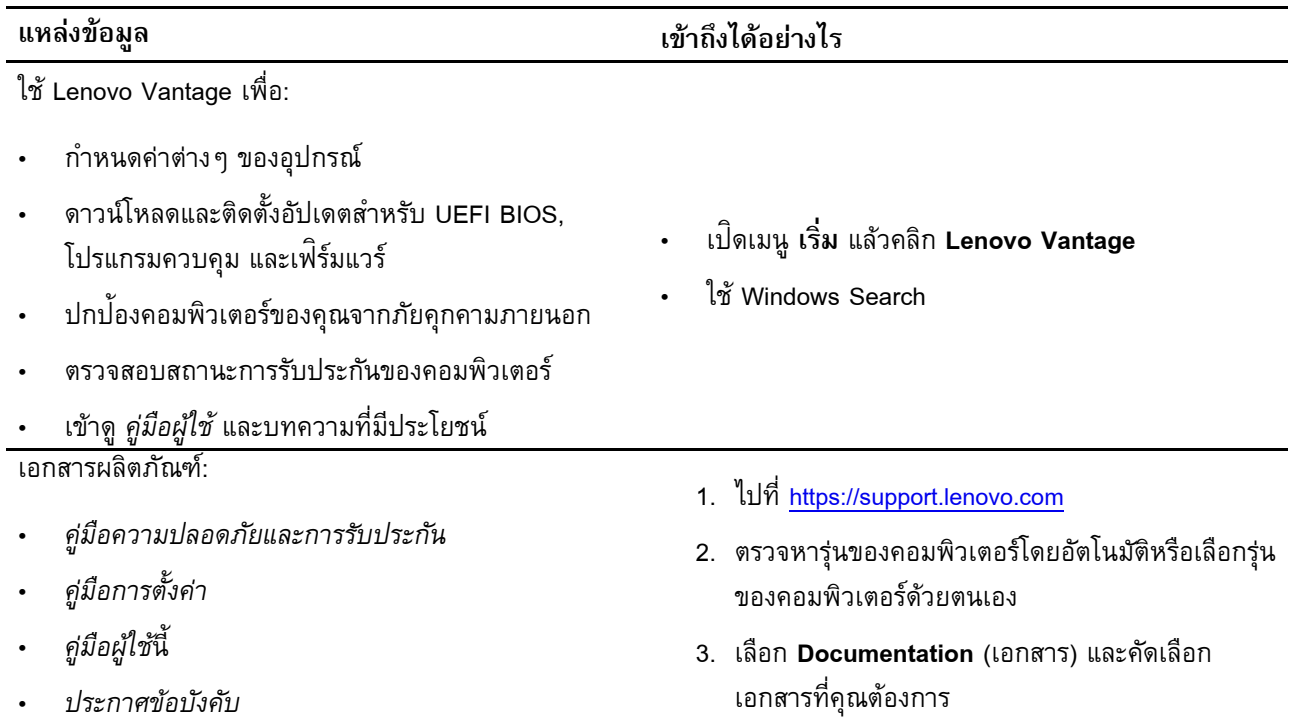

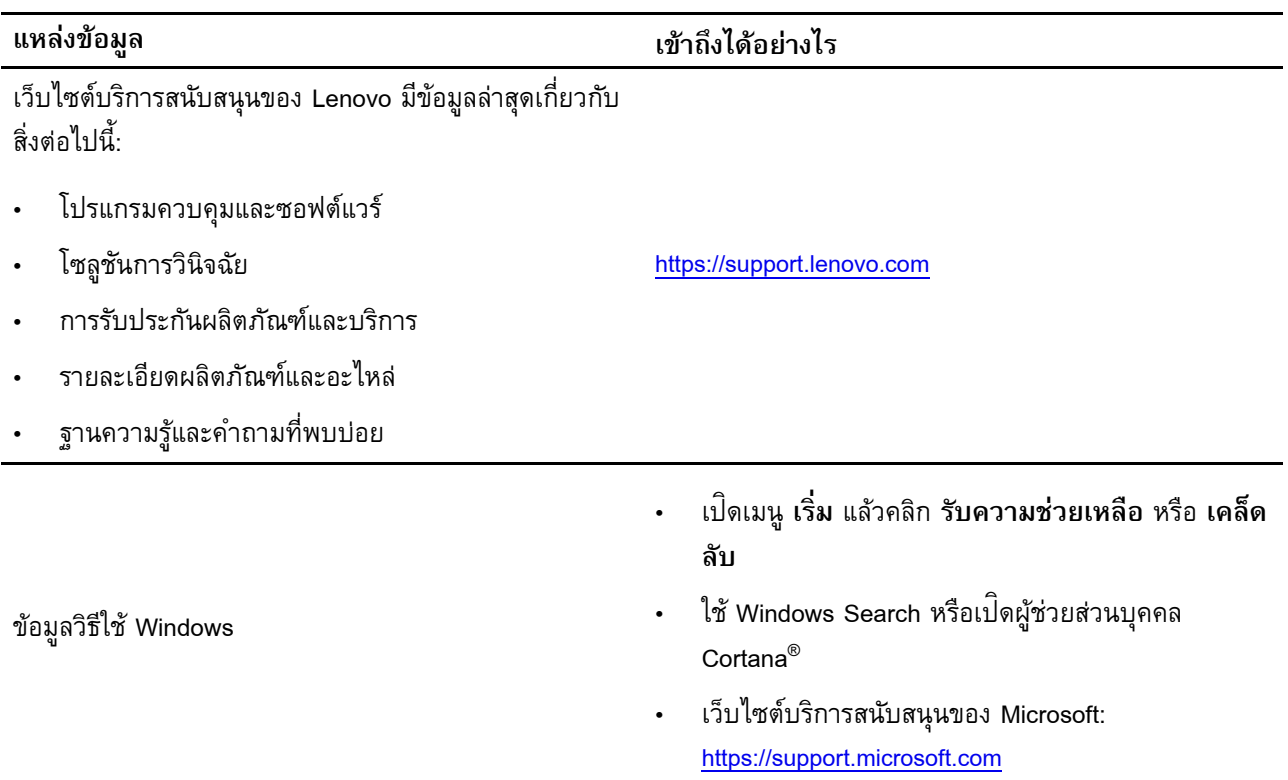

# **ติดต่ อ Lenovo**

หากคุณพยายามแก้ไขปัญหาด้วยตนเองแล้ว และยังต้องการความช่วยเหลือ โปรดติดต่อศูนย์บริการลูกค้า Lenovo

# **ก่ อนการติดต่ อหา Lenovo**

โปรดเตรียมสิ่งต่อไปนี้ ก่อนการติดต่อหา Lenovo: ่

- 1. จดบั นทึ กอาการและรายละเอี ยดของปั ญหา:
	- ปัญหาคืออะไร ปัญหาเกิดขึ้นตลอดเวลาหรือเกิดขึ้นเป็นระยะ ๆ ้ ์<br>.
	- มีข้อความแสดงข้อผิดพลาดหรือรหัสข้อผิดพลาดอย่างไรหรือไม่
	- คุณใช้ระบบปฏิบั ติ การอะไร ระบบเป็ นเวอร์ชั นใด
	- คุณใช้งานแอปพลิเคชันซอฟต์แวร์อะไรตอนที่เกิดป<sup>ั</sup>ญหา
	- ปัญหาเกิดขึ้นซ้ำซ้อนหรือไม่ ถ้าหากเกิดขึ้น เกิดขึ้นได้อย่างไร ์<br>. ้ ์<br>.
- 2. จดบั นทึ กข้ อมู ลของระบบ:
	- ชื อผลิ ตภั ณฑ์ ่
	- ประเภทเครื องและหมายเลขประจำเครื อง ่ ่ ภาพประกอบต่อไปนี้แสดงตำแหน่งที่ระบุประเภทและหมายเลขประจำเครื่องของคอมพิวเตอร์ ้ ่ ่

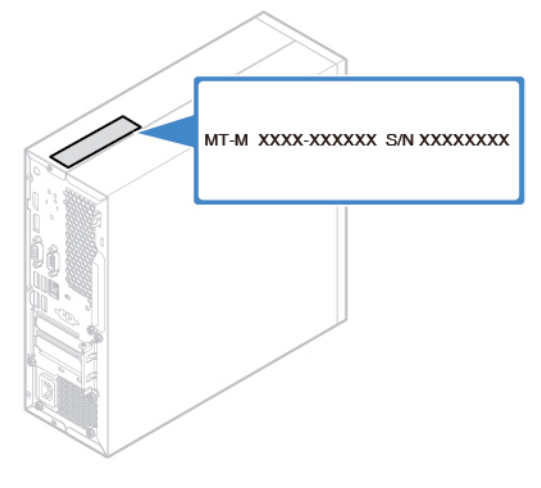

### **ศูนย ์บริการลูกค า Lenovo ้**

ในช่วงระยะเวลาการรับประกัน คุณสามารถติดต่อศูนย์บริการลูกค้า Lenovo เพื่อขอความช่วยเหลือ ่

## **หมายเลขโทรศัพท์**

โปรดดูรายการหมายเลขโทรศัพท์บริการสนับสนุนของ Lenovo สำหรับประเทศหรือภูมิภาคของคุณที่ :

## <https://pcsupport.lenovo.com/supportphonelist>

**หมายเหตุ:** หมายเลขโทรศัพท์อาจมีการเปลี่ยนแปลงได้โดยไม่ต้องแจ้งให้ทราบ หากไม่มีรายละเอียดหมายเลข ่ โทรศัพท์สำหรับประเทศหรือภูมิภาคของคุณ โปรดติดต่อตัวแทนจำหน่าย Lenovo หรือเจ้าหน้าที่ผ่่ายการตลาดจาก ่ Lenovo ของคุณ

## บริการที่มีในระยะเวลาการรับประกัน

- การพิจารณาปัญหา บุคลากรที่ได้รับการฝึกอบรมจะช่วยคุณพิจารณาว่ามีปัญหาเกี่ยวกับฮาร์ดแวร์หรือไม่ ตลอด **่** ่ จนเลือกวิธีการแก้ไขปัญหาที่เหมาะสม ่
- การซ่อมแซมฮาร์ดแวร์ของ Lenovo หากพิจารณาแล้วว่าปัญหามีสาเหตุมาจากฮาร์ดแวร์ซึ่งยังอยู่ในช่วงเวลา ่ การรับประกัน บุคลากรที่ได้รับการฝึกอบรมจะให้บริการแก่คุณตามมาตรการที่บังคับใช้ **่** ่
- การจัดการการเปลี่ยนแปลงด้านวิศวกรรม ในบางครั้งอาจมีความจำเป<sup>็</sup>นที่ต้องเปลี่ยนแปลงผลิตภัณฑ์หลังจากที่ ่ ้ ่ ่ ซื้อไปแล้ว Lenovo หรือตัวแทนจำหน่ายของคุณที่ได้รับอนุญาตจาก Lenovo จะยอมรับการเปลี่ยนแปลงด้าน ้ **่** <u>in the contract of the contract of the contract of the contract of the contract of the contract of the contract of the contract of the contract of the contract of the contract of the contract of the contract of the contra</u> วิศวกรรม (ECs) กับฮาร์ดแวร์ของคุณเป<sup>็</sup>นบางประเภทเท่านั้น ้

## **บริการจะไม่ ครอบคลุม**

- การเปลี่ยนชิ้นส่วนหรือการใช้งานชิ้นส่วนที่ไม่ได้ผลิตให้หรือโดย Lenovo หรือชิ้นส่วนที่ไม่มีการรับประกัน<br>• การระบุสาเหตุของป<sup>ั</sup>ญหาด้านซอฟต์แวร์ ้ ์<br>. **่** ้ **่**
- สาเหตุ ของปั ญหาด้ านซอฟต์แวร์
- การปรับแต่ง UEFI BIOS เป็นชิ้นส่วนสำหรับการติดตั้งหรือการปรับปรุง<br>• การเปลี่ยนแปลง การแก้ไข หรืออัปเกรดไดรเวอร์อุปกรณ์ ้ ้
- ยนแปลง การแก้ ไข หรื ออั ปเกรดไดรเวอร์อุ ปกรณ์
- การติดตั้งและการบำรุงรักษาระบบปฏิบัติการเครือข่าย (NOS) ้
- การติ ดตั งและการบำรุ งรั กษาโปรแกรม ้

สำหรับข้อกำหนดและเงื่อนไขเกี่ยวกับการรับประกันแบบจำกัดของ Lenovo ที่ครอบคลุมถึงผลิตภัณฑ์ฮาร์ดแวร์ ่ ่ ่ Lenovo ของคุณ โปรดดู "ข้อมูลการรับประกัน" ใน *คู่มือความปลอดภัยและการรับประกัน ที่*ให้มาพร้อมกับ ่ คอมพิ วเตอร์ของคุณ

## **ซ อบริการเพิ่ มเติม ้**

ในระหว่างและหลังระยะเวลาการรับประกัน คุณสามารถซื้อบริการเพิ่มเติมจาก Lenovo ได้ที่ ้ **่** ่ : <https://www.lenovo.com/services>

บริการที่มีอยู่และชื่อของบริการอาจจะต่างกันไปตามแต่ละประเทศ ่ ่

#### <span id="page-82-0"></span>**ภาคผนวก A. ข อม ลสำคั ญด านความปลอดภั ย ้ ้**

# ประกาศเกี่ยวกับความปลอดภัย

ข้อมูลนี้จะช่วยให้คุณใช้งานคอมพิวเตอร์ได้อย่างปลอดภัย ปฏิบัติตามและจดจำข้อมูลทั้งหมดที่ให้มาพร้อมกั ์<br>. ้ ่ ข้อมูลนี้จะช่วยให้คุณใช้งานคอมพิวเตอร์ได้อย่างปลอดภัย ปฏิบัติตามและจดจำข้อมูลทั้งหมดที่ให้มาพร้อมกับ<br>คอมพิวเตอร์ ข้อมูลในเอกสารฉบับนี้ไม่เปลี่ยนแปลงข้อตกลงในการซื้อผลิตภัณฑ์หรือการรับประกันแบบมีเงื่อนไขของ ้ ่ ้ ่ Lenovo สำหรับข้อมูลเพิ่มเติม โปรดดู "ข้อมูลการรับประกัน" ใน *คู่มือความปลอดภัยและการรับประกัน* ที่ให้มาพร้อม ่ ่ กั บคอมพิ วเตอร์ ของคุณ

ความปลอดภัยของลูกค้าคือสิ่งสำคัญ ผลิตภัณฑ์ของเราได้รับการพัฒนาเพื่อให้ปลอดภัยและมีประสิทธิภาพ อย่างไร ่ ่ ก็ตาม คอมพิวเตอร์ส่วนบุคคลเป็นอุปกรณ์อิเล็กทรอนิกส์ สายไฟ อุปกรณ์แปลงไฟ และคุณลักษณะอื่น ๆ อาจทำให้ ่ เกิดความเสี่ยงต่อความปลอดภัย ซึ่งอาจทำให้ร่างกายได้รับบาดเจ็บหรือเกิดความเสียหายต่อทรัพย์สิน โดยเฉพาะ ่ ่ อย่างยิ่งหากใช้งานไม่ถูกวิธี เพื่อลดความเสี่ยงดังกล่าว โปรดปฏิบัติตามคำแนะนำที่ให้มาพร้อมกับผลิตภัณฑ์ ปฏิบัติ ่ ่ ่ ่ ตามคำเตือนบนผลิตภัณฑ์และจากคำแนะนำการใช้งาน รวมทั้งทบทวนข้อมูลที่ระบุไว้ในเอกสารเล่มนี้โดยละเอียด เมื่อ ้ ่ ้ ่ ปฏิบัติตามข้อมูลที่ระบุไว้ในเอกสารเล่มนี้และที่ให้มากับผลิตภัณฑ์อย่างระมัดระวัง จะเป็นการป้องกันตนเองจาก ่ ้ ่ อันตรายและสร้างสภาพแวดล้อมการทำงานของคอมพิวเตอร์ที่ปลอดภัยยิ่งขึ้น หากมีการใช้คอมพิวเตอร์ในลักษณะที่ผู้ ่ ่ ์<br>.<br>. ่ ้ ผลิตไม่ได้ระบุไว้ อาจมีความบกพร่องในการป้องกันคอมพิวเตอร์

**หมายเหตุ:** ข้อมูลนี้จะมีอยู่ในข้อมูลอ้างอิงเรื่องแบตเตอรี่และอุปกรณ์แปลงไฟ นอกจากนี้มีผลิตภัณฑ์บางอย่าง (เช่น ้ ่ ่ ์<br>; ลำโพงและจอภาพ) ส่งมาพร้อมกับอุปกรณ์แปลงไฟภายนอก หากคุณมีผลิตภัณฑ์ดังกล่าว ข้อมูลนี้จะใช้กับผลิตภัณฑ์ ้ ของคุณด้วย ทั้งนี้ ผลิตภัณฑ์คอมพิวเตอร์จะมีถ่านก้อนกระดุมภายใน ซึ่งจะจ่ายไฟไปยังนาฬิกาของระบบแม้ในขณะที่ ้ ่ ถอดปลั๊กออกจากคอมพิวเตอร์ ดังนั้น ข้อมูลด้านความปลอดภัยของแบตเตอรี่จะนำมาใช้กับผลิตภัณฑ์คอมพิวเตอร์ ๊ ้ ่ ทั งหมด ้

### ่<br>เงื่อนไขที่ต้องดำเนินการโดยทันที **้**

ผลิตภัณฑ์อาจชำรุดเสียหายหากใช้งานผิดวิธีหรือขาดความเอาใจใส่ ความเสียหายบางจุดของผลิตภัณฑ์ ถือว่าร้ายแรงมากพอจนไม่ควรนำผลิตภัณฑ์มาใช้งานอีก จนกว่าผลิตภัณฑ์จะได้รับการตรวจสอบ และ ซ่อมแซมโดยช่างบริการที่ได้รับการแต่งตั้งหากจำเป<sup>็</sup>น **้**

**เช่นเดียวกับอุปกรณ์อิเล็กทรอนิกส์อื่น** ๆ คุณควรใช้ความระมัดระวังเป็นพิเศษเมื่อเครื่องเปิดอยู่

**คุณอาจได้ กลิ่ นหรือเห็ นกลุ่ มควั นหรือประกายไฟออกจากผลิตภั ณฑ์ซึ งกรณีนี้เกิดขึ้ นน้ อยมาก หรือคุณอาจ ่ ได้ ยินเสี ยงเหมือนปะทุ , ประทั ด หรือเสี ยงฟ่ อ สภาวะดั งกล่ าวอาจหมายความว่ าชิ นส่วนอิเล็ กทรอนิกส์ ภายใน ้** ไม่สามารถวางใจได้หรือทำงานได้อย่างปลอดภัย หรืออาจบ่งชี้ปัญหาด้านความปลอดภัยที่อาจเกิดขึ้นได้ **้**

**อย่ าเสี ยงหรือพยายามวิเคราะห์สถานการณ์ดั งกล่ าวด้ วยตนเอง โปรดติดต่ อศูนย์บริการลูกค้ าเพื่ อขอคำ แนะนำเพิ่ มเติม สำหรั บรายการหมายเลขโทรศัพท์ของฝ่ ายบริการและสนั บสนุนลูกค้ า ให้ ดูเว็ บไซต์ต่ อไปนี้:**

## **<https://pcsupport.lenovo.com/supportphonelist>**

**ตรวจสอบความเสี ยหาย การสึ กหรอ หรือสัญญาณที่ บ่ งบอกถึงอั นตรายจากเครื่ องคอมพิวเตอร์รวมถึงส่วน** ประกอบของคอมพิวเตอร์อย่างสม่ำเสมอ อย่าใช้ผลิตภัณฑ์หากมีข้อสงสัยเกี่ยวกับสภาพของชิ้นส่วน ติดต่อ **้ ศูนย์บริการลูกค้ าหรือผู ้ผลิตผลิตภั ณฑ์ เพื่ อขอคำแนะนำเกี่ ยวกั บวิธีการตรวจสอบผลิตภั ณฑ์และส่งซ่อมหาก จำเป็ น**

หากสังเกตเห็นสภาวะใดต่อไปนี้หรือหากคุณกังวลใจเรื่องความปลอดภัยในการใช้ผลิตภัณฑ์ ให้หยุดใช้ **ผลิตภั ณฑ์ถอดสายสื อสารและถอดปลั กออกจากเต้ ารั บ จนกว่ าจะขอคำแนะนำเพิ่ มเติมจากศูนย์บริการ ่ ๊ ลูกค้ า**

- สายไฟ ปลั๊กไฟ อุปกรณ์แปลงไฟ สายไฟพ่วง เครื่องบ้องกันไฟกระชาก หรือแหล่งจ่ายไฟที่เกิดความเสียหาย ๊ ่ ชำรุ ด หรื อแตกร้ าว
- อาการแสดงความร้อนจัด ควัน ประกายไฟ หรือไฟไหม้
- ความเสียหายที่แบตเตอรี่ (เช่น รอยแตก รอยบุบ หรือรอยพับ) การคายประจุจากแบตเตอรี่ หรือมีสิ่งแปลกปลอม ่ ่ สะสมที แบตเตอรี ่
- เสียงปะทัด เสียงซ่า หรือเสียงปะทุ หรือกลิ่นฉุนที่มาจากผลิตภัณฑ์ ่ ่
- ตังบ่งชี้ว่าของเหลวหก หรือมีวัตถุตกลงไปในผลิตภัณฑ์เกี่ยวกับคอมพิวเตอร์ สายไฟ หรืออุปกรณ์แปลงไฟ ้ ่
- ผลิตภัณฑ์คอมพิวเตอร์ สายไฟ หรืออุปกรณ์แปลงไฟโดนน้ำ<br>• ผลิตภัณฑ์ตกหล่นหรือเกิดความเสียหาย
- ตภั ณฑ์ตกหล่ นหรื อเกิ ดความเสี ยหาย
- ผลิตภัณฑ์ไม่ทำงานตามปกติเมื่อคุณปฏิบัติตามคำแนะนำการใช้งาน ่

**หมายเหตุ:** หากสังเกตเห็นสภาวะเหล่านี้เกิดกับผลิตภัณฑ์ (เช่น สายไฟพ่วง) ที่ไม่ได้ผลิตขึ้นสำหรับหรือโดย Lenovo ้ **่** ้ ให้หยุดใช้ผลิตภัณฑ์ดังกล่าวจนกว่าจะสามารถติดต่อกับผู้ผลิตเพื่อขอคำแนะนำเพิ่มเติม หรือจนกว่าจะได้รับการ ้ ่ **่** เปลี่ยนชิ้น<mark>ส่วนที่เหมาะสม</mark> <u>in the contract of the contract of the contract of the contract of the contract of the contract of the contract of the contract of the contract of the contract of the contract of the contract of the contract of the contra</u> ้

# **บริการและการอั ปเกรด**

อย่าพยายามซ่อมบำรุงผลิตภัณฑ์ด้วยตนเองหากไม่ได้รับคำแนะนำให้ดำเนินการดังกล่าวจากศูนย์บริการลูกค้าหรื อย่าพยายามซ่อมบำรุงผลิตภัณฑ์ด้วยตนเองหากไม่ได้รับคำแนะนำให้ดำเนินการดังกล่าวจากศูนย์บริการลูกค้าหรือ<br>จากเอกสารประกอบ หากต้องการซ่อมผลิตภัณฑ์โดยเฉพาะ ควรใช้บริการจากผู้ให้บริการที่ผ่านการรับรองเท่านั้น ่ ้

**หมายเหตุ:** ชิ้นส่วนคอมพิวเตอร์บางชิ้นสามารถอัปเกรดหรือเปลี่ยนใหม่โดยลูกค้า การอัปเกรดมีให้เป<sup>็</sup>นทางเลือก ้ ้ ่ เท่านั้น อะไหล่ทดแทนที่ผ่านการรับรองว่าสามารถติดตั้งโดยลูกค้าจะเรียกว่า CRU (Customer Replaceable Unit ้ ่ ้ (ยูนิตที่ลูกค้าสามารถเปลี่ยนได้)) Lenovo มีเอกสารประกอบพร้อมกับคำแนะนำเมื่อถึงส่วนที่ลูกค้าสามารถติดตั้ง ่ <u>in the contract of the contract of the contract of the contract of the contract of the contract of the contract of the contract of the contract of the contract of the contract of the contract of the contract of the contra</u> ่ ่ ้

อุปกรณ์เสริมหรือเปลี่ยน CRU เมื่อจะติดตั้งหรือเปลี่ยนชิ้นส่วน คุณต้องปฏิบัติตามคำแนะนำทั้งหมดอย่างตั้งใจ ่ ่ ้ ่ ์<br>. ้ ้ .<br>สถานะ Off (ปิด) ของไฟแสดงสถานะเปิด/ปิดเครื่องไม่จำเป็นต้องหมายคว<sup>๊</sup>ามว่าระดับแรงดันไฟฟ้าภายในผลิตภัณฑ์ นั้นเป็นศูนย์ ก่อนจะถอดฝาครอบต่าง ๆ ออกจากผลิตภัณฑ์ในขณะที่ต่อสายไฟ ให้ตรวจสอบให้แน่ใจทุกครั้งว่าได้บิด ้ ่ ้ ๊

เครื่องและถอดปลั๊กไฟออกจากแหล่งจ่ายไฟต่าง ๆ หากมีข้อสงสัยหรือกังวลใจ โปรดติดต่อศูนย์บริการลูกค้า<br>หลังจากถอดสายไฟ แม้จะไม่มีชิ้นส่วนใด ๆ ในคอมพิวเตอร์ที่เคลื่อนไหว คุณต้องปฏิบัติตามคำเตือนต่อไปนิ่ ังจากถอดสายไฟ แม้จะไม่มีชิ้นส่วนใดๆ ในคอมพิวเตอร์ที่เคลื่อนไหว คุณต้องปฏิบัติตามคำเตือนต่อไปนี้เพื่อความ ์<br>. ่ ่ ้ ่ ปลอดภัย

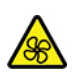

ปลอดภัย<br>**⁄&\**<br>ชิ้นส่วนที่เคลื่อนไหว: ้ ่ ่

อย่ายื่นนิ้วมือและส่วนต่างๆ ของร่างกายเข้าไปใกล้กับชิ้นส่วนที่เคลื่อนไหวซึ่งอาจเป็นอันตราย ขอให้รีบพบแพทย์และ ่ ้ ้ ่ ่ ่ เข้ารับการรักษาทันที่หากคุณได้รับบาดเจ็บ

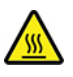

พื นผิ วร้ อน: ้

หลีกเลี่ยงการสัมผัสกับส่วนประกอบต่าง ๆ ที่มีความร้อนสูงภายในคอมพิวเตอร์ ระหว่างการทำงาน ส่วนประกอบบาง ่ ่ ส่วนจะมีความร้อนสะสมอยู่มากพอที่จะเผาไหม้ผิวหนังได้ ก่อนที่คุณจะเปิดฝาครอบคอมพิวเตอร์ ให้ปิดเครื่อง ถอด ่ ่ ่ สายไฟออก แล้วรอสักสิบนาทีเพื่อให้ส่วนประกอบต่างๆ เย็นลง

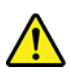

หลังจากเปลี่ยน CRU แล้ว ให้ติดตั้งฝาครอบทั้งหมดที่ใช้ป<sup>้</sup>องกันส่วนประกอบต่างๆ ของเครื่อง รวมถึงฝาครอบ ่ ้ ้ ่ ่ คอมพิวเตอร์กลับเข้าที่ให้เรียบร้อยก่อน แล้วจึงเชื่อมต่อสายไฟและเปิดใช้งานคอมพิวเตอร์ การดำเนินการนี้เป็นส่วน ่ ้ สำคัญที่ช่วยป้องกันการถูกไฟฟ้าช็อตโดยไม่ตั้งใจ และยังช่วยจำกัดวงความเสียหายจากอัคคีภัยซึ่งอาจเกิดขึ้นได้ใน ่ ้ ่ ์<br>. สภาพแวดล้อมการใช้งานบางประเภทที่แม้จะมีโอกาสเกิดขึ้นได้ยากมากก็ตาม ้

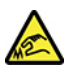

ขอบที แหลมคม: ่

ขณะเปลี่ยน CRU ขอให้ระมัดระวังขอบหรือมุมของสิ่งของต่าง ๆ ที่มีความแหลมคมซึ่งอาจส่งผลให้เกิดการบาดเจ็บได้ ่ ่ ่ ขอให้รีบพบแพทย์และเข้ารับการรักษาทันทีหากคุณได้รับบาดเจ็ บ<br>[ภาคผนวก](#page-82-0) A. ข้

# **สายไฟและอุปกรณ์ แปลงไฟ**

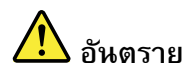

ใช้เฉพาะสายไฟและอุปกรณ์แปลงไฟที่ผู้ผลิตของผลิตภัณฑ์นี้ให้มาเท่านั้น **้ ้**

สายไฟต้องผ่านการตรวจสอบว่าสามารถใช้งานได้อย่างปลอดภัย สำหรับประเทศเยอรมนี สายไฟ **ควรมีขนาด H03VV-F, 3G, 0.75 มม.2 หรือคุณภาพสูงกว่ า สำหรั บประเทศอื่ นๆ ควรใช้สายไฟตาม ประเภทที่ เหมาะสม**

**ห้ ามม้ วนสายไฟรอบอุปกรณ์แปลงไฟหรือวั ตถุอื่ นๆ การกระทำดั งกล่ าวจะทำให้เกิดความเค้ นที่ สาย ไฟในแบบที่ อาจทำให้ สายไฟเกิดรอยย่ น หลุดลุ่ ย หรือแตกร้ าว ซึ งจะแสดงถึงอั นตรายต่ อความ ่ ปลอดภั ย**

เดินสายไฟในตำแหน่งที่ไม่มีคนเดินเหยียบ เดินสะดุด หรือถูกวัตถุอื่นหนีบทุกครั้ง **้**

**อย่ าทำน้ ำหกใส่สายไฟหรืออุปกรณ์แปลงไฟ ตั วอย่ างเช่น อย่ าวางสายไฟหรืออุปกรณ์แปลงไฟใกล้ อ่ างล้ างหน้ า อ่ างอาบน้ ำ ห้ องน้ ำ หรือบนพื้ นที่ ทำความสะอาดด้ วยน้ ำยาทำความสะอาดพื้ น** ของเหลวต่าง ๆ อาจทำให้ไฟฟ้าลัดวงจร โดยเฉพาะในกรณีที่สายไฟหรืออุปกรณ์แปลงไฟเกิด **ความเค้ นจากการใช้งานผิดวิธีนอกจากนี้ของเหลวอาจทำให้เกิดสนิมสะสมที่ ขั วสายไฟและ/หรือ ้ ขั วต่ ออุปกรณ์แปลงไฟ ซึ งในที่ สุด จะทำให้เกิดความร้ อนจั ด ้ ่**

ตรวจสอบว่าขั้วต่อสายไฟเสียบแน่นเรียบร้อยเข้ากับเต้ารับแล้ว **้**

**ห้ ามใช้อุปกรณ์แปลงไฟอื่ นๆ ที่ มีสนิมขึ้ นที่ ขาต่ อสัญญาณไฟ AC หรือแสดงสัญญาณว่ าเกิดความ ร้ อนจั ด (เช่น ส่วนที่ เป นพลาสติกเปลี่ ยนรูป) ที่ ขาต่ อสัญญาณไฟ AC หรือส่วนใดๆ ของอุปกรณ์ ็ แปลงไฟ**

ห้ามใช้สายไฟใด ๆ ที่ส่วนปลายของหน้าสัมผัสไฟฟ<sup>้</sup>าด้านใดด้านหนึ่งแสดงอาการว่าขึ้นสนิมหรือเกิด **ความร้ อนจั ด หรือตำแหน่ งใดๆ ของสายไฟเกิดความเสี ยหายไม่ ว่ าจะแบบใดก็ ตาม**

เพื่อป้องกันไม่ให้ชิ้นส่วนดังกล่าวเกิดความร้อนจัด อย่าคลุมอุปกรณ์แปลงไฟด้วยผ้าหรือวัตถุใด ๆ **้** ในขณะที่เสียบอุปกรณ์แปลงไฟเข้ากับเต้ารับไฟฟ<sup>้</sup>า

# ประกาศเกี่ยวกับสายไฟ

**หมายเหตุ:** สายไฟและอะแดปเตอร์ที่มาพร้อมกับผลิตภัณฑ์นี้มีไว้ใช้กับผลิตภัณฑ์นี้เท่านั้น อย่านำไปใช้กับผลิตภัณฑ์ ่ ้<br>๋ ้ ้ ลื่น ่

อื่น<br>เพื่อความปลอดภัยของคุณ Lenovo ได้จัดสายไฟที่ต่อกับสายดินเพื่อใช้กับผลิตภัณฑ์นี้ เพื่อหลีกเลี่ยงการสะดุดของไฟ ่ ่ ่ ่ ให้ใช้สายไฟ และปลั๊ก ที่มีเต้ารับที่เดินสายลงดินอย่างเหมาะสม ๊ **่** 

สายไฟที่ Lenovo จัดให้สำหรับผลิตภัณฑ์ในสหรัฐอเมริกาและแคนาดาระบุไว้โดย Underwriter's Laboratories (UL) และได้ รั บการรั บรองโดย Canadian Standards Association (CSA)

สำหรับอุปกรณ์ที่สามารถทำงานได้ที่ 115 โวลต์: ให้ใช้ชุดสายไฟที่ระบุโดย UL และได้รับการรับรองโดย CSA ซึ่ ่ ่ ่ สำหรับอุปกรณ์ที่สามารถทำงานได้ที่ 115 โวลต์: ให้ใช้ชุดสายไฟที่ระบุโดย UL และได้รับการรับรองโดย CSA ซึ่ง<br>ประกอบด้วยสายไฟประเภทสายนำไฟสามเส้นชนิด 18 AWG, ประเภท SVT หรือ SJT เป็นอย่างน้อย มีความยาว สูงสุดที่ 15 ฟุต และปลั๊กชนิดขาเสียบเป<sup>็</sup>นแบบถู่ขนานและแบบลงดินขนาด 10 แอมแปร์ 125 โวลต์ ๊

สำหรับอุปกรณ์ที่สามารถทำงานได้ที่ 230 โวลต์ (ใช้ในสหรัฐอเมริกา): ให้ใช้ชุดสายไฟที่ระบุโดย UL และรับรองโดย ่ ่ CSA ซึ่งประกอบด้วยสายไฟประเภทสายนำไฟสามเส้นชนิด 18 AWG, ประเภท SVT หรือ SJT, เป<sup>็</sup>นอย่างน้อย มี ่ ความยาวสูงสุดที่ 15 ฟุต และปลั๊กชนิดขาเสียบเป<sup>็</sup>นแบบใบมีดสองใบเรียงกันและแบบลงดินขนาด 10 แอมแปร์ 250 ๊ โวลต์

สำหรับอุปกรณ์ที่สามารถทำงานได้ที่ 230 โวลต์ (นอกสหรัฐฯ): ให้ใช้ชุดสายไฟที่มีปลั๊กชนิดขาเสียบเป<sup>็</sup>นแบบลงดิน ่ ่ ๊ ชุดสายไฟควรได้รับการอนุมัติด้านความปลอดภัยที่เหมาะสมจากประเทศที่ติดตั้งอุปกรณ์ ่ ่ ้

สายไฟที่ Lenovo จัดให้สำหรับบางประเทศ หรือภูมิภาคนั้นโดยปกติแล้วจะมีอยู่ในประเทศ หรือภูมิภาคนั้น ้ ้

สำหรับอุปกรณ์ที่สามารถใช้ได้ในเยอรมนี: สายไฟต้องได้รับการรับรองด้านความปลอดภัย สำหรับประเทศเยอรมนี ่ ต้องใช้ H05VV-F, 3G, 0.75 มม.2 หรือที่ดีกว่านี้ สำหรับประเทศอื่นๆ ต้องใช้สายไฟตามประเภทที่เหมาะสม **่** ่ ่

สำหรับอุปกรณ์ที่สามารถใช้ได้ในประเทศเดนมาร์ก: ให้ใช้ชุดสายไฟที่มีปลั๊กชนิดขาเสียบเป<sup>็</sup>นแบบลงดิน ชุดสายไฟควร ่ ่ ๊ ได้รับการอนุมัติด้านความปลอดภัยที่เหมาะสมจากประเทศที่ติดตั้งอุปกรณ์ ่ ่ ้

สำหรับอุปกรณ์ที่สามารถใช้ได้ในประเทศนอร์เวย์ สวีเดน และฟินแลนด์: ให้ใช้ชุดสายไฟที่มีปลั๊กชนิดขาเสียบสองขา ่ ่ ๊ ชุดสายไฟควรได้รับการอนุมัติด้านความปลอดภัยที่เหมาะสมจากประเทศที่ติดตั้งอุปกรณ์ ่ ่ ้

หากคุณต้องการใช้พีซีของคุณในประเทศหรือภูมิภาคอื่นที่ไม่ใช่ประเทศที่คุณสั่งซื้อ โปรดซื้อสายไฟเสริมจาก Lenovo ่ **่** ่ **่** ้ ้ ที่ใช้งานได้สำหรับประเทศหรือภูมิภาคนั้นๆ โปรดดูรายละเอียดเพิ่มเติมได้จากคู่มือเกี่ยวกับสายไฟบนเว็บไซต์ของเรา ่ ้ ่ ่ <u><https://support.lenovo.com></u> บางประเทศและบางภูมิภาคจะรองรับการใช้แรงดันไฟฟ<sup>้</sup>าหลายแบบ ดังนั้นโปรดตรวจสอบ ้ ให้แน่ใจว่าคุณสั่งซื้อสายไฟที่เหมาะสมกับแรงดันไฟฟ้าที่ต้องการใช้งาน **่** ้ ่

### **สายไฟพ่ วงและอุปกรณ์ที่ เกี่ ยวข อง ้**

ตรวจสอบให้แน่ใจว่าสายไฟพ่วง เครื่องป้องกันไฟกระชาก เครื่องสำรองไฟ และปลั๊กพ่วงสายไฟที่คุณใช้มีพิกัดกำลัง ๊ ่ ไฟตามข้อกำหนดไฟฟ<sup>้</sup>าของผลิตภัณฑ์นี้ ห้ามใช้งานอุปกรณ์เหล่านี้มากเกินไป หากใช้ปลั๊กพ่วงไฟฟ<sup>้</sup>า โหลดไม่ควรเกิ ้ ๊ ไฟตามข้อกำหนดไฟฟ้าของผลิตภัณฑ์นี้ ห้ามใช้งานอุปกรณ์เหล่านี้มากเกินไป หากใช้ปลั๊กพ่วงไฟฟ้า โหลดไม่ควรเกิน<br>พิกัดกำลังไฟขาเข้าของปลั๊กพ่วง หากคุณมีข้อสงสัยเกี่ยวกับโหลดไฟฟ้า ข้อกำหนดไฟฟ้า และพิกัดกำลังไฟขาเข้า<br>โปรดสอบถามข้อม ๊ ่ อมู ลเพิ มเติ มจากช่างไฟฟ้ า ่

#### **เต าเส ยบและเต ารั บ ้ ้**

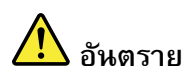

**หากเต้ ารั บที่ จะใช้กั บอุปกรณ์คอมพิวเตอร์ชำรุดเสี ยหายหรือขึ้ นสนิม อย่ าใช้เต้ ารั บจนกว่ าจะเปลี่ ยน ใหม่ โดยช่างไฟที่ ชำนาญการ**

**อย่ างอหรือดั ดแปลงปลั กไฟ หากปลั กไฟชำรุดเสี ยหาย โปรดติดต่ อผู ผลิตเพื่ อขออะไหล่ ทดแทน ๊ ๊ ้**

**อย่ าใช้เต้ ารั บไฟฟ้ าร่ วมกั บเครื่ องใช้ไฟฟ้ าในบ้ านหรือการพาณิชย์อื่ นๆ ซึ งจะใช้กระแสไฟฟ้ าจำนวน ่ มาก มิฉะนั น แรงดั นไฟที่ ไม่ เสถียรอาจทำให้ คอมพิวเตอร์ข้ อมูล หรืออุปกรณ์ที่ เชื อมต่ อได้ รั บความ ้ ่ เสี ยหาย**

ผลิตภัณฑ์บางเครื่องใช้ปลั๊ก 3 ขา ปลั๊กประเภทนี้จะเสียบได้พอดีกับเต้ารับไฟฟ้าที่ต่อสายดิน นี่เป็น **๊ ๊ ็ คุณลั กษณะด้ านความปลอดภั ย อย่ าทำลายคุณลั กษณะด้ านความปลอดภั ยนี้โดยพยายามเสี ยบปลั ก ๊ ลงในเต้ ารั บที่ ไม่ ต่ อสายดิน หากคุณเสี ยบปลั กเข้ าเต้ ารั บไม่ ได้โปรดติดต่ อช่างไฟเพื่ อขออะแดป ๊ เตอร์ปลั กไฟที่ ผ่ านการรั บรองหรือเปลี่ ยนเต้ ารั บเป นประเภทที่ สามารถใช้คุณลั กษณะด้ านความ ๊ ็** ปลอดภัยนี้ได้ ห้ามใช้งานเต้ารับไฟฟ้ามากเกินไป โหลดของระบบทั้งหมดต้องไม่เกิน 80 เปอร์เซ็นต์ **้ ็ ของพิกั ดกระแสวงจรย่ อย หากคุณมีข้ อสงสัยเกี่ ยวกั บโหลดไฟฟ้ าและพิกั ดวงจรย่ อย โปรดสอบถาม ข้ อมูลเพิ่ มเติมจากช่างไฟฟ้ า**

ต้องแน่ใจว่าเต้ารับไฟฟ้าที่ใช้มีการเดินสายไฟที่ถูกวิธี เสียบปลั๊กได้ง่าย และติดตั้งใกล้กับอุปกรณ์ **๊ ้ อย่ าพยายามยืดสายไฟในลั กษณะที่ ทำให้ สายไฟเกิดความเค้ น**

ต้องแน่ใจว่าเต้ารับไฟฟ้ามีค่าแรงดันไฟฟ้าและกระแสที่ถูกต้องสำหรับผลิตภัณฑ์ที่คุณติดตั้ง<br>เสียบปลั๊กอุปกรณ์เข้ากับเต้ารับไฟฟ้าและถอดออกด้วยความระมัดระวัง **้**

**ยบปลั กอุปกรณ์ เข้ ากั บเต้ ารั บไฟฟ้ าและถอดออกด้ วยความระมั ดระวั ง ๊**

## **คำชี แจงเกี่ ยวกั บแหล่ งจ่ ายไฟ ้**

ห้ามถอดฝาครอบบนแหล่งจ่ายไฟ หรือชิ้นส่วนใดๆ ที่มีป<sup>้</sup>ายต่อไปนี้ติดอยู่ ้ ่ ์<br>๋

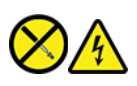

มีแรงดันไฟ กระแสไฟ และพลังงานในระดับที่เป<sup>็</sup>นอันตรายอยู่ในชิ้นส่วนใดๆ ที่มีป<sup>้</sup>ายนี้ติดอยู่ ส่วนประกอบเหล่านี้ไม่มี ่ ้ ่ ์<br>๋ ้ ชิ้นส่วนที่ซ่อมบำรุงได้อยู่ภายใน หากคุณสงสัยว่าชิ้นส่วนเหล่านี้อาจมีปัญหา กรุณาติดต่อช่างเทคนิคบริการ ์<br>. ่ ้ ้

## **อุปกรณ์ ภายนอก**

**ข้ อควรระวั ง:**

**ห้ ามเสี ยบ หรือถอดสายอุปกรณ์ภายนอกใดนอกเหนือจากสาย Universal Serial Bus (USB) และ 1394 ใน** ขณะที่คอมพิวเตอร์เปิดอยู่ มิฉะนั้นอาจทำให้คอมพิวเตอร์เสียหายได้ เพื่อป้องกันความเสียหายที่อาจเกิดขึ้น **้ กั บอุปกรณ์ที่ เชื อมต่ อ เมื่ อปิ ดคอมพิวเตอร์แล้ ว ควรรออย่ างน้ อยห้ าวินาทีแล้ วจึงถอดอุปกรณ์ภายนอก ่**

# ประกาศเกี่ยวกับแบตเตอรี่ลิเธียมแบบเหรียญ

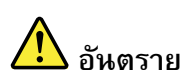

อันตรายจากการระเบิดหากเปลี่ยนไปใช้แบตเตอรี่ที่ไม่ถูกต้อง

หากแบตเตอรี่แบบเหรียญไม่ใช่ CRU อย่าพยายามเปลี่ยนแบตเตอรี่แบบเหรียญ การเปลี่ยนแบตเตอรี่ด้อง **ดำเนินการโดยช่างเทคนิคหรือศูนย์ซ่อมที่ ได้ รั บการแต่ งตั งจาก Lenovo ้**

ช่างเทคนิคหรือศูนย์ซ่อมที่ได้รับการแต่งตั้งจาก Lenovo จะรีไซเคิลแบตเตอรี่ Lenovo ตามข้อบังคับและ **้ กฎหมายท้ องถิ่ น**

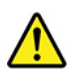

เมื่อเปลี่ยนแบตเตอรี่ลิเธียมแบบเหรียญ ให้เลือกใช้แบตเตอรี่ประเภทเดียวกันหรือเทียบเท่าซึ่งได้รับการแนะนำจากผู้ ่ <u>in the contract of the contract of the contract of the contract of the contract of the contract of the contract of the contract of the contract of the contract of the contract of the contract of the contract of the contra</u> **่** ่ ่ เมื่อเปลี่ยนแบตเตอรี่ลิเธียมแบบเหรียญ ให้เลือกใช้แบตเตอรี่ประเภทเดียวกันหรือเทียบเท่าซึ่งได้รับการแนะนำจากผู้<br>ผลิต แบตเตอรี่มีสารลิเธียมและสามารถระเบิดได้หากใช้ จับ หรือกำจัดอย่างไม่เหมาะสม การกลืนแบตเตอรี่ลิเธียม ่ ่ แบบเหรียญจะทำให้สำลัก หรือทำให้เกิดแผลไหม้ระดับรุนแรงกับอวัยวะภายในร่างกายในเวลาเพียงสองชั่วโมง รวมถึง<br>อาจเป็นอันตรายถึงชีวิตอีกด้วย **่** นอั นตรายถึ งชีวิ ตอี กด้ วย

เก็บแบตเตอรี่ให้พันมือเด็ก ขอให้รีบพบแพทย์และเข้ารับการรักษาทันที่หากเผลอกลืนแบตเตอรี่ลิเธียมแบบเหรียญ ่ ่ เข้ าไป หรื อแบตเตอรี เข้ าไปฝั งอยู่ภายในร่ างกาย ่

**ห้ าม:**

• โยนหรื อจุ่ มลงในน้ ำ

- ทำให้ ร้ อนขึ นมากกว่ า 100°C (212°F) ้
- ซ่อมหรื อแยกชิ นส่วน ้
- ปล่อยแบตเตอรี่ทิ้งไว้ในสภาพแวดล้อมที่มีแรงดันอากาศตำมาก ๆ ่ ้ ่
- ปล่อยแบตเตอรี่ทิ้งไว้ในสภาพแวดล้อมที่มีอุณหภูมิสูงมากๆ ่ ้ ่
- กระแทก เจาะ ตั ดหรื อเผาแบตเตอรี

กำจัดแบตเตอรี่ตามที่กำหนดโดยกฎหมายหรือกฎข้อบังคับส่วนท้องถิ่น ่ ่ **่** 

ข้อความต่อไปนี้ใช้กับผู้ใช้ที่อยู่ในรัฐแคลิฟอร์เนีย สหรัฐอเมริกา ้

ข้อมูลเกี่ยวกับเปอร์คลอเรตในรัฐแคลิฟอร์เนีย: <u>in the contract of the contract of the contract of the contract of the contract of the contract of the contract of the contract of the contract of the contract of the contract of the contract of the contract of the contra</u>

ผลิตภัณฑ์ที่ใช้แบตเตอรี่ลิเธียมแบบเหรียญที่ใช้แมงกานีสไดออกไซด์อาจมีเปอร์คลอเรต ่ ่ ่

วัสดุประเภทเปอร์คลอเรต - ควรใช้อย่างระมัดระวัง โปรดดู <u><https://www.dtsc.ca.gov/hazardouswaste/perchlorate/></u>

#### **การระบายความร อนและระบายอากาศผลิตภั ณฑ ้ ์**

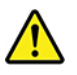

คอมพิวเตอร์ อุปกรณ์แปลงไฟ และอุปกรณ์เสริมต่างๆ อาจเกิดความร้อนขึ้นขณะเปิดใช้งานและขณะชาร์จแบตเตอรี่ ้ ปฏิบัติตามข้อควรระมัดระวังพื้นฐานต่อไปนี้ ้ ์<br>. :

- ห้ามทิ้งคอมพิวเตอร์ อุปกรณ์แปลงไฟ หรืออุปกรณ์เสริมให้สัมผัสกับตักหรือส่วนใดของร่างกายเป<sup>็</sup>นระยะเวลานาน ้ ในขณะที่อุปกรณ์กำลังทำงานหรือเมื่อชาร์จแบตเตอรี่อยู่ คอมพิวเตอร์ อุปกรณ์แปลงไฟ และอุปกรณ์เสริมต่าง ๆ ่ อาจมีความร้อนสูงขึ้นบ้างระหว่างการใช้งานปกติ หากสัมผัสกับร่างกายเป<sup>็</sup>นเวลานานอาจทำให้รู้สึกเจ็บปวดหรือ<br>ผิวหนังเป<sup>็</sup>นรอยไหม้ได้ ์<br>.<br>. วหนั งเป็ นรอยไหม้ ได้
- ห้ามชาร์จแบตเตอรี่ หรือใช้คอมพิวเตอร์ อุปกรณ์แปลงไฟ หรืออุปกรณ์เสริมใกล้วัสดุที่สามารถติดไฟหรือใน ่ บริเวณที อาจเกิ ดระเบิ ดได้ ่
- ผลิตภัณฑ์จะมาพร้อมช่องระบายอากาศ พัดลม และตัวระบายความร้อนเพื่อช่วยให้ใช้งานได้อย่างปลอดภัย ่ สะดวกสบาย และไว้ใจได้ หากวางคอมพิวเตอร์บนเตียง โซฟา พรม หรือพื้นที่ไม่มั่นคง อาจเป<sup>็</sup>นการปิดกั้น ้ **่ ่** ้ คุณลักษณะนี้โดยไม่ตั้งใจ ห้ามปิดกั้น คลุม หรือปิดคุณลักษณะนี้ ้ ้ ้ ้

ตรวจสอบฝุ่นละอองที่สะสมอยู่ในคอมพิวเตอร์เดสก์ท็อปของคุณทุก ๆ สามเดือนเป็นอย่างน้อย ก่อนตรวจสอบ ่ ่ คอมพิวเตอร์ ให้ปิดเครื่อง และถอดสายไฟคอมพิวเตอร์จากเต้ารับไฟฟ<sup>้</sup>า จากนั้นป<sup>ั</sup>ดฝุ่นจากช่องลม และรู หากสังเกต ้ ่ ว่ามีฝุ่นสะสมอยู่ภายนอก ให้ตรวจสอบและเช็ดฝุ่นจากภายในคอมพิวเตอร์ รวมทั้งช่องภายในครีบตัวระบายความร้อน ่ ่ ้ ช่องจ่ายไฟ และพัดลม ปิดและถอดปลั๊กคอมพิวเตอร์ทุกครั้งก่อนที่จะเปิดฝาครอบ หากเป็นไปได้ ให้หลีกเลี่ยงการใช้ ๊ ้ ่

คอมพิวเตอร์ในบริเวณที่คนเดินผ่านไปมามากเป<sup>็</sup>นระยะสองฟุต หากต้องใช้คอมพิวเตอร์ในหรือใกล้บริเวณที่คนเดิ ่ ่ คอมพิวเตอร์ในบริเวณที่คนเดินผ่านไปมามากเป<sup>ิ</sup>นระยะสองฟุต หากต้องใช้คอมพิวเตอร์ในหรือใกล้บริเวณที่คนเดิน<br>ผ่านไปมามากดังกล่าว ให้ตรวจสอบ และทำความสะอาดคอมพิวเตอร์ให้บ่อยขึ้น ในกรณีที่จำเป็น ์<br>. ่

เพื่อความปลอดภัยของคุณ และเพื่อคงประสิทธิภาพในการทำงานของคอมพิวเตอร์ กรุณาปฏิบัติตามข้อควรระวังพื้น ์<br>. ฐานเกี่ยวกับคอมพิวเตอร์เดสก์ท็อปของคุณเหล่านี้ ่ ้ :

- ต้ องปิ ดฝาครอบทุ กครั งเมื อเสียบปลั กไฟคอมพิ วเตอร์ ้ ่ ๊
- ตรวจสอบด้านนอกคอมพิวเตอร์เป<sup>็</sup>นประจำเพื่อระมัดระวังการเกาะตัวของฝุ่ **่**
- ตรวจสอบด้านนอกคอมพิวเตอร์เป<sup>ิ</sup>นประจำเพื่อระมัดระวังการเกาะตัวของฝุ่น<br>• เช็ดฝุ่นออกจากช่องระบายอากาศและรูที่ตะแกรง คุณอาจต้องทำความสะอาดคอมพิวเตอร์บ่อยขึ้นหากใช้งานใน ่ ่ ้ พื้นที่ที่เต็มไปด้วยผุ่นหรือมีคนสัญจรผ่านไปมามาก ์<br>. ่ ่ **่**
- อย่ าปิ ดกั นหรื อคลุ มช่องระบายอากาศ ้
- ห้ามเก็บหรือใช้งานคอมพิวเตอร์ภายในเฟอร์นิเจอร์ เนื่องจากอาจก่อให้เกิดความเสี่ยงที่จะทำให้ความร้อนเกิน<br>ขนาดได้ ่ ่ ่
- อุณหภูมิการไหลเวียนของอากาศภายในคอมพิวเตอร์ไม่ควรเกิน 35°C (95°F)
- ห้ามติดตั้งชุดกรองอากาศโดยเด็ดขาด เพราะอาจไปรบกวนระบบระบายความร้อนที่ทำงานดีอยู่แล้ว ้ ่

#### ข้อมูลด้านความปลอดภัยเกี่ยวกับกระแสไฟฟ้า **้ ้**

**อั นตราย**

**กระแสไฟฟ้ าจากแหล่ งจ่ ายไฟ โทรศัพท์และสายสื อสารเป นอั นตราย ่ ็**

**เพื่ อหลีกเลี่ ยงอั นตรายจากไฟฟ้ าช อต: ็**

- **• ห้ ามใช้คอมพิวเตอร์ขณะเกิดพายุฟ้ าคะนอง**
- **• ห้ ามเสี ยบ หรือถอดสายใด หรือทำการติดตั ง บำรุงรั กษา หรือปรั บเปลี่ ยนผลิตภั ณฑ์ ใหม่ ้ ระหว่ างมีพายุฟ้ าคะนอง**
- **• เชื อมต่ อสายไฟทั งหมดเข้ ากั บเต้ ารั บไฟฟ้ าที่ เดินสายไฟและสายดินอย่ างเหมาะสม ่ ้**
- **• เชื อมต่ อเต้ าเสี ยบสายไฟเข้ ากั บอุปกรณ์ที่ จะเชื อมต่ อเต้ าเสี ยบนี้ อย่ างเหมาะสม ่ ่**
- หากเป็นไปได้ เชื่อมต่อหรือถอดสายสัญญาณด้วยมือข้างเดียวเท่านั้น **็ ่ ้**
- **• ห้ ามเปิ ดอุปกรณ์ เมื่ อมีร่ องรอยของความเสี ยหายจากเพลิง น้ ำ หรือโครงสร้ าง**
- ถอดสายไฟที่เชื่อมต่อ แบตเตอรี่ และสายเคเบิลทั้งหมดก่อนเปิดฝาครอบอุปกรณ์ ยกเว้นถ้ามี **่ ้ การแนะนำไว้ในขั นตอนการติดตั งและการกำหนดค่ ้ ้**
- **า• ห้ ามใช้คอมพิวเตอร์จนกว่ าจะประกอบชิ นส่วนภายในกลั บเข้ าที่ แล้ วทั งหมด ห้ ามใช้ ้ ้ คอมพิวเตอร์ เมื่ อเปิ ดชิ นส่วนภายในและวงจร ้**

# **อั นตราย**

#### เมื่อต้องการประกอบ เคลื่อนย้าย หรือเปิดฝาครอบผลิตภัณฑ์นี้หรือผลิตภัณฑ์ที่เชื่อมต่อ ให้เชื่อม **่ ่ ต่ อและถอดสายเคเบิลตามที่ ได้ อธิบายไว้ในขั นตอนต่ อไปนี้ ้**

#### **ในการเชื อมต่ อ: ่**

- **1. ปิ ดอุปกรณ์ทุกอย่ าง**
- **2. อั นดั บแรก ให้เชื อมต่ อสายไฟทั งหมดเข้ ากั บ ่ ้ อุปกรณ์**
- **3. เชื อมต่ อสายสัญญาณเข้ ากั บขั วต่ อ4. เสี ่ ้**
- **4. เสียบสายไฟเข้ากับเต้ารับ**<br>5. เปิดอุปกรณ์
- **ดอุปกรณ์**

**ในการยกเลิกการเชื อมต่ อ: ่**

- **1. ปิ ดอุปกรณ์ทุกอย่ าง**
- **2. อั นดั บแรก ให้ ถอดสายไฟออกจากเต้ ารั บ**
- **3. ถอดสายสัญญาณออกจากขั วต่ อ ้**
- **4. ถอดสายเคเบิลทั งหมดออกจากอุปกรณ์ ้**

คุณต้องถอดสายไฟออกจากเต้ารับหรือเต้ารับที่ผนังก่อนจะต่อสายไฟทั้งหมดกับคอมพิวเตอร์ ้

คุณอาจต้องเสียบสายไฟที่เต้ารับหรือเต้ารับที่ผนังอีกครั้งหลังจากต่อสายไฟอื่นๆ ทั้งหมดกับคอมพิวเตอร์แล้ว ่ ่ ้ ่ ้

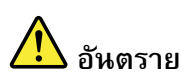

ในขณะมีพายุฟ้าคะนอง อย่าทำการเปลี่ยนชิ้นส่วนใด ๆ และอย่าเชื่อมต่อหรือถอดสายโทรศัพท์ออก **้ ่ จากเต้ ารั บโทรศัพท์ที่ ผนั ง**

### **ข อมูลเกี่ ยวกั บความปลอดภั ยในการใช้ เลเซอร์ ้**

**ข้ อควรระวั ง:**

**เมื่ อมีการติดตั งผลิตภั ณฑ์ เลเซอร์(เช่น CD-ROM, ไดรฟ์DVD, อุปกรณ์ ใยแก้ วนำแสง หรือตั วส่งสัญญาณ) ้ โปรดตระหนั กถึงเรื่ องต่ อไปนี้**

- **• ห้ ามถอดฝาครอบออก การถอดฝาครอบของผลิตภั ณฑ์เลเซอร์อาจเป็ นผลให้เกิดการแผ่ รั งสีเลเซอร์ที่** เป<sup>็</sup>นอันตรายได้ ไม่มีชิ้นส่วนใดภายในอุปกรณ์ที่สามารถบำรุงรักษาได้ **้**
- การใช้เพื่อการควบคุมหรือปรับแต่ง หรือดำเนินขั้นตอนใด ๆ นอกเหนือจากที่ได้ระบุไว้ในที่นี้อาจก่อให้ **้ เกิดการแผ่ รั งสี ที่ เป็ นอั นตรายได้**

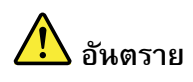

**ผลิตภั ณฑ์เลเซอร์บางตั วอาจมีไดโอดเลเซอร์ประเภท 3B ประกอบอยู่ โปรดทราบว่ า:** มีการแผ่รังสีเลเซอร์เมื่อเปิด ห้ามจ้องลำแสง ห้ามมองเครื่องมือเกี่ยวกับแสงโดยตรง และหลีกเลี่ยง **การสัมผั สกั บลำแสง**

# **ประกาศเรื่ องจอภาพผนึกเหลว (LCD)**

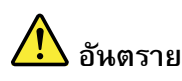

**เพื่ อหลีกเลี่ ยงอั นตรายจากไฟฟ้ าช อต: ็**

- **• ห้ ามถอดฝาครอบออก**
- **• อย่ าใช้งานผลิตภั ณฑ์นี้ จนกว่ าจะติดตั งฐานตั งแล้ ว ้ ้**
- **• อย่ าเชื อมต่ อหรือถอดการเชื อมต่ อผลิตภั ณฑ์นี้ ขณะที่ เกิดพายุฝนฟ้ าคะนอง ่ ่**
- **• ต้ องเชื อมต่ อเต้ าเสี ยบของสายไฟกั บเต้ ารั บที่ เดินสายและต่ อลงดินอย่ างถูกต้ อง ่**
- และสำหรับอุปกรณ์ที่จะเชื่อมต่อกับผลิตภัณฑ์นี้ ก็ต้องเชื่อมต่อเต้าเสียบของสายไฟกับเต้ารับที่ **่ ็ ่ เดินสายและต่ อลงดินอย่ างถูกต้ องเช่นกั น**
- **• ในการตั ดกระแสไฟฟ้ าจากจอภาพ คุณต้ องถอดปลั กออกจากเต้ ารั บ เต้ ารั บควรอยู่ ในตำแหน่ งที่ ๊ เข้ าถึงได้ ง่ าย**

การหยิ บจั บ:

• หากจอภาพหนักเกิน 18 กก. (39.68 ปอนด์) เราแนะนำให้เคลื่อนย้ายหรือยกด้วยคนสองคน ่

การทิ งผลิ ตภั ณฑ์(จอภาพ TFT): ้

• หลอดฟลูออเรสเซนต์ในจอภาพผลึกเหลว (LCD) มีสารปรอท หากนำไปทิ้ง โปรดปฏิบัติตามกฎหมายในท้องถิ่น ้ **่** รั ฐ หรื อประเทศของคุณ

คำเตื อนเกี ยวกั บแบตเตอรี ่ ่ :

- การเปลี่ยนแบตเตอรี่ผิดประเภทอาจเสี่ยงต่อการระเบิด ่ ่
- โปรดทิ้งแบตเตอรี่ที่ใช้แล้วตามคำแนะนำที่ระบุไว้ ้ ่ ่ ่

### ใช้หูฟังแบบใส่หู หูฟังแบบครอบหัว หรือหูฟังพร้อมไมโครโฟน **้**

- หากคอมพิวเตอร์ของคุณมีขั้วต่อหูฟังและขั้วต่อสัญญาณเสียงขาออก ให้ใช้ขั้วต่อหูฟังกับหูฟังแบบใส่หู หูฟังแบบ ้ ้ ้ ครอบหัว หรือหูพังพร้อมไมโครโฟนเสมอ แต่ไมโครโฟนของหูพังจะใช้ไม่ได้กับขั้วต่อหูพังธรรมดา ้
- หากคอมพิวเตอร์ของคุณมีขั้วต่อหูพังพร้อมไมโครโฟนและขั้วต่อสัญญาณเสียงขาออก ให้ใช้ขั้วต่อหูพังพร้อม ้ ้ ้ ไมโครโฟนกับหูพังแบบใส่หู หูพังแบบครอบหัว หรือหูพังพร้อมไมโครโฟนเสมอ

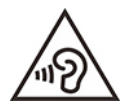

แรงดันเสียงเกินขนาดจาก earphone และ headphone อาจก่อให้เกิดการสูญเสียการได้ยิน การปรับอีควอไลเซอร์ให้ อยู่ในระดับสูงสุดจะเพิ่มกระแสไฟเอาต์พุตของหูฟังแบบใส่หูและหูฟังแบบครอบหัว รวมทั้งระดับความดันเสียง ดังนั้น<br>คุณจึงควรปรับอีควอไลเซอร์ให้อยู่ในระดับที่เหมาะสม เพื่อป<sup>้</sup>องกันการสูญเสียการได้ยิน **่** ้ **่** งควรปรับอีควอไลเซอร์ให้อยู่ในระดับที่เหมาะสม เพื่อป้องกันการสูญเสียการได้ยิน ่

การใช้หูพังแบบครอบหัวหรือหูพังแบบใส่หูเกินขนาดในระดับเสียงดังเป็นเวลานานอาจเป็นอันตรายได้ หากเอาต์พุ การใช้หูพังแบบครอบหัวหรือหูพังแบบใส่หูเกินขนาดในระดับเสียงดังเป<sup>ิ</sup>นเวลานานอาจเป<sup>ิ</sup>นอันตรายได้ หากเอาต์พุต<br>ของขั้วต่อหูพังแบบครอบหัวหรือหูพังแบบใส่หูไม่สอดคล้องกับรายละเอียดของ EN 50332-2 ขั้วต่อเอาต์พุตหูพังแบบ ้ ้ ครอบหัวของคอมพิวเตอร์ของคุณต้องสอดคล้องกับ EN 50332-2 Sub Clause 7 ข้อกำหนดนี้จะจำกัดช่วงกว้างของ ์<br>. ความต่างศักย์เอาต์พุต RMS ที่่แท้จริง ของคอมพิวเตอร์สูงสุดที่ 150 mV เพื่อป<sup>้</sup>องกันการสูญเสียการได้ยิน โปรด ่ ่ ตรวจสอบให้แน่ใจว่าหูฟังหรือชุดหูฟังที่ใช้สอดคล้องกับ EN 50332-2 (Clause 7 Limits) หรือแรงดันไฟฟ<sup>้</sup>าแถบ ่ พลังงานสูง 75 mV การใช้หูฟ<sup>ั</sup>งแบบครอบหัวที่ไม่สอดคล้องกับ EN 50332-2 อาจเป็นอันตรายได้ เนื่องจากระดับความ **่** ่ ดั นเสี ยงเกิ นขนาด

หากคอมพิวเตอร์ Lenovo มาพร้อมกับหูฟ<sup>ั</sup>งแบบครอบหัว หรือหูฟ<sup>ั</sup>งแบบใส่หูเป<sup>็</sup>นชุดในคราวเดียวกัน ทั้งหูฟ<sup>ั</sup>งแบบ ้ ครอบหัว หรือหูฟ<sup>ั</sup>งแบบใส่หูและคอมพิวเตอร์นั้นสอดคล้องกับคุณลักษณะของ EN 50332-1 หากมีการใช้ ้ headphones หรือ earphones ที่แตกต่างออกไป ให้ตรวจสอบให้แน่ใจว่าอุปกรณ์ดังกล่าวสอดคล้องกับข้อกำหนดของ EN 50332-1 (Clause 6.5 Limitation Values) การใช้หูพ<sup>ั</sup>งแบบครอบหัวที่ไม่สอดคล้องกับ EN 50332-1 อาจเป<sup>็</sup>น ่ อันตรายได้ เนื่องจากระดับความดันเสียงเกินขนาด ่

# **ประกาศเกี่ ยวกั บอั นตรายจากการหายใจไม่ ออก**

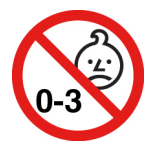

อันตรายจากการหายใจไม่ออก – ผลิตภัณฑ์มีชิ้นส่วนขนาดเล็ก<br>เก็บให้ห่างจากมือเด็กอายุต่ำกว่าสามปี้ ้

บให้ ห่ างจากมื อเด็ กอายุ ต่ ำกว่ าสามปี

# **ประกาศเรื่ องถุงพลาสติก**

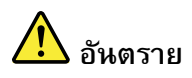

ถุงพลาสติกอาจเป็นอันตรายได้ เก็บถุงพลาสติกให้พ้นจากมือทารกและเด็กเพื่อหลีกเลี่ยงอันตราย **็ จากการขาดอากาศหายใจ**

### ประกาศเกี่ยวกับชิ้นส่วนกระจก **้**

**ข้ อควรระวั ง:**

**บางส่วนของผลิตภั ณฑ์อาจทำจากกระจก กระจกอาจแตกได้ หากทำผลิตภั ณฑ์ตกบนพื้ นแข็ งหรือมีการ** กระแทกแรง ๆ หากกระจกแตก ห้ามจับหรือพยายามเอากระจกออก หยุดใช้ผลิตภัณฑ์จนกว่าจะเปลี่ยน **กระจกใหม่ โดยช่างบริการที่ ผ่ านการฝึ กอบรม**

# **ประกาศเกี่ ยวกั บการจั ดวางคอมพิวเตอร์**

การจัดวางคอมพิวเตอร์อย่างไม่เหมาะสมอาจเป<sup>็</sup>นอันตรายต่อเด็ก ๆ ได้

- วางคอมพิวเตอร์ไว้บนเฟอร์นิเจอร์ทรงเตี้ยที่มั่นคง หรือไว้บนเฟอร์นิเจอร์ที่มีการยึดฐานไว้อย่างดีแล้ว<br>• อย่าวางคอมพิวเตอร์ไว้บริเวณขอบของเฟอร์นิเจอร์ ้ ่ ่ ่
- าวางคอมพิวเตอร์ไว้บริเวณขอบของเฟอร์นิเจอร์
- เก็บสายเคเบิลต่าง ๆ ของคอมพิวเตอร์ให้พ้นมือเด็ก
- สิ่งของบางอย่าง เช่น ของเล่นอาจดึงดูดความสนใจของเด็ก ดังนั้นขอให้เก็บสิ่งของในลักษณะดังกล่าวไว้ให้ห่าง ่ ้ ่ จากคอมพิ วเตอร์

คอยดูแลเด็ก ๆ เมื่ออยู่ในห้องที่ไม่ได้เป็นไปตามคำแนะนำด้านความปลอดภัยข้างต้น ่ **่** 

#### **คำชี แจงเกี่ ยวกั บพลั งงานที่ เป นอั นตราย ้ ็**

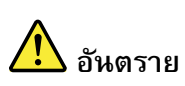

ถอดสายไฟทั้งหมดออกจากเต้ารับไฟฟ<sup>้</sup>าให้เรียบร้อยก่อนถอดฝาครอบคอมพิวเตอร์หรือชิ้นส่วน **้ ้ ใดๆ ที่ มีป้ ายด้ านบนนี้ ติดอยู่**

ห้ามแยกชิ้นส่วนของส่วนประกอบใดๆ ที่มีป้ายด้านบนนี้ติดอยู่ ส่วนประกอบเหล่านี้ไม่มีชิ้นส่วนที่ซ่อมบำรุงได้อยู่ ้ ่ ์<br>๋ ้ ้ ่ ภายใน

ผลิตภัณฑ์คุณออกแบบมาเพื่อความปลอดภัยในการใช้งาน อย่างไรก็ตาม มีแรงดันไฟ กระแสไฟ และพลังงานในระดับ ่ ที่เป็นอันตรายอยู่ในส่วนประกอบต่างๆ ที่มีป้ายนี้ติดอยู่ การแยกชิ้นส่วนของส่วนประกอบเหล่านี้อาจส่งผลให้เกิดอัคคี ่ ่ ์<br>๋ ้ ้ ภัยหรืออันตรายถึงชีวิตได้ หากคุณสงสัยว่าชิ้นส่วนเหล่านี้อาจมีป<sup>ั</sup>ญหา กรุณาติดต่อช่างเทคนิคบริการ ้ ้

**ข้ อควรระวั ง:**

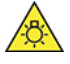

**แสงจ้ าอาจทำอั นตรายต่ อผิวหนั งหรือดวงตาได้ตั ดการใช้ไฟฟ้ าทั งหมดก่ อนที่ จะซ่อมบำรุง ้**

**ข้ อควรระวั ง:**

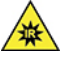

**แสงอินฟราเรดอาจทำอั นตรายต่ อผิวหนั งหรือดวงตาได้ตั ดการใช้ไฟฟ้ าทั งหมดก่ อนที่ จะซ่อมบำรุง ้**

## **การถนอมสายตา**

คุณสมบัติของจอแสดงผลพร้อมทั้งหมายเหตุต่อไปนี้ช่วยลดอาการล้าของดวงตาและช่วยให้สบายตามากขึ้ ้ ้ ้

คุณสมบัติของจอแสดงผลพร้อมทั้งหมายเหตุต่อไปนี้ช่วยลดอาการล้าของดวงตาและช่วยให้สบายตามากขึ้น<br>สำหรับเคล็ดลับเกี่ยวกับวิธีลดอาการล้าของดวงตา โปรดไปที่ <u>https://www.lenovo.com/us/en/safecomp/</u> เพื่อดู "วิธีลด ่ ่ อาการล้ าของดวงตา"

#### หมายเหตุเกี่ยวกับการป้องกันอันตรายจากการล้มทับ **้ ้**

คอมพิวเตอร์อาจก่อให้เกิดการบาดเจ็บต่อเด็ก ๆ หากไม่ได้อยู่ในตำแหน่งที่เหมาะสม ทำตามคำแนะนำด้านล่างนี้เพื่อ ้ ป้องกันเด็ก ๆ ไม่ให้ได้รับอันตรายจากคอมพิวเตอร์พลิกคว่ำ

- วางคอมพิวเตอร์หรือจอภาพไว้บนเฟอร์นิเจอร์ทรงเตี้ยที่มั่นคงหรือเฟอร์นิเจอร์ที่มีการยึดฐานไว้อย่างดีแล้ว ดัน ้ ่ **่** ่ คอมพิวเตอร์หรือจอภาพให้ลึกเข้าไปจากขอบเฟอร์นิเจอร์ให้มากที่สุ ่
- คอมพิวเตอร์หรือจอภาพให้ลึกเข้าไปจากขอบเฟอร์นิเจอร์ให้มากที่สุด<br>• เก็บรีโมทคอนโทรล ของเล่น และสิ่งของอื่นที่อาจดึงดูดความสนใจเด็กๆ ให้พ้นจากคอมพิวเตอร์หรือจอภาพ ่ ่ ่
- เก็ บสายเคเบิ ลของคอมพิ วเตอร์หรื อจอภาพให้ พ้ นมื อเด็ ก
- คอยดูแลเด็ก ๆ เมื่ออยู่ในห้องที่ไม่ได้เป็นไปตามคำแนะนำด้านความปลอดภัยเหล่านี้ ่ **่** ้

**ข้ อควรระวั ง:**

**บางส่วนของผลิตภั ณฑ์อาจทำจากกระจก กระจกอาจแตกได้ หากทำผลิตภั ณฑ์ตกบนพื้ นแข็ งหรือมีการ กระแทกแรงๆ หากกระจกแตก ห้ ามจั บหรือพยายามหยิบกระจกออก หยุดใช้ผลิตภั ณฑ์จนกว่ าจะเปลี่ ยน กระจกใหม่ โดยช่างบริการที่ ผ่ านการฝึ กอบรม**

# **รีโมทคอนโทรล**

**ข้ อควรระวั ง: ห้ ามใช้แบตเตอรี่ แบบชาร์จไฟซ้ำได้ในอุปกรณ์นี้**

### **การป องกั นไฟฟ้ าสถิต ้**

แม้ว่าไฟฟ้าสถิตจะไม่เป็นอันตรายกับตัวคุณ แต่ก็สามารถสร้างความเสียหายให้กับส่วนประกอบและอุปกรณ์เสริมของ คอมพิวเตอร์ได้อย่างมาก การใช้งานที่ไม่ถูกต้องกับชิ้นส่วนที่ไวต่อไฟฟ้าสถิตทำให้ชิ้นส่วนเกิดความเสียหายได้ เมื่อ **่** ้ **่** ์<br>. ่ คุณแกะอุปกรณ์เสริมหรือ CRU ออกจากบรรจุภัณฑ์ ห้ามถอดส่วนป้องกันไฟฟ้าสถิตออกจากชิ้นส่วนดังกล่าวจนกว่า<br>จะถึงขั้นตอนที่คำแนะนำสั่งให้ทำการติดตั้งชิ้นส่วนนั้น ้ งขั้นตอนที่คำแนะนำสั่งให้ทำการติดตั้งชิ้นส่วนนั้น ้ ่ ่ ้ ้ ้

เมื่อคุณทำงานกับอุปกรณ์เสริมหรือ CRU รวมถึงการทำงานกับชิ้นส่วนภายในของคอมพิวเตอร์ ให้ปฏิบัติตามข้อควร ่ ้ ระวังต่อไปนี้เพื่อหลีกเลี่ยงความเสียหายจากไฟฟ<sup>้</sup>าสถิต: ้ ่ ่

- ไม่ควรขยับร่างกายมากนัก เนื่องจากการขยับร่างกายจะทำให้เกิดไฟฟ้าสถิตรอบๆ ตัวคุณ ่
- ควรถือส่วนประกอบอย่างระมัดระวังเสมอ ควรจับอะแดปเตอร์ โมดูลหน่วยความจำ และแผงวงจรอื่นๆ ที่บริเวณ ่ ่ ขอบ ห้ามจับที่ตัววงจรโดยตรง ่
- ควรหลีกเลี่ยงไม่ให้ผู้อื่นมาสัมผัสส่วนประกอบต่าง ๆ ่ ้ ่
- เมื่อคุณติดตั้งอุปกรณ์เสริมที่ไวต่อไฟฟ้าสถิตหรือ CRU ให้นำส่วนป้องกันไฟฟ้าสถิตที่ห่อหุ้มชิ้นส่วนดังกล่าวมา ่ ้ **่** ่ ้<br>; ์<br>. แตะกับแผ่นปิดโลหะที่ยื่นออกมาของช่องว่างหรือผิวโลหะส่วนอื่นๆ ที่เคลือบสีไว้บนคอมพิวเตอร์นานอย่างน้อย ่ ่ ่ ่ สองวินาที การทำเช่นนี้จะช่วยลดไฟฟ้าสถิตในส่วนป้องกันนั้นและร่างกายของคุณได้ ์<br>. ้
- หากสามารถทำได้ ให้ถอดชิ้นส่วนที่ไวต่อไฟฟ้าสถิตออกจากส่วนป้องกันแล้วติดตั้งทันทีโดยที่ไม่ต้องวางชิ้นส่วน ้ **่** ้ **่** ้ ดังกล่าวลงบนพื้น หากไม่สามารถทำได้ ให้วางส่วนป้องกันไฟฟ้าสถิตไว้พื้นนุ่มที่ราบเรียบ แล้ววางชิ้นส่วนไว้บน ้ ้ **่** ์<br>. ส่วนป้ องกั
- ี<br>\* ห้ามวางชิ้นส่วนลงบนฝาครอบคอมพิวเตอร์หรือบนพื้นผิวโลหะ ้ ้

### **สภาพแวดล อมการทำงาน ้**

## **ระดั บความสูงสูงสุด (โดยไม่ มีแรงดั น)**

- ขณะใช้งาน: ตั้งแต่ -15.2 ม. (-50 ฟุต) ถึง 3,048 ม. (10,000 ฟุต) ้
- การจัดเก็บ: ตั้งแต่ -15.2 ม. (-50 ฟุต) ถึง 10,668 ม. (35,000 ฟุต) ้

## **อุณหภูมิ**

- ขณะใช้งาน: ตั งแต่ 10°C (50°F) ถึ ง 35°C (95°F) ้
- การจัดเก็บในบรรจุภัณฑ์เดิมเมื่อตอนซื้อเครื่อง: ตั้งแต่ -40°C (-40°F) ถึง 60°C (140°F) ่ ้ ่ ้
- การจัดเก็บโดยไม่มีบรรจุภัณฑ์: ตั้งแต่ -10°C (14°F) ถึง 60°C (140°F) ้

**หมายเหตุ:** หากคอมพิวเตอร์ของคุณได้รับการจัดเก็บหรือขนส่งในระดับอุณหภูมิที่ต่ำกว่า 10°C (50°F) ควรปล่อยให้ ่ คอมพิวเตอร์ค่อย ๆ มีอุณหภูมิสูงขึ้นจนถึงระดับที่สามารถใช้งานได้อย่างเหมาะสมก่อนการใช้งาน ขั้นตอนนี้อาจใช้เวลา ้ ่ ้ ์<br>. ไม่เกินสองชั่วโมง การใช้คอมพิวเตอร์ที่อุณหภูมิตำมากอาจส่งผลให้คอมพิวเตอร์เกิดความเสียหายอย่างไม่อาจ **่** ่ ซ่อมแซมได้

#### **ความชื นสัมพั ทธ์ ้**

- ขณะใช้งาน: 20%-80% (ไม่ เกิ ดหยดน้ ำ)
- การจั ดเก็ บ: 20%–90% (ไม่ เกิ ดหยดน้ ำ)

# **การทำความสะอาดและการบำรุงรั กษา**

เครื่องคอมพิวเตอร์ของคุณจะทำงานให้คุณได้อย่างดีถ้าได้รับการเอาใจใส่และการดูแลรักษา หัวข้อต่อไปนี้มีข้อมูลเพื่อ<br>ช่วยคุณดูแลรักษาคอมพิวเตอร์ในสภาพที่ทำงานได้มีประสิทธิภาพมากที่สุด ่ ้ ่ แลรักษาคอมพิวเตอร์ในสภาพที่ทำงานได้มีประสิทธิภาพมากที่สุด ่

## **การดูแลและการบำรุงรั กษาเบื้ องต้ น**

ต่อไปนี้คือประเด็นพื้นฐานเกี่ยวกับการรักษาเครื่องคอมพิวเตอร์ของคุณให้ทำงานได้อย่างถูกต้อง: ์<br>๋ ์<br>.<br>. ่

- ให้คอมพิวเตอร์อยู่ในสภาพแวดล้อมที่สะอาดและแห้งอยู่เสมอ ตรวจสอบว่าคอมพิวเตอร์วางอยู่บนพื้นผิวที่เรียบ ่ ้ ่ และมั นคง **่**
- อย่าวางสิ่งของปิดกั้นช่องระบายอากาศ ช่องระบายอากาศเหล่านี้จะระบายอากาศเพื่อป้องกันไม่ให้คอมพิวเตอร์ ่ ้ ้ ่ ร้ อนเกิ นไป
- วางเครื่องใช้ไฟฟ้า เช่น พัดลมไฟฟ้า วิทยุ ลำโพงพลังขับสูง เครื่องปรับอากาศ และเตาไมโครเวฟให้ห่างจาก คอมพิวเตอร์ เนื่องจากสนามแม่เหล็กแรงๆ จากเครื่องใช้ไฟฟ้าเหล่านี้สามารถทำลายจอภาพและข้อมูลในไดรฟ์จัด<br>เก็บได้ ้ บได้
- เก็บอาหารและเครื่องดื่มให้ห่างจากทุกส่วนของเครื่องคอมพิวเตอร์ เศษอาหารและคราบอาจทำให้แป<sup>้</sup>นพิมพ์และ ่ ่ ่ เมาส์ติ ดและการใช้งานไม่ ได้
- อย่าทำให้สวิตช์เปิดเครื่อง หรือตัวควบคุมอื่นๆ เปี้ยก ความชื้นอาจทำลายชิ้นส่วนเหล่านี้ได้ และอาจเกิดอันตราย ่ ่ ้ ้ ้ จากไฟฟ้ า
- ถอดสายไฟโดยจับที่ตัวปลั๊ก อย่าจับที่สาย ่ ๊ ่
- อัปเดตซอฟต์แวร์คอมพิวเตอร์ ไดรเวอร์อุปกรณ์ และระบบปฏิบัติการอยู่เสมอ
- ลบรายการในถั งรี ไซเคิ ลของคุณเป็ นประจำ
- ลบรายการในโฟลเดอร์กล่องขาเข้า รายการที่ถูกส่ง และรายการที่ถูกลบในแอปพลิเคชันอีเมลของคุณเป็นประจำ ่ ่
- ทำความสะอาดไฟล์และเพิ่มพื้นที่ว่างในไดรฟ์จัดเก็บ รวมถึงพื้นที่ว่างในหน่วยความจำเป็นครั้งคราวเพื่อป้องกัน<br>ปัญหาด้านประสิทธิภาพการทำงาน **่** ้ ่ ้ ่ ้ ่ ญหาด้ านประสิทธิ ภาพการทำงาน
- จัดทำสมุดบันทึก รายการอาจรวมถึงการเปลี่ยนแปลงที่สำคัญของซอฟต์แวร์หรือฮาร์ดแวร์ การอัปเดตไดรเวอร์ ่ ่ อุปกรณ์ ปัญหาที่เกิดขึ้นเป็นครั้งคราว และสิ่งที่คุณดำเนินการเพื่อแก้ไขปัญหา และปัญหาอื่นๆ ที่คุณอาจเคยพบ ้ ้ ่ ่ ่ ่ ่ สาเหตุของปัญหาอาจเป็นการเปลี่ยนแปลงในฮาร์ดแวร์ การเปลี่ยนแปลงในซอฟต์แวร์ หรือการดำเนินการอื่นๆ ที่ <u>in the contract of the contract of the contract of the contract of the contract of the contract of the contract of the contract of the contract of the contract of the contract of the contract of the contract of the contra</u> <u>in the contract of the contract of the contract of the contract of the contract of the contract of the contract of the contract of the contract of the contract of the contract of the contract of the contract of the contra</u> ่ อาจเกิดขึ้น สมุดบันทึกสามารถช่วยคุณ หรือเจ้าหน้าที่ด้านเทคนิคของ Lenovo ทราบสาเหตุของป<sup>ั</sup>ญหาได้ ้ ่
- สำรองข้อมูลในไดรฟ์จัดเก็บเป็นประจำ ดุณสามารถคืนค่าไดรฟ์จัดเก็บจากการสำรองข้อมูลได้
- สร้างสื่อการกู้คืนก่อน คุณสามารถใช้สื่อการกู้คืนเพื่อกู้คืนระบบปฏิบัติการของคุณ แม้ว่า Windows ไม่สามารถ ่ ่ เริ มต้ นระบบได้ สำเร็ ่
- เริ่มต้นระบบได้สำเร็จ<br>• อัปเดตแพทช์ระบบปฏิบัติการ โปรแกรมซอฟต์แวร์ และไดรเวอร์อุปกรณ์ให้เป็นปัจจุบันที่สุด

## **เคล็ ดลั บการบำรุงรั กษาในการเคลื่ อนย้ ายคอมพิวเตอร์**

ก่อนที่จะเคลื่อนย้ายคอมพิวเตอร์ ให้ปฏิบัติตามข้อควรระวังต่อไปนี้:<br>1. สำรองข้อมูลอในไดรฟ์จัดเก็บ ่ ่ ้

- ้อมูลอในไดรฟ<sup>์</sup>จัดเก็
- 1. สำรองข้อมูลอในไดรฟ์จัดเก็บ<br>2. ถอดสื่อใดๆ ออกจากไดรฟ์และปิดอุปกรณ์ที่เชื่อมต่อทั้งหมดและปิดคอมพิวเตอร์ จากนั้น ถอดสายไฟออกจาก ่ ่ ้ ้ เต้ารับไฟฟ<sup>้</sup>า และถอดสายเคเบิลทั้งหมดที่เชื่อมต่อกับคอมพิวเตอร์ ้ ่
- 3. หากคุณได้เก็บกล่องและวัสดุบรรจุภัณฑ์เมื่อตอนซื้อเครื่องไว้ ให้ใช้บรรจุอุปกรณ์เหล่านั้น ถ้าคุณใช้กล่องกระ ่ ้ ่ ้ ดาษอื่นๆ ให้รองอุปกรณ์ด้วยวัสดุกันกระแทกเพื่อป้องกันไม่ให้เกิดความเสียหาย ่ ่

เมื่อคุณย้ายคอมพิวเตอร์ไปยังประเทศหรือภูมิภาคอื่น คุณต้องคำนึงถึงมาตรฐานไฟฟ้าในท้องถิ่น หากรูปแบบเต้ารับ ่ ่ ่ ไฟฟ้าในท้องถิ่นแตกต่างจากประเภทที่คุณกำลังใช้ในปัจจุบัน โปรดติดต่อศูนย์บริการลูกค้า Lenovo เพื่อซื้ออะแดป ่ ่ ่ ้ เตอร์ปลั กไฟ หรื อสายไฟใหม่ ๊

## **ทำความสะอาดคอมพิวเตอร์**

**ข้ อควรระวั ง:**

#### **ถอดสื อใดๆ ออกจากไดรฟ์ และปิ ดอุปกรณ์ที่ เชื อมต่ อทั งหมดและปิ ดคอมพิวเตอร์จากนั น ถอดสายไฟออก ่ ่ ้ ้ จากเต้ ารั บไฟฟ้ า และถอดสายเคเบิลทั งหมดที่ เชื อมต่ อกั บคอมพิวเตอร์ ้ ่**

คุณควรทำตามวิธีปฏิบัติที่ดีในการทำความสะอาดเครื่องคอมพิวเตอร์ของคุณเป็นระยะ ๆ เพื่อปกป้องพื้นผิวและเพื่อให้ ่ ่ ่ ้ แน่ ใจว่ าการดำเนิ นงานปราศจากปั ญหา

ทำความสะอาดพื้นผิวคอมพิวเตอร์: เช็ดด้วยผ้าไม่เป<sup>็</sup>นขุยชุบน้ำสบู่อ่อนๆ ไม่ควรชโลมของเหลวโดยตรงบนพื้นผิว ้

**ทำความสะอาดแป<sup>้</sup>นพิมพ์**: เช็ดปุุ่มทีละปุุ่มด้วยผ้าไม่เป<sup>็</sup>นขุยชุบน้ำสบู่อ่อนๆ หากคุณเช็ดพร้อมกันทีละหลายปุุ่มอาจ ่ ่ ่ จะทำให้ผ้าไปเกี่ยวกับช่องของปุ่มและปุ่มอาจชำรุดได้ ไม่ควรใช้สเปรย์ฉีดทำความสะอาดกับแป<sup>้</sup>นพิมพ์โดยตรง หาก ่ **่ ่** ต้องการกำจัดเศษผงหรือผุ่นออกจากใต้ปุ่ม คุณสามารถใช้เครื่องเปากล้องถ่ายรูปพร้อมกับแปรง หรือใช้ลมเย็นจาก ่ **่** ่ เครื องเป่ าผม ่

ทำความสะอาดหน้าจอคอมพิวเตอร์: รอยขีดข่วน น้ำมัน ฝุ**่น สารเคมี และแสงอัลตราไวโอเลตส่งผล**ต่ ่ ทำความสะอาดหน้าจอคอมพิวเตอร์: รอยขีดข่วน น้ำมัน ฝุ่น สารเคมี และแสงอัลตราไวโอเลตส่งผลต่อ<br>ประสิทธิภาพการทำงานของหน้าจอคอมพิวเตอร์ได้ เช็ดจอแสดงผลเบาๆ ด้วยผ้าแห้งที่นุ่มและไม่เป็นขุย หากคุณเห็ ่ ประสิทธิภาพการทำงานของหน้าจอคอมพิวเตอร์ได้ เช็ดจอแสดงผลเบาๆ ด้วยผ้าแห้งที่นุ่มและไม่เป็นขุย หากคุณเห็น<br>รอยที่คล้ายกับรอยขีดข่วนบนหน้าจอ นั่นอาจจะเป็นคราบ ให้ใช้ผ้านุ่มและแห้งค่อยๆ เช็ดหรือป<sup>ั</sup>ดคราบดังกล่าวออก ่ **่** หากยังมีคราบเหลืออยู่ ให้ใช้ผ้านุ่มที่ไม่เป<sup>็</sup>นขุยชุบน้ำหรือน้ำยาทำความสะอาดแว่นตา แต่ห้ามชโลมของเหลวลงบน **่** หน้าจอคอมพิวเตอร์โดยตรง ตรวจสอบให้แน่ใจว่าหน้าจอแห้งแล้วก่อนปิดหน้าจอลง

### <span id="page-102-0"></span>**ภาคผนวก B. ข อม ลการใช้งานและการป องกั นการบาดเจ บจาก ้ ้ ็ การใช้ งาน**

บทนี้ให้ข้อมูลเกี่ยวกับการช่วยสำหรับการเข้าถึงเนื้อหาข้อมูลและการป้องกันการบาดเจ็บจากการทำงาน ้ ้

### **ข อมูลการใช้ งาน ้**

Lenovo มุ่งมั่นที่จะมอบการเข้าถึงข้อมูลและเทคโนโลยีที่สะดวกยิ่งขึ้นแก่ผู้ใช้ที่มีความบกพร่องทางการได้ยิน การมอง **่** ่ ่ ่ ้ ่ เห็น และผู้ใช้ที่มีข้อจำกัดในการเคลื่อนไหว ในส่วนนี้ประกอบด้วยวิธีการที่ผู้ใช้เหล่านี้สามารถใช้ประโยชน์จาก ่ ่ ้ ่ ้ คอมพิวเตอร์ของเขาได้มากที่สุด และคุณสามารถรับข้อมูลการใช้งานล่าสุดได้จากเว็บไซต์ต่อไปนี้:<br><u><https://www.lenovo.com/accessibility></u> ่ ้

## **แป้ นพิมพ์ลั ด**

รายการต่อไปนี้จะแสดงแป<sup>้</sup>นพิมพ์ลัดที่ช่วยให้คุณใช้งานคอมพิวเตอร์ได้ง่ายขึ้น ์<br>. **่** ้

**หมายเหตุ:** ทั้งนี้ ขึ้นอยู่กับแป<sup>้</sup>นพิมพ์ของคุณ เนื่องจากแป<sup>้</sup>นพิมพ์ลัดบางรายการต่อไปนี้อาจไม่พร้อมใช้งาน ้ ้ ้

- **แป้ นโลโก้Windows+U**: เปิ ดศู นย์กลางความง่ ายในการเข้ าถึ
- แป**้นโลโก้ Windows+U: เปิดศูนย์กลางความง่ายในการเข้าถึง<br>• Shift ด้า<mark>นขวาค้างไว้แปดวินาที:</mark> เปิดหรือปิดแป<sup>้</sup>นตัวกรอง**
- **Shift ห้ าครั ง**: เปิ ดหรื อปิ ดแป้ นตรึ **้**
- Shift ห้าครั้ง: เปิดหรือปิดแป<sup>้</sup>นตรึง<br>• Num Lock ค้างไว้ห้าวินาที: เปิดหรือปิดแป<sup>้</sup>นสลับ
- **Alt ด้ านซ้าย+Shift ด้ านซ้าย+Num Lock**: เปิ ดหรื อปิ ดแป้ นเมาส์
- $\cdot$  Alt ด้านช้าย+Shift ด้านซ้าย+PrtScn (หรือ PrtSc): เปิดหรือปิดความคมชัดสูง

สำหรับข้อมูลเพิ่มเติม โปรดไปที่ <u><https://windows.microsoft.com></u> แล้วค้นหาด้วยคำหลักต่อไปนี้: keyboard shortcuts, ่ ์<br>. key combinations, shortcut keys

## **ศูนย์กลางความง่ ายในการเข้ าถึง**

ศูนย์กลางความง่ายในการเข้าถึงบนระบบปฏิบัติการ Windows เปิดโอกาสให้คุณกำหนดค่าคอมพิวเตอร์ของคุณได้ เพื่อให้เหมาะสมกับสภาพร่างกายและความเข้าใจ ่

ถ้าต้องการไปที่ศูนย์กลางความง่ายในการเข้าถึง ให้ทำดังนี้:<br>1. ไปที่ **แผงควบคุม** และดูตามประเภท ่ ้

- ่ **แผงควบคุม** และดู ตามประเภท
- 2. คลิก **ความง่ายในการเข้าถึง → ศูนย์กลางความง่ายในการเข้าถึง**

3. เลือกเครื่องมือที่เหมาะสมด้วยการทำตามคำแนะนำที่ปรากฏบนหน้าจอ ่ ่ ่

ศูนย์กลางความง่ายในการเข้าถึงประกอบไปด้วยเครื่องมือต่อไปนี้:<br>• แว่นขยาย ่ ้

แว่นขยาย

แว่นขยายเป<sup>็</sup>นยูทิลิตีที่มีประโยชน์ที่ช่วยขยายหน้าจอทั้งหน้าจอหรือส่วนใดส่วนหนึ่งของหน้าจอเพื่อให้คุณสามารถ ่ **่** ้ ่ ่ เห็ นรายการต่ างๆ ได้ ดี ขึ น• ผู ์<br>.

้ บรรยาย

> ผู้บรรยายคือ ตัวอ่านหน้าจอที่อ่านออกเสียงสิ่งที่แสดงบนหน้าจอและอธิบายเหตุการณ์ต่างๆ เช่น ข้อความแสดง ้ ่ ่ ่ ข้ อผิ ดพลาด

• แป้ นพิ มพ์บนหน้ าจอ

หากคุณต้องการพิมพ์หรือป้อนข้อมูลในคอมพิวเตอร์ด้วยเมาส์ จอยสติ๊ก หรืออุปกรณ์การชี้อื่นๆ แทนการใช้แป<sup>้</sup>น ๊ ้<br>เ ่ พิมพ์จริง คุณสามารถใช้แป<sup>้</sup>นพิมพ์บนหน้าจอได้ แป<sup>้</sup>นพิมพ์บนหน้าจอแสดงแป<sup>้</sup>นพิมพ์จริงที่มีแป<sup>้</sup>นมาตรฐาน ่ ทั้งหมด คุณสามารถเลือกแป<sup>้</sup>นได้ด้วยการใช้เมาส์หรืออุปกรณ์การชี้อื่น หรือคุณสามารถแตะเพื่อเลือกแป<sup>้</sup>นหาก ้ ์<br>.<br>. ่ ่ คอมพิ วเตอร์ของคุณรองรั บการใช้งานมั ลติทั ช• ความคมชั

ดสู ง

ความคมชัดสูงเป<sup>็</sup>นคุณลักษณะที่เพิ่มความคมชัดของสีสำหรับบางส่วนของข้อความและรูปภาพบนหน้าจอ ด้วย ่ **่** ี เหตุนี้ รายการเหล่านั้นจะชัดเจนและระบุง่ายยิ่งขึ้น<br>• แป้นพิมพ์ที่ปรับแต่งได้เฉพาะตัว ้ ่ ้

้นพิมพ์ที่ปรับแต่งได้เฉพาะตัว ่

ปรับการตั้งค่าของแป<sup>้</sup>นพิมพ์เพื่อให้ใช้งานแป<sup>้</sup>นพิมพ์ได้ง่ายยิ่งขึ้น ตัวอย่างเช่น คุณสามารถใช้แป<sup>้</sup>นพิมพ์เพื่อ<br>ควบคุมตัวชี้และทำให้ผู้ใช้สามารถพิมพ์แป<sup>้</sup>นพิมพ์ผสมบนแป<sup>้</sup>นพิมพ์ได้ง่ายขึ้น ้ ่ ์<br>. ่ ควบคุมตัวชี้และทำให้ผู้ใช้สามารถพิมพ์แป<sup>้</sup>นพิมพ์ผสมบนแป<sup>้</sup>นพิมพ์ได้ง่ายขึ้น<br>• เมาส์ที่ปรับแต่งได้เฉพาะตัว ้ ้

่ ปรับแต่งได้เฉพาะต<mark>ั</mark>ว

> ปรับการตั้งค่าของเมาส์เพื่อทำให้เมาส์ใช้งานได้ง่ายยิ่งขึ้น ตัวอย่างเช่น คุณสามารถเปลี่ยนรูปลักษณ์ของตัวชี้ได้ ้ ่ ่ ้ ้ และทำให้ผู้ใช้สามารถใช้เมาส์จัดการหน้าต่างต่าง ๆ ได้ง่ายขึ้น ้ ้

## **การรู ้จำเสี ยง**

เปิดใช้การรู้จำเสียงเพื่อควบคุมคอมพิวเตอร์ด้วยเสียง ้ ่

คุณสามารถใช้คำสั่งเป็นคำพูดเพื่อควบคุมแป้นพิมพ์และเมาส์ ด้วยคำสั่งที่เป็นคำพูด คุณสามารถเริ่มต้นโปรแกรม เปิด **่** ่ ่ ่ **่** เมนู คลิกวัตถุบนหน้าจอ เขียนข้อความบนเอกสาร และเขียนและส่งอีเมล

หากต้ องการใช้การรู ้จำเสียง ให้ ทำดั งนี ์<br>.

- าต้องการใช้การรู้จำเสียง ให้ทำดังนี้:<br>1. ไปที่ **แผงควบคุม** และดูตามประเภท
- 2. คลิก **ความง่ายในการเข้าถึง ➡ การรู้จำเสียง ้**

## 3. ปฏิบั ติ ตามคำแนะนำบนหน้ าจอ

## **เทคโนโลยีตั วอ่ านหน้ าจอ**

เทคโนโลยีตัวอ่านหน้าจอจะมุ่งเน้นที่อินเทอร์เฟซของโปรแกรมซอฟต์แวร์ ระบบข้อมูลวิธีใช้ และเอกสารออนไลน์ต่าง ๆ ่ สำหรับข้อมูลเพิ่มเติมเกี่ยวกับตัวอ่านหน้าจอ โปรดดูต่อไปนี้:<br>• ใช้ PDF ด้วยตัวอ่านหน้าจอ: ่ ่ ์<br>.

วยตั วอ่ านหน้ าจอ:

<https://www.adobe.com/accessibility.html?promoid=DJGVE>

• ใช้ตั วอ่ านหน้ าจอ JAWS:

<https://www.freedomscientific.com/Products/Blindness/JAWS>

• ใช้ตั วอ่ านหน้ าจอ NVDA:

<https://www.nvaccess.org/>

## **ความละเอียดหน้ าจอ**

คุณสามารถทำให้ข้อความและรูปภาพที่ปรากฏบนหน้าจออ่านง่ายด้วยการปรับความละเอียดหน้าจอคอมพิวเตอร์ ่

ในการปรั บความละเอี ยดของหน้ าจอ ให้ ทำดั งนี ้

- ารปรับความละเอียดของหน้าจอ ให้ทำดังนี้:<br>1. คลิกขวาบนพื้นที่ว่างของเดสก์ท็อป แล้วเลือก <mark>การตั้งค่าการแสดงผล → การแสดงผล</mark> ์<br>. ่ **้**
- 2. ปฏิ บั ติ ตามคำแนะนำบนหน้ าจอ

**หมายเหตุ:** การตั้งค่าความละเอียดตำเกินไปอาจทำให้ข้อความหรือรูปภาพบางอย่างไม่พอดีหน้าจอ ้

#### **สามารถปรั บขนาดสิ งต่ างๆ ได้ ่**

คุณสามารถทำให้อ่านสิ่งต่าง ๆ บนหน้าจอได้ง่ายด้วยการเปลี่ยนขนาดของสิ่งต่าง ๆ ่ ่ ่

- ในการเปลี่ยนขนาดของสิ่งต่าง ๆ ให้ใช้เครื่องมือแว่นขยายในศูนย์กลางความง่ายในการเข้าถึง ่ ่
- ถ้าต้องการเปลี่ยนขนาดของสิ่งต่าง ๆ เป็นการถาวร ให้ทำดังนี้:<br>— เปลี่ยนขนาดของรายการทั้งหมดบนหน้าจอ ่ ้
	- <u>in the contract of the contract of the contract of the contract of the contract of the contract of the contract of the contract of the contract of the contract of the contract of the contract of the contract of the contra</u> ยนขนาดของรายการทั งหมดบนหน้ าจอ ้
		- 1. คลิกขวาบนพื้นที่ว่างของเดสก์ท็อป แล้วเลือก **การตั้งค่าการแสดงผล → การแสดงผล** ้ ่ **้**
		- 2. เปลี่ยนขนาดของสิ่งต่างๆ ด้วยการทำตามคำแนะนำบนหน้าจอ สำหรับบางแอปพลิเคชัน การกำหนด ่ ่ ค่าของคุณอาจยังไม่มีผลจนกว่าคุณจะลงชื่อออกและลงชื่อเข้าใช้อีกครั้ง ่ ้
	- เปลี่ยนขนาดของสิ่งต่าง ๆ บนหน้าเว็ <u>in the contract of the contract of the contract of the contract of the contract of the contract of the contract of the contract of the contract of the contract of the contract of the contract of the contract of the contra</u> ่ เปลี่ยนขนาดของสิ่งต่าง ๆ บนหน้าเว็บ<br>กดค้างที่ Ctrl แล้วกดปุ่มเครื่องหมายบวก (+) เพื่อขยายหรือกดปุ่มเครื่องหมายลบ (–) เพื่อลดขนาดข้อความ **่** ่ ่ ่ ่ ่
	- เปลี่ยนขนาดของสิ่งต่างๆ บนเดสก์ท็อปหรือหน้าต่าง <u>in the contract of the contract of the contract of the contract of the contract of the contract of the contract of the contract of the contract of the contract of the contract of the contract of the contract of the contra</u> ่

**หมายเหตุ:** ฟ<sup>ั</sup>งก์ชันนี้อาจใช้งานไม่ได้กับบางหน้าต่าง ้ หากเมาส์ของคุณมีลูกกลิ้ง กดค้างที่ Ctrl แล้วหมุนลูกกลิ้งเพื่อเปลี่ยนขนาดรายการ ้ ้ ่ ่

#### **ขั วต่ อมาตรฐานอุตสาหกรรม ้**

คอมพิวเตอร์ของคุณมาพร้อมกับขั้วต่อตามมาตรฐานอุตสาหกรรมที่ช่วยให้คุณเชื่อมต่อกับอุปกรณ์อำนวยความสะดวก ้ ่ ต่ างๆ ได้

## **เอกสารประกอบในรูปแบบที่ เข้ าถึงได้**

Lenovo มีเอกสารประกอบอิเล็กทรอนิกส์ในรูปแบบที่เข้าถึงได้ เช่น ไฟล์ PDF ติดแท็กหรือไฟล์ HyperText Markup ่ Language (HTML) เอกสารประกอบในรูปแบบอิเล็กทรอนิกส์ได้รับการพัฒนาเพื่อผู้ใช้ที่มีความบกพร่องในการมอง ้ ่ เห็นเพื่อให้อ่านเอกสารประกอบผ่านตัวอ่านหน้าจอได้ ซึ่งรูปภาพแต่ละรูปในเอกสารประกอบยังได้รวมข้อความเสริม<br>เพื่อให้ผู้ใช้ที่มีความบกพร่องทางการมองเห็นสามารถเข้าใจรูปภาพได้เมื่อใช้ตัวอ่านหน้าจอ ่ ่ ่ อให้ผู้ใช้ที่มีความบกพร่องทางการมองเห็นสามารถเข้าใจรูปภาพได้เมื่อใช้ตัวอ่านหน้าจอ ่ ่

#### ข้อมูลการป้องกันการบาดเจ็บจากการทำงาน **้ ้ ็**

การปฏิบัติตามหลักการยศาสตร์ที่ดีจะทำให้คุณใช้งานเครื่องคอมพิวเตอร์ส่วนบุคคลของคุณให้ได้ประสิทธิภาพสูงสุด ่ ่ และเพื่อหลีกเลี่ยงความรู้สึกไม่สบาย จัดการสถานที่ทำงานของคุณและอุปกรณ์ที่คุณใช้ให้เหมาะสมกับความต้องการ ่ ้ ่ ่ ส่วนบุคคล และประเภทของงานที่คุณทำ นอกจากนี้ ใช้นิสัยการทำงานที่ดีต่อสุขภาพเพื่อเพิ่มประสิทธิภาพและความ ่ ่ ่ **่** สะดวกสบายเมื อใช้คอมพิ วเตอร์ ของคุณ ่

การทำงานในสำนักงานเสมือนจริงเปิดโอกาสให้คุณเปลี่ยนสิ่งแวดล้อมในการทำงานได้บ่อยครั้ง การปรับแสงไฟรอบ ๆ ่ ่ ้ ท่านั่งที่คล่องตัว และการจัดวางฮาร์ดแวร์คอมพิวเตอร์เป็นการเพิ่มประสิทธิภาพในการทำงานของคุณและเพิ่มความ **่** ่ ่ ่ สะดวกสบาย

ตัวอย่างนี้แสดงคนที่อยู่ในท่านั่งทำงานทั่วไป แม้จะไม่มีการจัดตำแหน่งสิ่งต่างๆ เหมือนในรูป แต่คุณก็สามารถทำตาม ้ **่ ่** ่ เคล็ดลับต่างๆ เหล่านี้ได้ สร้างความเคยชินที่ดีเพื่อลดความบาดเจ็บจากการทำงาน ้ ่ ่

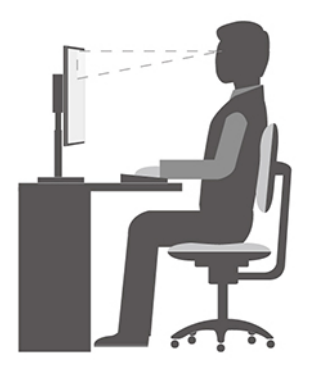

**ท่าทางทั่วไป**: เปลี่ยนท่าทางในการทำงานของคุณเพื่อป้องกันความรู้สึกไม่สบายที่เกิดจากการนั่งทำงานในท่าเดิมเป<sup>็</sup>น **่** ่ ่ ่ **่** เวลานาน แบ่งช่วงพักสั้นๆ หลายครั้งเพื่อป้องกันความรู้สึกไม่สบายจากท่าทางการทำงาน ้ ้ ่

จ<mark>อแสดงผล</mark>: จัดตำแหน่งจอแสดงผลให้อยู่ในระยะการมองเห็นได้สบายที่ 510 มม. ถึง 760 มม. (20 นิ้ว ถึง 30 นิ้ว) ้ ้ หลีกเลี่ยงแสงจ้าหรือเงาสะท้อนบนจอแสดงผลจากหลอดไฟที่ติดตั้งไว้ด้านบนหรือแหล่งกำเนิดแสงด้านนอก รักษา ่ ่ ้ ความสะอาดของหน้าจอและตั้งค่าความสว่างในระดับที่มองเห็นหน้าจอได้ชัดเจน กดปุ่มควบคุมความสว่างเพื่อปรับ ้ ่ ่ ่ ความสว่ างของจอแสดงผล

**ตำแหน่งศีรษะ**: พยายามให้ศีรษะและคออยู่ในท่าทางที่สบายและอยู่ตรงกลาง (แนวตั้ง หรือตั้งตรง) ้ ้

**เก้าอี้**: ใช้เก้าอี้ที่รองรับแผ่นหลังของคุณและปรับความสูงได้ ใช้เก้าอี้ที่ปรับให้พอดีกับท่าทางที่คุณรู้สึกสบายมากที่สุด ์<br>. ่ ้ ่ ่ ้ ่

<mark>ตำแหน่งของแขนและมือ</mark>: หากเป<sup>็</sup>นไปได้ ให้ใช้ที่วางแขนบนเก้าอี้หรือบริเวณบนพื้นที่ในการทำงาน เพื่อให้มีส่วน ่ ้ ้<br>. ่ ่ รองรับน้ำหนักแขนของคุณ ให้ปลายแขน ข้อมือ และมืออยู่ในตำแหน่งที่ผ่อนคลายและอยู่ตรงกลาง (แนวนอน) พิมพ์ ่ แบบสั มผั สเบาๆ อย่ าออกกระแทกแป้ นพิ มพ์

ิ<mark>การวางขา</mark>: จัดหน้าตักให้ขนานกับพื้นและวางเท้าแนบบนพื้นหรือที่พักเท้ ้ ้ ่ นบบนพื้นหรือที่พักเท้า<br>[ภาคผนวก](#page-102-0) B. ข้อมูลการใช้ง<br>ภาคผนวก B. ข้อมูลการใช้ง
#### **ภาคผนวก C. ข อม ลเพิ่ มเติมเกี่ ยวกั บระบบปฏิบั ติการ Ubuntu ้**

ในบางประเทศหรือภูมิภาค Lenovo เสนอทางเลือกให้ลูกค้าสำหรับการสั่งซื้อคอมพิวเตอร์ที่มีระบบปฏิบัติการ **่** ้ ่ Ubuntu® ที่ติดตั้งไว้ล่วงหน้ ่ ้

Ubuntu® ที่ติดตั้งไว้ล่วงหน้า<br>หากคอมพิวเตอร์คุณมีระบบปฏิบัติการ Ubuntu ให้อ่านข้อมูลต่อไปนี้ก่อนใช้คอมพิวเตอร์ ละเว้นข้อมูลใดๆ ที่เกี่ยวข้อง ้ ่ ่ กับโปรแกรมที่ใช้ Windows, ยูทิลิตี และแอปพลิเคชันที่ติดตั้งไว้ล่วงหน้าของ Lenovo ในเอกสารนี้ ่ ่ ้ ้

# **เข้ าถึงการรั บประกั นแบบจำกั ดของ Lenovo**

ผลิตภัณฑ์นี้ครอบคลุมโดยข้อกำหนดของ Lenovo Limited Warranty (LLW) เวอร์ชัน L505-0010-02 08/2011 คุณ ้ สามารถดู LLW ฉบับภาษาต่างๆ ได้จากเว็บไซต์ต่อไปนี้ อ่านการรับประกันแบบจำกัดของ Lenovo ได้ที่:<br><u>[https://www.lenovo.com/warranty/llw\\_02](https://www.lenovo.com/warranty/llw_02)</u> ่

LLW ยังได้รับการติดตั้งไว้ล่วงหน้าในคอมพิวเตอร์ หากต้องการเข้าถึง LLW โปรดไปที่ไดเรกทอรีนี้ ้ **่** ์<br>. :<br>:

/usr/share/doc/lenovo-doc

หากคุณไม่สามารถดู LLW จากทั้งเว็บไซต์หรือจากคอมพิวเตอร์ของคุณ โปรดติดต่อสำนักงาน Lenovo ท้องถิ่นหรือ<br>ตัวแทนจำหน่าย เพื่อรับ LLW ฉบับตีพิมพ์ ้ ่ ัวแทนจำหน่าย เพื่อรับ LLW ฉบับตีพิมพ์ ่

## **เข้ าถึงระบบวิธีใช้Ubuntu**

ระบบวิธีใช้ Ubuntu มีข้อมูลเกี่ยวกับวิธีการใช้ระบบปฏิบัติการ Ubuntu หากต้องการเข้าถึงระบบวิธีใช้จากหน้าโฮม ให้ ่ เลื่อนตัวชี้ไปที่แถบเปิดใช้งาน แล้วคลิกที่ไอคอน วิธ**ีใช**้ หากคุณไม่พบไอคอน วิธ**ีใช**้ จากแถบเปิดใช้งาน ให้คลิกที่ ่ ้ ่ **่** ไอคอน **ค้นหา** ที่ด้านล่างซ้าย แล้วพิมพ์คำว่า วิธีใช้ เพื่อค้นหา ่ ่

หากต้องการเรียนรู้เพิ่มเติมเกี่ยวกับระบบปฏิบัติการ Ubuntu ให้ไปที่:<br><u><https://www.ubuntu.com></u> **่** ่

# **รั บข้ อมูลสนั บสนุน**

หากต้องการความช่วยเหลือ การบริการ ความช่วยเหลือด้านเทคนิค หรือข้อมูลเพิ่มเติมเกี่ยวกับระบบปฏิบัติการ **่** ่ Ubuntu หรือแอปพลิเคชันอื่นๆ ให้ติดต่อผู้ให้บริการของระบบปฏิบัติการ Ubuntu หรือผู้ให้บริการแอปพลิเคชัน ให้ ่ ติดต่อ Lenovo หากต้องการการบริการหรือความช่วยเหลือเรื่องส่วนประกอบฮาร์ดแวร์ที่จัดส่งไปพร้อมกับคอมพิวเตอร์ ่ ่ หากต้องการข้อมูลเพิ่มเติมเกี่ยวกับวิธีติดต่อ Lenovo โปรดดู *คู่มือผู้ใช้* และ *คู่มือความปลอดภัยและการรับประกัน* ่ <u>in the contract of the contract of the contract of the contract of the contract of the contract of the contract of the contract of the contract of the contract of the contract of the contract of the contract of the contra</u>

หากต้องการเข้าใช้ *คู่มือผู้ใช้* และ *คู่มือความปลอดภัยและการรับประกัน* ฉบับล่าสุด โปรดไปที่:<br><u><https://support.lenovo.com></u> ่

#### <span id="page-110-0"></span>**ภาคผนวก D. ข อม ลความสอดคล้ อง ้**

บทนี้ให้ข้อมูลกฎข้อบังคับทางสิ่งแวดล้อม RoHS และ ENERGY STAR ที่เกี่ยวกับผลิตภัณฑ์ Lenovo ้ ่ ่

#### **คำประกาศยืนยั นการปฏิบั ติตามข้ อบั งคั บว่ าด วยเรื่ องความถี่ วิทยุ ้**

คอมพิวเตอร์รุ่นต่าง ๆ ที่มาพร้อมกับอุปกรณ์การสื่อสารไร้สายสอดคล้องกับมาตรฐานด้านความถี่วิทยุและความ ่ **่** ปลอดภัยในประเทศหรือภูมิภาคใดๆ ที่ให้การรับรองสำหรับการใช้งานแบบไร้สาย ่

นอกจากเอกสารฉบับนี้ โปรดอ่าน *ประกาศข้อบังคับ* สำหรับประเทศหรือภูมิภาคของคุณก่อนการใช้อุปกรณ์ใร้สายที่มี ่ อยู่ ในคอมพิ วเตอร์

#### **ค นหาประกาศข้ อบั งคั บของระบบไร้ สาย ้**

สำหรับข้อมูลเพิ่มเติมเกี่ยวกับประกาศข้อบังคับของระบบไร้สาย โปรดดู *ประกาศข้อบังคับ ที่*:<br><u><https://support.lenovo.com></u> ่ ่ ่

#### **การปฏิบั ติตามกฎระเบียบว่ าด วยเรื่ องอุปกรณ์ที่ แผ่ คลื่ นวิทยุของสหภาพยุ โรป ้**

# • **สำหรั บคอมพิวเตอร์รุ่ นที่ มีอุปกรณ์วิทยุไร้ สาย:**

This product is in conformity with all the requirements and essential norms that apply to EU Council Radio Equipment Directive 2014/53/EU on the approximation of the laws of the Member States relating to radio equipment. The full text of the system EU declaration of conformity and the EU wireless module declarations are available at:

<https://www.lenovo.com/us/en/compliance/eu-doc>

Lenovo cannot accept responsibility for any failure to satisfy the protection requirements resulting from a non-recommended modification of the product, including the installation of option cards from other manufacturers. This product has been tested and found to comply with the limits for Class B equipment according to European Standards harmonized in the Directives in compliance. The limits for Class B equipment were derived for typical residential environments to provide reasonable protection against interference with licensed communication devices.

# • **สำหรั บคอมพิวเตอร์รุ่ นที่ ไม่ มีอุปกรณ์วิทยุไร้ สาย:**

The full text of the system EU declaration of conformity is available at: <https://www.lenovo.com/us/en/compliance/eu-doc>

Lenovo cannot accept responsibility for any failure to satisfy the protection requirements resulting from a non-recommended modification of the product, including the installation of option cards from other manufacturers. This product has been tested and found to comply with the limits for Class B equipment according to European Standards harmonized in the Directives in compliance. The limits for Class B equipment were derived for typical residential environments to provide reasonable protection against interference with licensed communication devices.

# **บราซิ ล**

Este equipamento não tem direito à proteção contra interferência prejudicial e não pode causar interferência em sistemas devidamente autorizados.

This equipment is not protected against harmful interference and may not cause interference with duly authorized systems.

#### **เม กซิโก ็**

Advertencia: En Mexico la operación de este equipo está sujeta a las siguientes dos condiciones: (1) es posible que este equipo o dispositivo no cause interferencia perjudicial y (2) este equipo o dispositivo debe aceptar cualquier interferencia, incluyendo la que pueda causar su operación no deseada.

# **สิ งคโปร์**

# **Complies with IMDA Standards** DB102306

**เกาหลี**

# 무선설비 전파 혼신 **(사용주파수 2400∼2483.5 , 5725∼5825 무 선제품해당)**

해당 무선설비가 전파혼신 가능성이 있으므로 인명안전과 관련된 서비스 는 할 수 없음

# **SAR** 정보

본 장치는 전파 노출에 대한 가이드라인을 충족합니다.

본 장치는 무선 송수신기 입니다. 본 장치는 국제 가이드라인으로 권장되 는 전파 노출에 대한 제한을 초과하지 않도록 설계되었습니다. 장치 액세 서리 및 최신 부품을 사용할 경우 SAR 값이 달라질 수 있 습니다. SAR 값은 국가 보고 및 테스트 요구 사항과 네트워크 대역에 따라 다를 수 있습니다. 본 장치 는 사람의 신체에서 20mm 이상의 거리에서 사용할 수 있습니다.

#### ข้อมูลด้านสิ่งแวดล้อมของประเทศและภูมิภาคค่าง ๆ **้ ้ ่ ้**

หัวข้อนี้ให้ข้อมูลด้านสิ่งแวดล้อม การรีไซเคิล และ RoHS เกี่ยวกับผลิตภัณฑ์ Lenovo ้ ่ ่

#### **ข อมูลการรีไซเคิลและสิ งแวดล อม ้ ่ ้**

Lenovo สนับสนุนให้เจ้าของอุปกรณ์เทคโนโลยีสารสนเทศ (IT) รับผิดชอบในการนำอุปกรณ์ไปรีไซเคิลเมื่อไม่ต้องการ ่ ใช้อีกต่อไป Lenovo มีข้อเสนอโปรแกรมและบริการต่างๆ มากมายเพื่อช่วยเจ้าของอุปกรณ์ในการรีไซเคิลผลิตภัณฑ์ ่ IT ดูข้อมูลเกี่ยวกับการรีไซเคิลผลิตภัณฑ์ Lenovo ได้ที่:<br><u><https://www.lenovo.com/us/en/compliance/recycling></u> <u>in the contract of the contract of the contract of the contract of the contract of the contract of the contract of the contract of the contract of the contract of the contract of the contract of the contract of the contra</u> ่

ดูข้อมูลสภาพแวดล้อมล่าสุดเกี่ยวกับผลิตภัณฑ์ของเราได้ที่:<br><u><https://www.lenovo.com/us/en/compliance/eco-declaration></u> ่ ่

#### **ข อมูลสำคั ญเกี่ ยวกั บ WEEE ้**

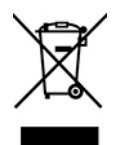

เครื่องหมาย WEEE บนผลิตภัณฑ์ Lenovo จะมีผลบังคับใช้ในประเทศที่มี WEEE และข้อบังคับเกี่ยวกับขยะ ่ ่ ่ อิเล็กทรอนิกส์ (เช่น ข้อกำหนด WEEE ในสหภาพยุโรป การจัดการและกฎการบริหารจัดการขยะอิเล็กทรอนิกส์ของ ประเทศอินเดีย) อุปกรณ์มีป้ายติดไว้สอดคล้องตามกฏข้อบังคับท้องถิ่นว่าด้วยอุปกรณ์ไฟฟ้าและอิเล็กทรอนิกส์ที่เป็น ่ ่ ขยะ (WEEE) กฎข้อบังคับเหล่านี้ระบุแนวทางสำหรับการคืนและรีไซเคิลอุปกรณ์ที่ใช้แล้วซึ่งมีผลบังคับใช้ภายในแต่ละ ้ ่ ่ ภูมิภาค ป<sup>้</sup>ายนี้ใช้กับผลิตภัณฑ์ต่างๆ เพื่อระบุว่าไม่ควรทิ้งผลิตภัณฑ์ แต่ควรนำไปไว้ในระบบรวบรวมที่สร้างขึ้นสำหรับ<br>การนำผลิตภัณฑ์ที่สิ้นอายุการใช้งานเหล่านี้กลับมาใช้ใหม่ ้ ่ ้ ้ ตภัณฑ์ที่สิ้นอายุการใช้งานเหล่านี้กลับมาใช้ใหม่ ่ ้ ้

ผู้ใช้อุปกรณ์ไฟฟ้าและอิเล็กทรอนิกส์ (EEE) ที่มีเครื่องหมาย WEEE ต้องไม่ทิ้ง EEE ที่สิ้นอายุการใช้งานให้กลายเป<sup>็</sup>น ้ ่ ่ ้ ่ ้ ขยะชุมชนที่ไม่ได้รับการแยกประเภท แต่ต้องใช้แนวทางการรวบรวมที่มีเพื่อส่งคืน รีไซเคิล และกู้คืน WEEE และลด **่** ่ ่ ้ ผลกระทบที่เป<sup>็</sup>นไปได้ของ EEE ที่มีต่อสภาพแวดล้อมและสุขภาพของมนุษย์อันเนื่องมาจากการมีวัตถุอันตราย ่ ่ อุปกรณ์ไฟฟ้าและอิเล็กทรอนิกส์ (EEE) ของ Lenovo อาจมีชิ้นส่วนและส่วนประกอบต่างๆ ที่อาจเป็นของเสียอันตราย ้ ่ เมื อหมดอายุ การใช้งาน ่

EEE และอุปกรณ์ไฟฟ<sup>้</sup>าและอิเล็กทรอนิกส์ที่เป<sup>็</sup>นขยะ (WEEE) อาจได้รับการจัดส่งโดยไม่เสียค่าใช้จ่ายไปยังสถานที่ ่ วางจำหน่ายหรือผู้จัดจำหน่ายรายใดๆ ที่จำหน่ายอุปกรณ์ไฟฟ้าและอิเล็กทรอนิกส์ที่มีสภาพและการทำงานเหมือนกับ<br>EEE หรือ WEEE ที่ใช้ ้ ่ ่ อ WEEE ที ใช้ ่

ดู ข้ อมู ลเพิ มเติ มเกี ยวกั บ WEEE ได้ ที **่** ่ ่ : <https://www.lenovo.com/us/en/compliance/recycling>

## **ข้ อมูล WEEE สำหรั บฮั งการี**

Lenovo ในฐานะผู้ผลิต จะรับผิดชอบค่าใช้จ่ายที่เกิดขึ้นเกี่ยวกับการบรรลุผลตามพันธกิจของ Lenovo ภายใต้กฎหมาย ้ ่ ์<br>. ่ ฮั งการีNo. 197/2014 (VIII.1.) อนุ มาตรา (1)-(5) ในมาตรา 12

#### **รายละเอียดเกี่ ยวการรีไซเคิลของญี่ ปุ น ่**

#### **Collect and recycle a disused Lenovo computer or monitor**

If you are a company employee and need to dispose of a Lenovo computer or monitor that is the property of the company, you must do so in accordance with the Law for Promotion of Effective Utilization of Resources. Computers and monitors are categorized as industrial waste and should be properly disposed of by an industrial waste disposal contractor certified by a local government. In accordance with the Law for Promotion of Effective Utilization of Resources, Lenovo Japan provides, through its PC Collecting and Recycling Services, for the collecting, reuse, and recycling of disused computers and monitors. For details, visit the Lenovo Web site at:

[https://www.lenovo.com/us/en/social\\_responsibility/sustainability/ptb\\_japan](https://www.lenovo.com/us/en/social_responsibility/sustainability/ptb_japan)

Pursuant to the Law for Promotion of Effective Utilization of Resources, the collecting and recycling of home-used computers and monitors by the manufacturer was begun on October 1, 2003. This service is provided free of charge for home-used computers sold after October 1, 2003. For details, go to: [https://www.lenovo.com/us/en/social\\_responsibility/sustainability/ptb\\_japan](https://www.lenovo.com/us/en/social_responsibility/sustainability/ptb_japan)

#### **Dispose of Lenovo computer components**

Some Lenovo computer products sold in Japan may have components that contain heavy metals or other environmental sensitive substances. To properly dispose of disused components, such as a printed circuit board or drive, use the methods described above for collecting and recycling a disused computer or monitor.

#### **Dispose of disused lithium batteries from Lenovo computers**

A button-shaped lithium battery is installed inside your Lenovo computer to provide power to the computer clock while the computer is off or disconnected from the main power source. If you need to replace it with a new one, contact your place of purchase or contact Lenovo for service. If you need to dispose of a disused lithium battery, insulate it with vinyl tape, contact your place of purchase or an industrial-waste-disposal operator, and follow their instructions.

Disposal of a lithium battery must comply with local ordinances and regulations.

#### **ข อมูลการรีไซเคิลของบราซิ ล ้**

Declarações de Reciclagem no Brasil

#### Descarte de um Produto Lenovo Fora de Uso

Equipamentos elétricos e eletrônicos não devem ser descartados em lixo comum, mas enviados à pontos de coleta, autorizados pelo fabricante do produto para que sejam encaminhados e processados por empresas especializadas no manuseio de resíduos industriais, devidamente certificadas pelos orgãos ambientais, de acordo com a legislação local.

A Lenovo possui um canal específico para auxiliá-lo no descarte desses produtos. Caso você possua um produto Lenovo em situação de descarte, ligue para o nosso SAC ou encaminhe um e-mail para: reciclar@lenovo.com, informando o modelo, número de série e cidade, a fim de enviarmos as instruções para o correto descarte do seu produto Lenovo.

#### **ข อมูลการรีไซเคิลแบตเตอรี่ สำหรั บสหภาพยุ โรป ้**

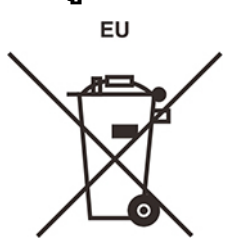

**Notice:** This mark applies only to countries within the European Union (EU).

Batteries or packaging for batteries are labeled in accordance with European Directive 2006/66/EC concerning batteries and accumulators and waste batteries and accumulators. The Directive determines the framework for the return and recycling of used batteries and accumulators as applicable throughout the European Union. This label is applied to various batteries to indicate that the battery is not to be thrown away, but rather reclaimed upon end of life per this Directive.

In accordance with the European Directive 2006/66/EC, batteries and accumulators are labeled to indicate that they are to be collected separately and recycled at end of life. The label on the battery may also include a chemical symbol for the metal concerned in the battery (Pb for lead, Hg for mercury, and Cd for cadmium). Users of batteries and accumulators must not dispose of batteries and accumulators as unsorted municipal waste, but use the collection framework available to customers for the return, recycling, and treatment of batteries and accumulators. Customer participation is important to minimize any potential effects of batteries and accumulators on the environment and human health due to the potential presence of hazardous substances.

Before placing electrical and electronic equipment (EEE) in the waste collection stream or in waste collection facilities, the end user of equipment containing batteries and/or accumulators must remove those batteries and accumulators for separate collection.

#### **Disposing of lithium batteries and battery packs from Lenovo products**

A coin-cell type lithium battery might be installed inside your Lenovo product. You can find details about the battery in the product documentation. If the battery needs to be replaced, contact your place of purchase or contact Lenovo for service. If you need to dispose of a lithium battery, insulate it with vinyl tape, contact your place of purchase or a waste-disposal operator, and follow their instructions.

#### **Disposing of battery packs from Lenovo products**

Your Lenovo device might contain a lithium-ion battery pack or a nickel metal hydride battery pack. You can find details on the battery pack in the product documentation. If you need to dispose of a battery pack, insulate it with vinyl tape, contact Lenovo sales, service, or your place of purchase, or a waste-disposal operator, and follow their instructions. You also can refer to the instructions provided in the user guide for your product.

For proper collection and treatment, go to: <https://www.lenovo.com/lenovo/environment>

#### **ข อมูลการรีไซเคิลสำหรั บจีนแผ่ นดินใหญ่ ้**

《废弃电器电子产品回收处理管理条例》提示性说明

联想鼓励拥有联想品牌产品的用户当不再需要此类产品时, 遵守国 家废弃电器电子产品回收处理相关法律法规,将其交给当地具有国 家认可的回收处理资质的厂商进行回收处理。更多回收服务信息, 请点击进入http://support.lenovo.com.cn/activity/551.htm

#### **ข อมูลการรีไซเคิลแบตเตอรี่ สำหรั บไต้ หวั น ้**

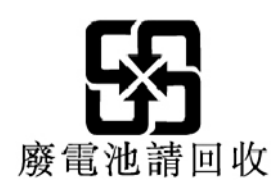

#### **รายละเอียดข้ อบั งคั บว่ าด วยการควบคุมวั ตถุที่ เป นอั นตราย (RoHS) ใน ้ ็ ประเทศและภูมิภาคต่ างๆ**

ดูข้อมูลสภาพแวดล้อมล่าสุดเกี่ยวกับผลิตภัณฑ์ Lenovo ได้ที่:<br><u><https://www.lenovo.com/us/en/compliance/eco-declaration></u> ่ ่

#### **RoHS ของสหภาพยุโรป**

This Lenovo product, with included parts (cables, cords, and so on) meets the requirements of Directive 2011/65/EU on the restriction of the use of certain hazardous substances in electrical and electronic equipment ("RoHS recast" or "RoHS 2").

For more information about Lenovo worldwide compliance on RoHS, go to: <https://www.lenovo.com/rohs-communication>

#### **RoHS ของตุรกี**

The Lenovo product meets the requirements of the Republic of Turkey Directive on the Restriction of the Use of Certain Hazardous Substances in Waste Electrical and Electronic Equipment (WEEE).

#### Türkiye AEEE Yönetmeliğine Uygunluk Beyanı

Bu Lenovo ürünü, T.C. Çevre ve Orman Bakanlığı'nın "Atık Elektrik ve Elektronik Eşyalarda Bazı Zararlı Maddelerin Kullanımının Sınırlandırılmasına Dair Yönetmelik (AEEE)" direktiflerine uygundur.

AEEE Yönetmeliğine Uygundur.

#### **RoHS ของยูเครน**

Цим підтверджуємо, що продукція Леново відповідає вимогам нормативних актів України, які обмежують вміст небезпечних речовин

#### **RoHS ของอินเดีย**

RoHS compliant as per E-Waste (Management) Rules.

#### RoHS ของจีนแผ่นดินใหญ่

#### 产品中有害物质的名称及含量

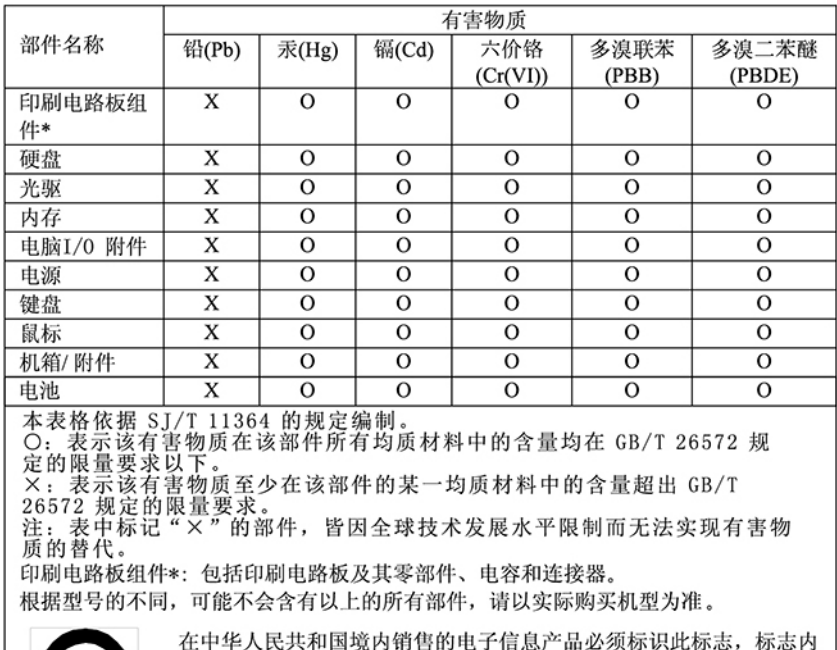

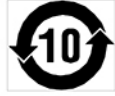

的数字代表在正常使用状态下的产品的环保使用期限。

#### 中国大陆 RoHS 合格评定制度标识

依照《电器电子产品有害物质限制使用合格评定制度实施安排》,《绿色产品标识使用管理办法》以及市场监管总局关于明确电器电子产品有害物质限制使用合格评定制度是关于明确电器电子产品有害物质限制使用合格评定制度<br>局关于明确电器电子产品有害物质限制使用合格评定制度<br>"供方符合性标志"的公告中对于合格评定标识的相关要用<br>求,联想国录》内的产品,使用自我声明的合格评定方式,并使用如下合格评定标识:

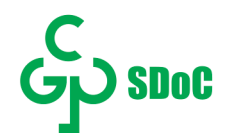

## **RoHS ของไต้ หวั น**

### 臺灣 RoHS - 個人電腦

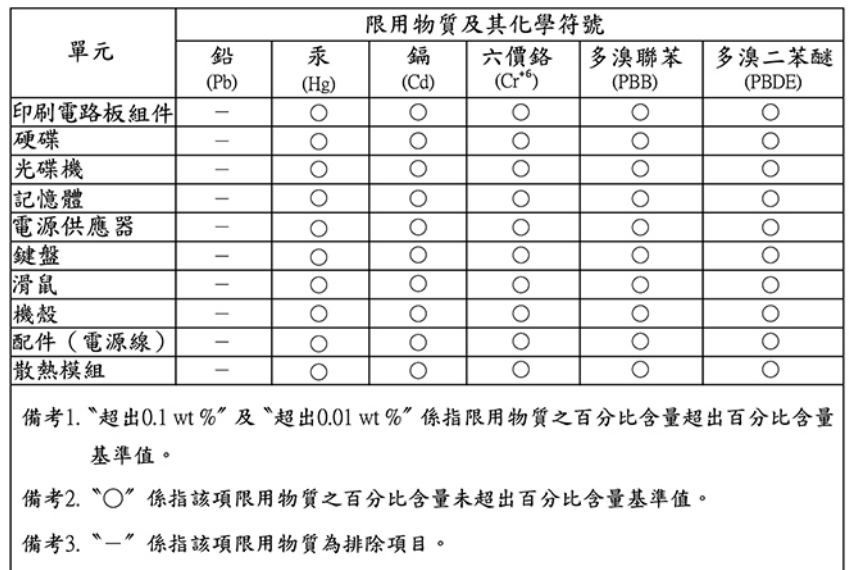

#### 臺灣 RoHS - 一體機

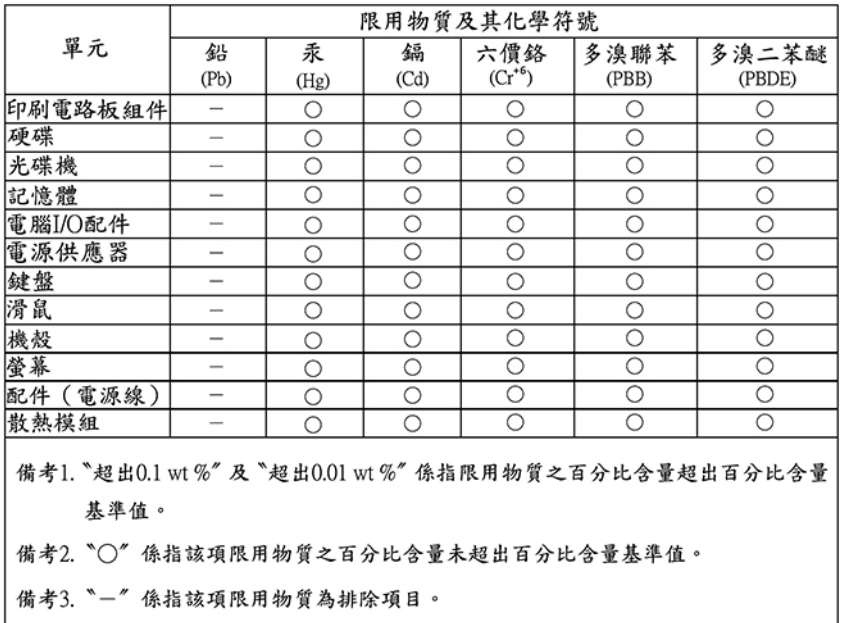

# ประกาศเกี่ยวกับการแผ่คลื่นแม่เหล็กไฟฟ้า

### **การจั ดทำใบรั บรองของคณะกรรมการกลางกำกั บดู แลกิจการสื อสาร (FCC) ่ ของซัพพลายเออร์**

ข้อมูลต่อไปนี้จะอ้างอิงถึง Lenovo V530S-07ICR, ประเภทเครื่อง: 11BL, 11BM, 11BN และ 11BQ ์<br>. This equipment has been tested and found to comply with the limits for a Class B digital device, pursuant to Part 15 of the FCC Rules. These limits are designed to provide reasonable protection against harmful interference in a residential installation. This equipment generates, uses, and can radiate radio frequency energy and, if not installed and used in accordance with the instructions, may cause harmful interference to radio communications. However, there is no guarantee that interference will not occur in a particular installation. If this equipment does cause harmful interference to radio or television reception, which can be determined by turning the equipment off and on, the user is encouraged to try to correct the interference by one or more of the following measures:

- Reorient or relocate the receiving antenna.
- Increase the separation between the equipment and receiver.
- Connect the equipment into an outlet on a circuit different from that to which the receiver is connected.
- Consult an authorized dealer or service representative for help.

Lenovo is not responsible for any radio or television interference caused by using other than recommended cables and connectors or by unauthorized changes or modifications to this equipment. Unauthorized changes or modifications could void the user's authority to operate the equipment.

This device complies with Part 15 of the FCC Rules. Operation is subject to the following two conditions: (1) this device may not cause harmful interference, and (2) this device must accept any interference received, including interference that may cause undesired operation.

Responsible Party: Lenovo (United States) Incorporated 7001 Development Drive Morrisville, NC 27560 Email: FCC@lenovo.com

# **HC**

# **คำประกาศยืนยั นการปฏิบั ติตามข้ อบั งคั บทางอุตสาหกรรมของแคนาดา**

CAN ICES-3(B)/NMB-3(B)

# **ความสอดคล้ องกั บสหภาพยุ โรป**

EU Contact: Lenovo (Slovakia), Landererova 12, 811 09 Bratislava, Slovakia

#### **Compliance with the EMC Directive**

This product is in conformity with the protection requirements of EU Council Directive 2014/30/EU on the approximation of the laws of the Member States relating to electromagnetic compatibility.

This product has been tested and found to comply with the limits for Class B equipment according to European Standards harmonized in the Directives in compliance. The Class B requirements for equipment are intended to offer adequate protection to broadcast services within residential environments.

# **รายละเอียดความสอดคล้ องประเภท B ของเยอรมนี**

Hinweis zur Einhaltung der Klasse B zur elektromagnetischen Verträglichkeit

Dieses Produkt entspricht den Schutzanforderungen der EU-Richtlinie zur elektromagnetischen Verträglichkeit Angleichung der Rechtsvorschriften über die elektromagnetische Verträglichkeit in den EU-Mitgliedsstaaten und hält die Grenzwerte der Klasse B der Norm gemäß Richtlinie.

Um dieses sicherzustellen, sind die Geräte wie in den Handbüchern beschrieben zu installieren und zu betreiben. Des Weiteren dürfen auch nur von der Lenovo empfohlene Kabel angeschlossen werden. Lenovo übernimmt keine Verantwortung für die Einhaltung der Schutzanforderungen, wenn das Produkt ohne Zustimmung der Lenovo verändert bzw. wenn Erweiterungskomponenten von Fremdherstellern ohne Empfehlung der Lenovo gesteckt/eingebaut werden.

Zulassungsbescheinigung laut dem Deutschen Gesetz über die elektromagnetische Verträglichkeit von Betriebsmitteln, EMVG vom 20. Juli 2007 (früher Gesetz über die elektromagnetische Verträglichkeit von Geräten), bzw. der EU Richtlinie 2014/30/EU, der EU Richtlinie 2014/53/EU Artikel 3.1b), für Geräte der Klasse B.

Dieses Gerät ist berechtigt, in Übereinstimmung mit dem Deutschen EMVG das EG-Konformitätszeichen - CE - zu führen. Verantwortlich für die Konformitätserklärung nach Paragraf 5 des EMVG ist die Lenovo (Deutschland) GmbH, Meitnerstr. 9, D-70563 Stuttgart.

#### **รายละเอียดความสอดคล้ องประเภท B ของ VCCI ญี่ ปุ น ่**

この装置は、クラスB機器です。この装置は、住宅環境で使用することを目的 としていますが、この装置がラジオやテレビジョン受信機に近接して使用される と、受信障害を引き起こすことがあります。 取扱説明書に従って正しい取り扱いをして下さい。

 $VCCI-B$ 

#### ประกาศเกี่ยวกับความสอดคล้องของญี่ปุ**่นว่าด้วยผลิตภัณฑ์ที่เชื่อมต่อกับสาย ้ ่ ้ ไฟหลั ก ที่ มีกระแสไฟฟ้ าที่ กำหนดน้ อยกว่ าหรือเท่ ากั บ 20 A ต่ อเฟส**

日本の定格電流が 20A/相 以下の機器に対する高調波電流規 高調波電流規格 JIS C 61000-3-2 適合品

#### **คำเตือนเกี่ ยวสายไฟ AC ของประเทศญี่ ปุ น ่**

The ac power cord shipped with your product can be used only for this specific product. Do not use the ac power cord for other devices.

本製品およびオプションに電源コード・セットが付属する場合は、<br>それぞれ専用のものになっていますので他の電気機器には使用し<br>ないでください。

#### **ข อมูลความสอดคล้ องอื่ นๆ ของประเทศและภูมิภาคค่ างๆ ้**

หัวข้อนี้ให้ข้อมูลเกี่ยวกับการปฏิบัติตามข้อกำหนดอื่นๆ ของผลิตภัณฑ์ Lenovo ้ ่

#### **ข อมูลเกี่ ยวกั บเอกสารรั บรอง ้**

**ชื อผลิตภั ณฑ์**: Lenovo V530S-07ICR

**ประเภทเครื่ อง**: 11BL, 11BM, 11BN และ 11BQ

ดูข้อมูลความสอดคล้องล่าสุดได้ที่:<br><u><https://www.lenovo.com/compliance></u> ่

# **TCO Certified**

รุ่นที่เลือกคือรุ่นที่ผ่านมาตรฐาน TCO และได้รับตราสัญลักษณ์ TCO Certified ่

**หมายเหตุ: TCO Certified** คือการรับรองมาตรฐานจากองค์กรภายนอกระดับโลกในด้านผลิตภัณฑ์ IT ดูรายละเอียด ใด้ที่ <u><https://www.lenovo.com/us/en/compliance/tco></u>

# **คำประกาศเกี่ ยวกั บการจั ดประเภทการส่งออก**

ผลิตภัณฑ์นี้อยู่ภายใต้ข้อบังคับของผ่ายบริหารการส่งออกสหรัฐอเมริกา (EAR) และหมายเลขควบคุมการจัดประเภท ้ การส่งออก (ECCN) ของ 5A992.c ผลิตภัณฑ์นี้สามารถทำการส่งออกซ้ำได้ยกเว้นประเทศที่ห้ามทำการค้าขายที่มีราย ้ ่ ่ ชื ออยู่ ใน EAR E1 ่

#### ข้อมูลบริการของผลิตภัณฑ์ Lenovo สำหรับประเทศไต้หวัน **้**

委製商/進口商名稱:荷蘭商聯想股份有限公司台灣分么 進口商地址:台北市中山區北安路780號7樓 進口商電話: 0800-000-702 (代表號)

**คำประกาศเตือนเกี่ ยวกั บการมองเห นสำหรั บไต้ หวั น ็**

# 警語:使用過度恐傷害視力

# 注意事項:

- 使用30分鐘請休息10分鐘。
- 未滿2歲幼兒不看螢幕,2歲以上每天看螢幕不要超過1小時。

#### รายละเอียดความสอดคล้องของแป<sup>้</sup>นพิมพ์และเมาส์ของประเทศไต้หวัน **้ ์**

本産品隨貨附已取得經濟部標準檢驗局認可之PS/2或USB的鍵盤與滑鼠一組

# **เครื่ องหมายรั บรองมาตรฐาน Eurasian**

# EAC

#### **การแจ งเตือนเสี ยงของบราซิ ล ้**

Ouvir sons com mais de 85 decibéis por longos períodos pode provocar danos ao sistema auditivo.

#### **ข อมูลเกี่ ยวกั บรุ่ น ENERGY STAR ้**

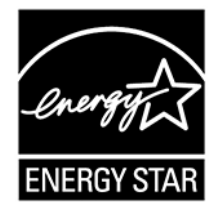

ENERGY STAR เป<sup>็</sup>นโปรแกรมความร่วมมือระหว่างสำนักงานปกป<sup>้</sup>องสิ่งแวดล้อม (U.S. Environmental Protection ่ Agency) และกระทรวงพลังงานของสหรัฐ (U.S. Department of Energy) โดยมีจุดมุ่งหมายจะช่วยประหยัดเงิน และ ป้องกันสภาพแวดล้อมด้วยผลิตภัณฑ์และหลักปฏิบัติในการใช้พลังงานอย่างมีประสิทธิภาพ

Lenovo ภูมิใจที่จะนำเสนอผลิตภัณฑ์ที่ได้รับรองคุณภาพระดับ ENERGY STAR เครื่องหมาย ENERGY STAR เป<sup>็</sup>น ่ **่** ่ ตัวรับรองว่าคอมพิวเตอร์ Lenovo ได้รับการออกแบบและผ่านการทดสอบว่าสอดคล้องกับข้อกำหนดของโปรแกรม

ENERGY STAR ตามที่สำนักงานปกป<sup>้</sup>องสิ่งแวดล้อมของสหรัฐฯ ระบุไว้ สำหรับคอมพิวเตอร์ที่ผ่านการรับรอง ่ ่ ่ เครื่องหมาย ENERGY STAR อาจติดอยู่บนตัวผลิตภัณฑ์ บรรจุภัณฑ์ของผลิตภัณฑ์ หรือแสดงบนหน้าจอป<sup>้</sup>าย ่ อิเล็กทรอนิกส์หรืออินเทอร์เฟซการตั้งค่าพลังงานในระบบอิเล็กทรอนิกส์ ้

การใช้งานผลิตภัณฑ์ที่เป<sup>็</sup>นไปตามข้อกำหนด ENERGY STAR และการใช้ประโยชน์จากคุณสมบัติการจัดการพลังงาน ของคอมพิวเตอร์จะช่วยลดการสิ้นเปลืองพลังงานไฟฟ้าได้ การสิ้นเปลืองพลังงานไฟฟ้าที่น้อยลงจะช่วยประหยัดค่าใช้ ้ ้<br>. ่ จ่ายได้อย่างมาก ทำให้สภาพแวดล้อมสะอาดขึ้น และลดการปล่อยก๊าซเรือนกระจก สำหรับข้อมูลเพิ่มเติมเกี่ยวกับ ์<br>. ่ ่ ENERGY STAR ให้ไปที่ <u><https://www.energystar.gov></u>

Lenovo ขอสนับสนุนให้คุณใช้พลังงานอย่างคุ้มค่าจนเป<sup>็</sup>นส่วนหนึ่งในชีวิตประจำวันของคุณ เพื่อช่วยในการดำเนินนี้ ่ ่ ้ Lenovo ได้ตั้งไว้แผนการใช้งานพลังงานเริ่มต้นไว้ให้แล้ว หากต้องการเปลี่ยนแปลงแผนการใช้พลังงาน โปรดดู "ตั้[งค่](#page-20-0)า ้ ่ ้ [แผนการใช้พลั](#page-20-0)งงาน" บนหน้าที่ 15

#### **ภาคผนวก E. ประกาศและเครื่ องหมายการค า ้**

### **ประกาศ**

Lenovo อาจนำเสนอผลิตภัณฑ์ บริการ หรือคุณลักษณะต่างๆ ที่อธิบายไว้ในเอกสารฉบับนี้ในบางประเทศเท่านั้น ่ ้ ้ โปรดสอบถามข้อมูลเพิ่มเติมเกี่ยวกับผลิตภัณฑ์และบริการที่มีวางจำหน่ายในท้องถิ่นของคุณได้จากตัวแทนจำหน่าย ่ ่ ่ Lenovo ในท้องถิ่น การอ้างอิงใดๆ ถึงผลิตภัณฑ์ โปรแกรม หรือบริการของ Lenovo ไม่ได้มีเจตนาที่จะกล่าวถึงหรื ่ ่ Lenovo ในท้องถิ่น การอ้างอิงใดๆ ถึงผลิตภัณฑ์ โปรแกรม หรือบริการของ Lenovo ไม่ได้มีเจตนาที่จะกล่าวถึงหรือ<br>ตีความว่าสามารถใช้ได้เฉพาะผลิตภัณฑ์ โปรแกรม หรือบริการของ Lenovo เท่านั้น ผลิตภัณฑ์ โปรแกรม หรือบริการ ้ ใดๆ ที่มีคุณสมบัติในการทำงานเทียบเท่าและไม่ละเมิดสิทธิในทรัพย์สินทางป<sup>ั</sup>ญญาของ Lenovo สามารถใช้ทดแทนกัน ่ ได้ อย่างไรก็ตาม ผู้ใช้มีหน้าที่ในการประเมินและตรวจสอบความถูกต้องในการทำงานของผลิตภัณฑ์ โปรแกรม หรือ<br>บริการอื่น ้ ่ บริการอื่น ่

บริการอื่น<br>Lenovo อาจมีโปรแกรมที่มีสิทธิบัตรหรือรอรับสิทธิบัตร ซึ่งครอบคลุมเนื้อหาที่อธิบายไว้ในเอกสารฉบับนี้ การปรับแต่ง ่ ่ ้ เอกสารนี้ไม่ได้หมายความว่าคุณมีสิทธิ์ใด ๆ ต่อสิทธิบัตรนี้ คุณสามารถส่งคำถามเกี่ยวกับสิทธิ์การใช้งานเป<sup>็</sup>นลาย ้ ์ ่ ์<br>.<br>. ลั กษณ์อั กษรไปที ่ :

Lenovo (United States), Inc. 1009 Think Place - Building One Morrisville, NC 27560 U.S.A. Attention: Lenovo Director of Licensing

LENOVO จัดหาเอกสารฉบับนี้ให้ "ตามที่แสดง" โดยไม่ได้ให้การรับประกันแต่อย่างใดทั้งโดยชัดเจน หรือโดยนัย รวม ้ ้ ถึงแต่ไม่จำกัดเพียงการรับประกันโดยนัยเกี่ยวกับการไม่ละเมิด การขายสินค้า หรือความเหมาะสมสำหรับวัตถุประสงค์ <u>in the contract of the contract of the contract of the contract of the contract of the contract of the contract of the contract of the contract of the contract of the contract of the contract of the contract of the contra</u> เฉพาะทาง เขตอำนาจศาลบางแห่งไม่อนุญาตให้มีการจำกัดความรับผิดชอบในการรับประกันโดยชัดแจ้งหรือโดยนัยใน การทำธุรกรรมบางอย่าง ดังนั้น ข้อความข้างต้นอาจใช้ไม่ได้กับคุณ ้

ข้อมูลในเอกสารนี้มีการเปลี่ยนแปลงเป็นระยะ ๆ ซึ่งการเปลี่ยนแปลงเหล่านี้จะรวมอยู่ในการตีพิมพ์ฉบับใหม่ เพื่อให้ ้ ่ ่ ่ ์<br>. บริการที่ดีขึ้น Lenovo ขอสงวนสิทธิ์ในปรับปรุงและ/หรือเปลี่ยนแปลงผลิตภัณฑ์และโปรแกรมซอฟต์แวร์ที่อธิบายไว้ใน **่** ์<br>. ์ <u>in the contract of the contract of the contract of the contract of the contract of the contract of the contract of the contract of the contract of the contract of the contract of the contract of the contract of the contra</u> ่ ่ ้ **่** 

คู่มือที่มาพร้อมกับคอมพิวเตอร์ ตลอดจนเนื้อหาในคู่มือการใช้ ได้ตลอดเวลาโดยไม่ต้องแจ้งให้ทราบเพิ่มเติม<br>ส่วนติดต่อผู้ใช้และฟังก์ชันของซอฟต์แวร์ รวมถึงชุดอุปกรณ์ฮาร์ดแวร์ที่อธิบายไว้ในคู่มือที่มาพร้อมกับคอมห์ ดต่อผู้ใช้และฟังก์ชันของซอฟต์แวร์ รวมถึงชุดอุปกรณ์ฮาร์ดแวร์ที่อธิบายไว้ในคู่มือที่มาพร้อมกับคอมพิวเตอร์ ้ ่ ่ อาจไม่ตรงกับชุดอุปกรณ์คอมพิวเตอร์จริงที่คุณซื้อ โปรดดูรายละเอียดชุดอุปกรณ์ของผลิตภัณฑ์ที่ซื้อในสัญญาที่ ่ ้ ่ ้ เกี่ยวข้อง (ถ้ามี) หรือรายการจัดส่งผลิตภัณฑ์ หรือสอบถามผู้จัดจำหน่ายที่ขายผลิตภัณฑ์ Lenovo อาจใช้หรือเผยแพร่ ่ ้ ่ ส่วนหนึ่งส่วนใดของข้อมูลที่ได้รับจากคุณไม่ว่าจะด้วยวิธีใดที่เห็นว่าเหมาะสมโดยไม่ก่อให้เกิดข้อผูกมัดใดๆ กับคุณ ่ **่** ่

ผลิตภัณฑ์ที่อธิบายไว้ในเอกสารฉบับนี้ไม่ได้มีวัตถุประสงค์เพื่อใช้ในการปลูกชิ้นส่วนหรือเครื่องช่วยชีวิตอื่นๆ ซึ่งการ ่ ้ ่ ์<br>. ่ ่ ่ ทำงานผิดปกติอาจทำให้เกิดการบาดเจ็บหรือถึงแก่ความตายได้ ข้อมูลที่อยู่ในเอกสารฉบับนี้ไม่ส่งผลกระทบหรือ<br>© Copyright Lenovo 2019<br>© Copyright Lenovo 2019 ้ เปลี่ยนแปลงข้อมูลจำเพาะหรือการรับประกันผลิตภัณฑ์ Lenovo ภายใต้สิทธิในทรัพย์สินทางป<sup>ั</sup>ญหาของ Lenovo หรือ<br>ของบริษัทอื่น ไม่มีส่วนใดในเอกสารฉบับนี้ทำหน้าที่เป็นการชดเชยความเสียหายหรือการรับประกันโดยชัดแจ้งหรือ <u>in the contract of the contract of the contract of the contract of the contract of the contract of the contract of the contract of the contract of the contract of the contract of the contract of the contract of the contra</u> ัทอื่น ไม่มีส่วนใดในเอกสารฉบับนี้ทำหน้าที่เป<sup>็</sup>นการชดเชยความเสียหายหรือการรับประกันโดยชัดแจ้งหรื ่ ้ ่ ของบริษัทอื่น ไม่มีส่วนใดในเอกสารฉบับนี้ทำหน้าที่เป<sup>็</sup>นการชดเชยความเสียหายหรือการรับประกันโดยชัดแจ้งหรือ<br>โดยนัย ข้อมูลทั้งหมดที่อยู่ในเอกสารฉบับนี้ได้รับมาจากสภาพแวดล้อมที่จำกัดและใช้แสดงเป็นภาพประกอบ ผลที่ได้ ้ ่ ้ ่ **่** รับจากสภาพแวดล้อมการทำงานอื่นๆ อาจแตกต่างกัน ่

Lenovo อาจใช้หรือเผยแพร่ส่วนหนึ่งส่วนใดของข้อมูลที่ได้รับจากคุณไม่ว่าจะด้วยวิธีใดที่เห็นว่าเหมาะสมโดยไม่ก่อให้ ่ **่** ่ เกิดข้อผูกมัดใด ๆ กับคุณ

การอ้างอิงใดๆ ในสิ่งพิมพ์ฉบับนี้ถึงเว็บไซต์ต่างๆ ที่ไม่ใช่ของ Lenovo ให้ไว้เพื่ออำนวยความสะดวกเท่านั้น และไม่ได้ ่ ์<br>.<br>. **่** ้ เป็นการสนับสนุนเว็บไซต์ดังกล่าวในลักษณะใด ๆ เนื้อหาในเว็บไซต์ดังกล่าวไม่ได้เป<sup>็</sup>นส่วนหนึ่งของเนื้อหาสำหรับ ์<br>. ่ ้ ผลิตภัณฑ์ Lenovo นี้ และการใช้เว็บไซต์เหล่านั้นเป<sup>็</sup>นความเสี่ยงของคุณเอง ้

ข้อมูลต่างๆ เกี่ยวกับประสิทธิภาพที่ระบุในที่นี้ได้ตัดสินจากสภาพแวดล้อมที่มีการควบคุม ดังนั้น ผลที่ได้รับจากสภาพ ่ ่ ่ ้ ่ ้ **่** แวดล้อมการทำงานอื่นๆ อาจแตกต่างกันโดยสิ้นเชิง ขนาดบางส่วนกำหนดขึ้นจากตัวเครื่องที่มีการพัฒนาตามลำดับ ่ ์<br>. ้ ่ ่ ซึ่งไม่รับประกันว่าขนาดดังกล่าวจะเท่ากันกับขนาดของเครื่องที่มีจำหน่ายทั่วไป นอกจากนี้ ขนาดบางอย่างกะ ่ ่ ่ **่** ประมาณโดยใช้การประมาณค่านอกช่วง ผลตามจริงอาจแตกต่างกัน ผู้ใช้เอกสารฉบับนี้ควรตรวจสอบความถูกต้องของ ้ ้ ข้อมูลที่นำมาใช้ในสภาพแวดล้อมนั้น ๆ ่ ้

เอกสารฉบับนี้เป็นลิขสิทธิ์ของ Lenovo และไม่ครอบคลุมโดยสิทธิ์การใช้งานแบบโอเพนซอร์ส รวมถึงข้อตกลงใดๆ ้ ์ ์<br>.<br>. ของ Linux ซึ่งอาจมาพร้อมกับซอฟต์แวร์ที่รวมกับผลิตภัณฑ์นี้ Lenovo อาจอัปเดตเอกสารฉบับนี้ได้ตลอดเวลาโดยไม่ ่ ่ ้ ต้ องแจ้ งให้ ทราบ

สำหรับข้อมูลล่าสุด หรือหากมีข้อสงสัยหรือความคิดเห็นใดๆ โปรดติดต่อหรือไปที่เว็บไซต์ Lenovo: ่ <https://support.lenovo.com>

# **เครื่ องหมายการค้ า**

LENOVO และโลโกั LENOVO เป<sup>็</sup>นเครื่องหมายการค้าของ Lenovo Intel เป<sup>็</sup>นเครื่องหมายการค้าของ Intel ่ Corporation หรือของบริษัทสาขาในสหรัฐอเมริกาและ/หรือประเทศอื่น Microsoft, Windows และ Cortana เป<sup>็</sup>น ่ เครื่องหมายการค้าของกลุ่มบริษัท Microsoft DisplayPort เป<sup>็</sup>นเครื่องหมายการค้าของ Video Electronics Standards ่ ่ Association HDMI และ HDMI High-Definition Multimedia Interface เป<sup>็</sup>นเครื่องหมายการค้าหรือเครื่องหมายการค้ ่ ่ Association HDMI และ HDMI High-Definition Multimedia Interface เป<sup>็</sup>นเครื่องหมายการค้าหรือเครื่องหมายการค้า<br>จดทะเบียนของ HDMI Licensing LLC ในสหรัฐอเมริกาและประเทศอื่นๆ Wi-Fi เป<sup>็</sup>นเครื่องหมายการค้าจดทะเบียน **่** ่ ของ Wi-Fi Alliance USB-C เป<sup>็</sup>นเครื่องหมายการค้าของ USB Implementers Forum เครื่องหมายการค้าอื่นๆ ่ ่ ่ ทั้งหมดจะถือเป<sup>็</sup>นทรัพย์สินของเจ้าของนั้น ๆ © 2019 Lenovo ้ ้

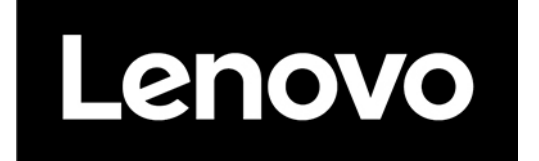